<span id="page-0-0"></span>[Guía de ayuda](#page-0-0)

### Smartphone Xperia 5 II XQ-AS52/XQ-AS62/XQ-AS72

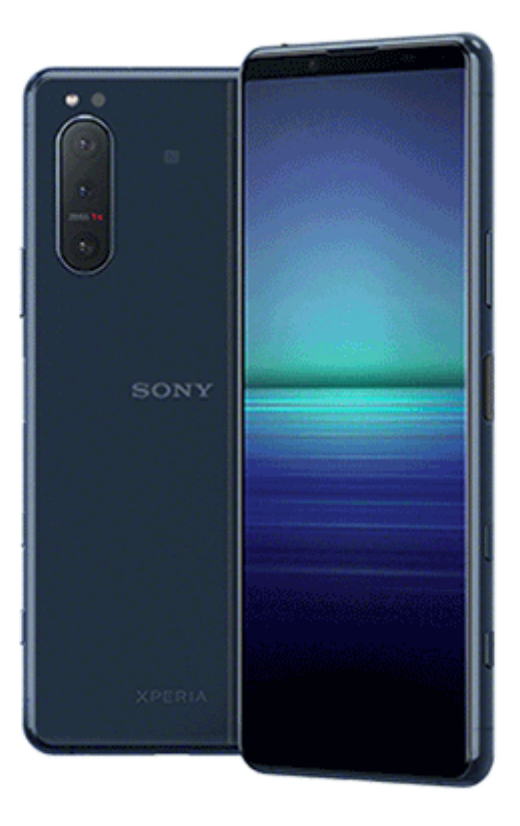

Utilice este manual si encuentra algún problema, o si tiene alguna pregunta sobre su dispositivo.

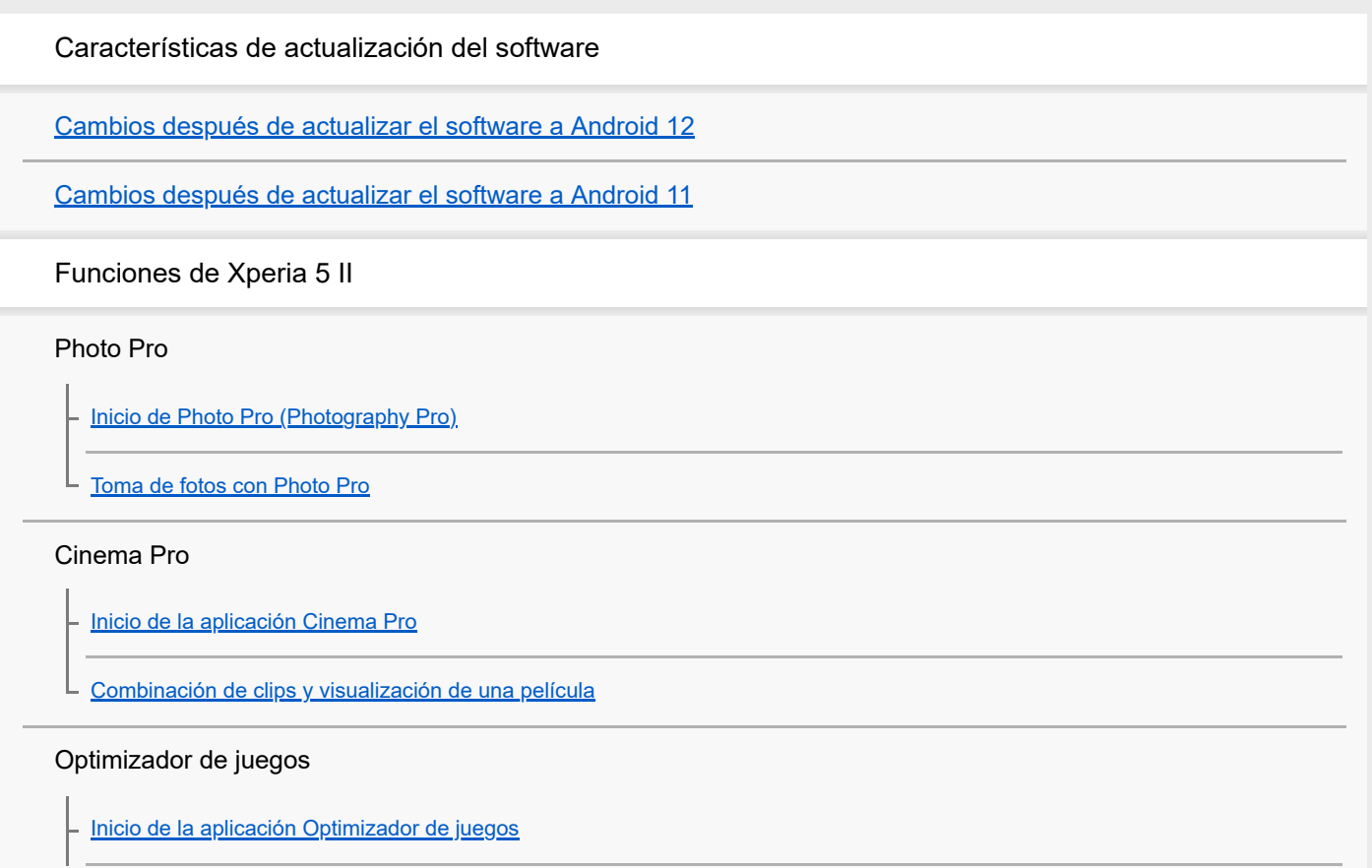

[Utilización del Optimizador de juegos durante la reproducción](#page-25-0)

[Uso de la tecla de la cámara como acceso directo para las acciones del optimizador de juegos](#page-27-0)

#### Mejora del sonido

[Mejora de la salida de sonido mediante Dolby Atmos®](#page-28-0)

[Mejora de la calidad de los archivos de música comprimidos \(DSEE Ultimate\)](#page-29-0)

[Reducción del ruido del viento durante la grabación](#page-30-0)

#### Sensor lateral

[Encendido y apagado de Sensor lateral](#page-31-0)

[Uso de Sensor lateral](#page-32-0)

[Establecimiento de otras opciones del Sensor lateral](#page-35-0)

Modo de pantalla dividida

[Uso del modo de pantalla dividida](#page-36-0)

#### Vibración dinámica

[Utilización de vibración dinámica](#page-37-0)

[Ajuste de la configuración de vibración dinámica dentro de una aplicación multimedia](#page-38-0)

Pantalla ambiente

[Ajuste de Pantalla ambiente](#page-39-0)

Gestión de llamadas inteligente

[Uso de Gestión llamad. inteligente](#page-40-0)

Inicio rápido

[Acerca de esta Guía de ayuda](#page-41-0)

[Descripción general](#page-42-0)

Inserción de una tarjeta SIM y una tarjeta de memoria

[Montaje: doble SIM](#page-45-0)

[Uso de un dispositivo con doble SIM](#page-46-0)

[Protección de la pantalla](#page-48-0)

[Encendido del dispositivo por primera vez](#page-49-0)

[Configuración de una cuenta de Google en el dispositivo](#page-50-0)

[Transferencia de contenido desde su antiguo dispositivo](#page-51-0)

Seguridad del dispositivo

[Garantía de protección del dispositivo](#page-53-0)

[Búsqueda de los números IMEI del dispositivo](#page-54-0)

[Búsqueda, bloqueo o borrado de un dispositivo perdido](#page-55-0)

Aprendizaje de los aspectos básicos

[Encendido o apagado de la pantalla](#page-56-0)

[Ajustar el tiempo de espera que transcurre antes de que se apague la pantalla](#page-57-0)

[Retroiluminación inteligente](#page-58-0)

[Modo a una mano](#page-59-0)

[Realizar una captura de pantalla](#page-60-0)

[Luz de notificación](#page-62-0)

Iconos en la barra de estado

[Iconos de estado](#page-63-0)

[Iconos de notificación](#page-65-0)

Batería y mantenimiento

[Carga del dispositivo](#page-67-0)

Administración de la energía y la batería

[Administración de la energía y la batería](#page-70-0)

[Comprobación del consumo de batería por aplicaciones](#page-72-0)

[Rescatar aplicaciones de la función de ahorro de energía](#page-73-0)

**[Modo STAMINA](#page-74-0)** 

[Cuidado de la Batería](#page-75-0)

Actualización del dispositivo

[Antes de actualizar el dispositivo](#page-76-0)

[Actualización inalámbrica del dispositivo](#page-77-0)

[Actualización del dispositivo mediante un ordenador](#page-78-0)

Reinicio, restablecimiento y reparación

[Reinicio, restauración y reparación del dispositivo](#page-79-0)

[Reparar el software del dispositivo mediante Xperia Companion](#page-81-0)

[Restablecimiento de sus aplicaciones](#page-82-0)

#### Mejora del rendimiento de la memoria

[Visualización del estado de la memoria](#page-83-0)

[Liberación de espacio en el almacenamiento interno](#page-84-0)

[Detención de la ejecución de aplicaciones y servicios](#page-85-0)

[Formateo de la tarjeta de memoria](#page-86-0)

#### Internet y redes

[Conexión de datos móviles](#page-87-0)

[Aumento de la intensidad de la señal Wi-Fi](#page-88-0)®

[Control del uso de datos](#page-89-0)

Ajustes básicos

[Ajustes menú](#page-91-0)

Volumen, vibración y sonido

[Volumen y vibración](#page-92-0)

[Sonidos y tonos](#page-93-0)

[Ajustes de pantalla](#page-94-0)

[Actualizaciones de aplicaciones](#page-96-0)

[Uso de los servicios de localización](#page-97-0)

[Fecha y hora](#page-98-0)

Música

[Transferencia de música de un ordenador al dispositivo](#page-99-0)

[Audición de música](#page-100-0)

[Funciones de la aplicación Música](#page-102-0)

#### Cámara

Descripción de la cámara

[Descripción general de la cámara](#page-103-0)

[Sacar una foto o grabar un vídeo](#page-104-0)

[Toma de una foto utilizando el flash](#page-106-0)

[Características básicas de la cámara](#page-107-0)

[Ver, compartir o editar fotos y vídeos](#page-109-0)

[Selección de un modo de captura](#page-110-0)

[Varios métodos para sacar fotos](#page-111-0)

[Contador automát.](#page-112-0)

Exposición, color y condiciones de iluminación

[Ajuste de la exposición, el color y las condiciones de iluminación](#page-113-0)

[Color y brillo](#page-114-0)

[Grabación de vídeo con HDR](#page-115-0)

[Ajuste del enfoque correcto](#page-116-0)

Personas, autofotos y sonrisas

[Toma de fotos y vídeos de personas](#page-117-0)

[Suavizado del tono de la piel](#page-118-0)

- [Toma de fotos para captar sonrisas](#page-119-0)

[Toma de una autofoto](#page-120-0)

[Activar el temporizador de autofoto con la palma de la mano](#page-121-0)

Objetos en movimiento

[Seguimiento de un objeto](#page-122-0)

[Captura de una ráfaga de imágenes](#page-123-0)

[Grabación de un vídeo estable](#page-124-0)

[Efecto Bokeh](#page-125-0)

Uso de varios modos de captura

[Vídeos a cámara lenta](#page-126-0)

[Autofoto retrato](#page-127-0)

[Efecto creativo](#page-128-0)

[Panorama](#page-129-0)

[Resolución y memoria](#page-130-0)

[Diagnóstico de la cámara](#page-131-0)

Ajustes adicionales de la cámara

**[Geoetiquetado](#page-132-0)** 

[Líneas de cuadrícula](#page-133-0)

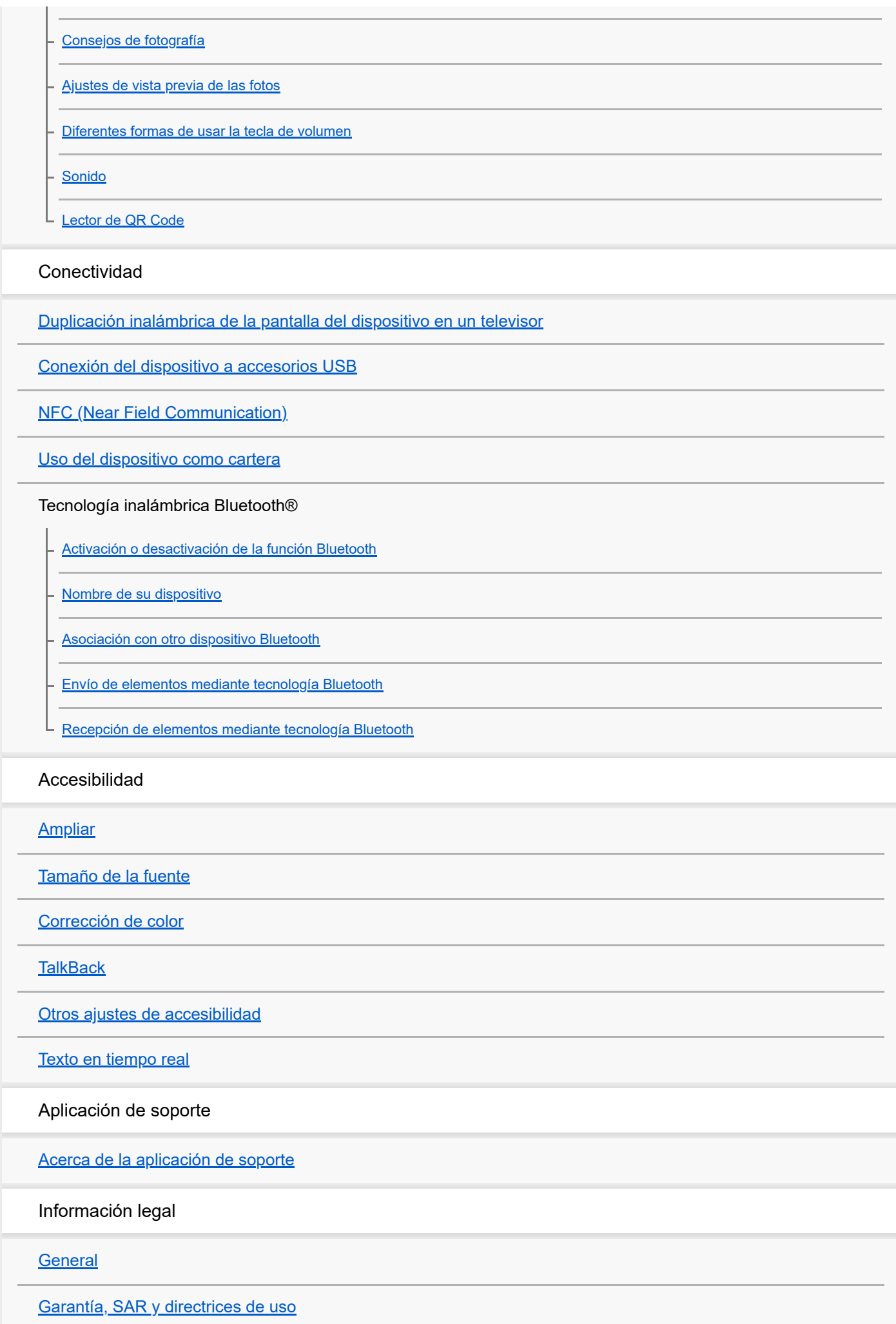

<span id="page-7-0"></span>**Smartphone** Xperia 5 II XQ-AS52/XQ-AS62/XQ-AS72

# **Cambios después de actualizar el software a Android 12**

Además de la actualización del software a Android 12, también se han llevado a cabo algunos cambios en las funciones existentes. Los siguientes cambios son algunos de los más importantes que se introducirán tras actualizar su dispositivo a Android 12.

Esta Guía de ayuda no describe todas las características y funciones de Android 12. Algunas características, funciones, ajustes y elementos del diseño de la pantalla pueden diferir del contenido de esta Guía de ayuda tras actualizar su dispositivo a Android 12.

# **Realizar una captura de pantalla**

Puede realizar una captura de pantalla mediante la siguiente operación.

**1.** Pulse la tecla de bajar volumen **(A)** y la tecla de encendido **(B)** al mismo tiempo.

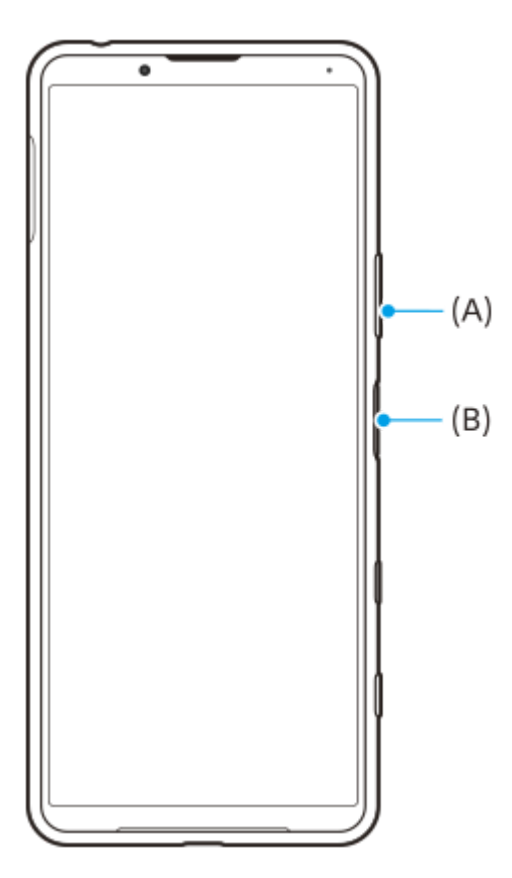

### **Nota**

Ya no se pueden realizar capturas de pantalla manteniendo presionada la tecla de encendido.

# **Capturas de pantalla desplazables**

Se puede realizar una captura de pantalla de una pantalla desplazable.

### **Nota**

Las capturas de pantalla desplazables están disponibles si la aplicación admite dicha característica.

**<sup>1.</sup>** Pulse la tecla de bajar volumen y la tecla de encendido al mismo tiempo.

**2.** Puntee [Capturar más].

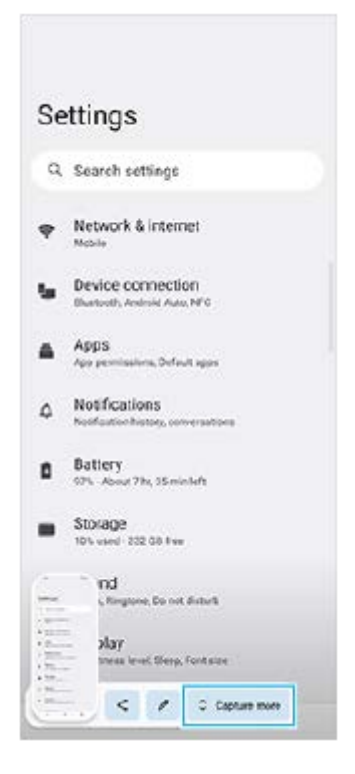

**3.** Arrastre la línea para ajustar el área de la captura de pantalla y después puntee [Guardar].

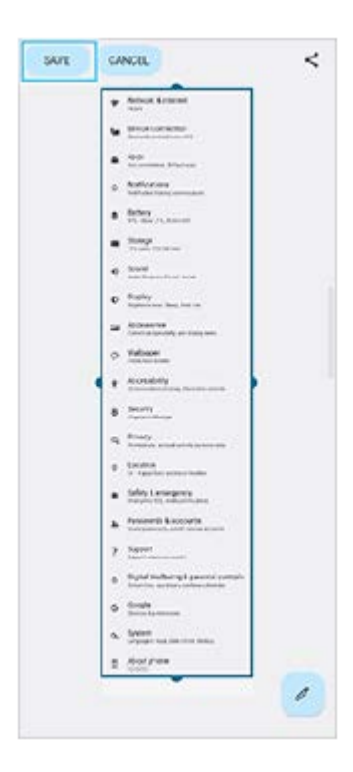

# **Modo una mano**

El método del modo una mano se ha cambiado de reducir la pantalla entera a bajarla.

Busque y puntee [Ajustes] > [Pantalla] > [Modo una mano] y, a continuación, puntee el interruptor [Usar Modo una **1.** mano] para habilitar la función.

Para establecer otras opciones, siga las instrucciones de la pantalla.

- 2. Para usar el modo una mano, puntee dos veces ( (Botón Inicio).
- 3. Para salir del modo una mano, puntee dos veces (C) (Botón Inicio) de nuevo o puntee en cualquier sitio por encima de la aplicación.

# **Soporte para el formato de imagen AVIF**

Android 12 ahora admite el formato de imagen AVIF. El formato de imagen AVIF consigue una mejor compresión que otros formatos con una buena calidad de imagen.

# **Nuevas características en Photo Pro**

# **[Consejos] para acceder al sitio web de consejos de Photo Pro**

[Consejos] se ha añadido a los elementos del [MENU].

Puntee [MENU] > [Configuración] > [Consejos] para ir al sitio web de consejos de Photo Pro.

# **Nuevas características en Cinema Pro**

Se han añadido los siguientes menús.

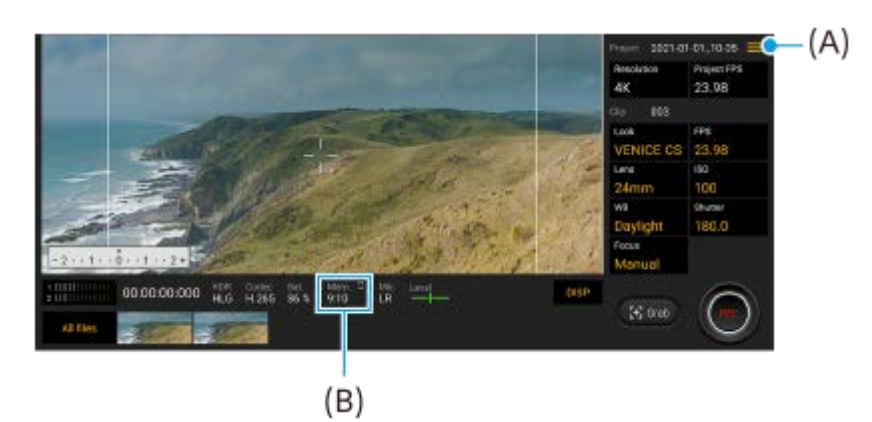

Cambio de la unidad para visualizar la memoria restante **(A)** La memoria restante **(B)** se puede visualizar como el tiempo grabable restante. Puntee  $\equiv$  (Icono de menú) > [Formato mem. restante] para cambiar la unidad y visualizar la memoria restante entre el tiempo grabable restante y la capacidad de memoria restante.

- Acceso al sitio web de consejos de Cinema Pro **(A)** Puntee  $\equiv$  (Icono de menú) > [Consejos] para acceder al sitio web de consejos de Cinema Pro.
- [Ajustes de audio] adicionales en el menú **(A)** Puede ajustar el [Filtro inteligente de viento] y el [Nivel de audio] en el menú [Ajustes de audio]. Puntee  $\equiv$  (Icono de menú) > [Ajustes de audio].

# **Nuevas características del Optimizador de juegos**

# **Visualización de un sitio web o utilización de otras aplicaciones mientras juega**

- **1.** Puntee (2) (Icono flotante) > [Multitarea] mientras esté jugando.
- Puntee [WEB], [YouTube] o [APLICACIONES]. **2.**
	- $\bullet$  Para volver al menú, puntee  $\leftarrow$  (Botón Atrás).
	- $\bullet$  Para minimizar la ventana [Multitarea], puntee  $\frac{1}{7}$  (Botón de minimizar).
	- Cuando seleccione una aplicación en [APLICACIONES], la aplicación se abrirá en la ventana emergente.

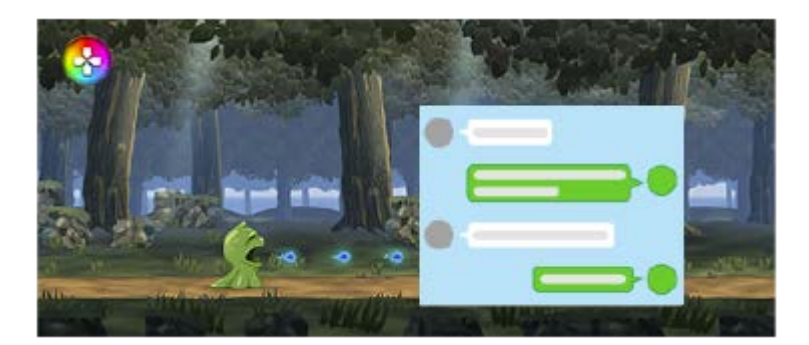

Puntee la ventana emergente para mostrar los iconos de funcionamiento.

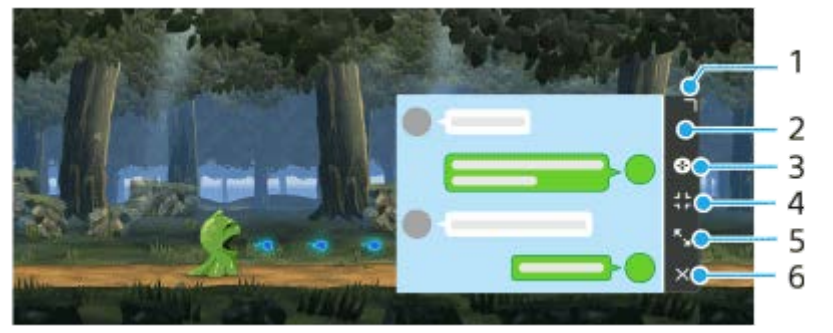

- **1.** Arrastre para cambiar el tamaño de la ventana.
- **2.** Arrastre para mover la ventana.
- **3.** Visualice el menú del Optimizador de juegos.
- 4. Puntee para minimizar la ventana. Para volver a abrir la ventana emergente, puntee <mark>(3</mark>) (Icono flotante) o **Barra desplegable).**
- **5.** Puntee para maximizar la ventana.
- **6.** Puntee para cerrar la ventana.

### **Asignación de acciones a la tecla de la cámara**

Puede asignar una acción del optimizador de juegos utilizada en el juego a la tecla de la cámara. Consulte el tema correspondiente indicado en "Tema relacionado" si desea más información al respecto.

### **Otras características actualizadas**

### **Encendido de la pantalla con una pulsación de tecla**

Puede encender la pantalla no solo pulsando la tecla de encendido sino también pulsando la tecla de la cámara o la tecla de volumen.

Para habilitar la función, puntee [Ajustes] > [Sistema] > [Gestos], y después puntee el interruptor [Activar pantalla al presionar una tecla].

#### **Tema relacionado**

[Uso de la tecla de la cámara como acceso directo para las acciones del optimizador de juegos](#page-27-0)

<span id="page-11-0"></span>**Smartphone** Xperia 5 II XQ-AS52/XQ-AS62/XQ-AS72

# **Cambios después de actualizar el software a Android 11**

Además de la actualización del software a Android 11, también se han llevado a cabo algunos cambios en las funciones existentes. Los siguientes cambios son algunos de los más importantes que se introducirán tras actualizar su dispositivo a Android 11.

Esta Guía de ayuda no describe todas las características y funciones de Android 11. Algunas características, funciones, ajustes y elementos del diseño de la pantalla pueden diferir del contenido de esta Guía de ayuda tras actualizar su dispositivo a Android 11.

# **Grabación de la pantalla de su dispositivo**

1. Arrastre la barra de estado hacia abajo dos veces y puntee . (Icono de grabación de pantalla) en el panel Ajustes rápidos.

Si no puede encontrar ( $\odot$ ) (Icono de grabación de pantalla), pase el dedo hacia la izquierda por el panel Ajustes rápidos.

Si no puede encontrar el icono en el panel Ajustes rápidos, puntee / (Icono de editar) y, a continuación, arrastre y suelte (6) (Icono de grabación de pantalla) en la parte superior de la pantalla.

Siga las instrucciones que aparecen en la pantalla para empezar a grabar la pantalla. **2.** Para detener la grabación, arrastre la barra de estado hacia abajo y puntee la notificación de la grabadora de pantalla.

### **Nota**

Esta grabadora de pantalla y otras funciones similares ofrecidas por otras aplicaciones no se pueden utilizar al mismo tiempo que la función [Captura de pantalla] o la función [Grabar] de la aplicación Optimizador de juegos.

# **Nuevas características en Optimizador de juegos**

# **Almacenamiento de iconos de juegos**

Puede almacenar y administrar todas las aplicaciones de juego juntas en Mis juegos. Los iconos de juegos que almacene en la pantalla de la aplicación Optimizador de juegos estarán ocultos en la pantalla de inicio y en el cajón de aplicaciones.

Para utilizar esta función, puntee (Icono de ajustes) (A) y encienda el conmutador [Almacenar iconos de juegos]. Asegúrese de que no ha cambiado la pantalla de inicio de [Inicio de Xperia] y de que (8) (Icono de optimizador de juegos) se encuentre en la pantalla de inicio para activar esta función.

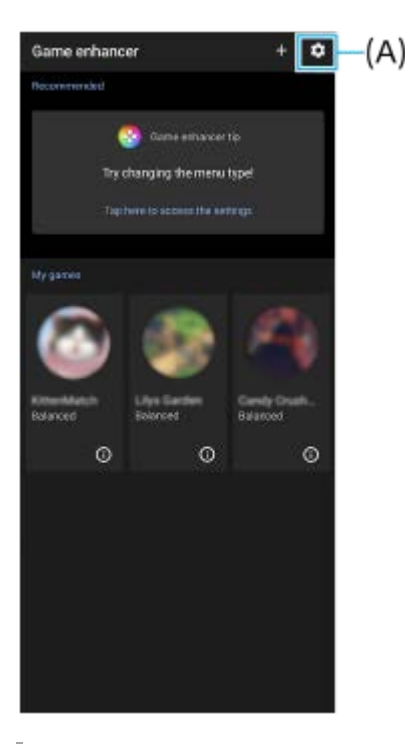

# **Aplicación Monitor externo**

La aplicación Monitor externo puede ayudarle en las siguientes situaciones:

- Aproveche la visualización en alta definición de su Xperia utilizándolo como monitor de la cámara o monitor secundario.
- Garantizar que el objeto esté enfocado acercando o separando dos dedos sobre la pantalla del smartphone para acercar o separar la imagen.
- Encontrar la mejor iluminación en diferentes entornos de grabación usando la función de ajuste de brillo.

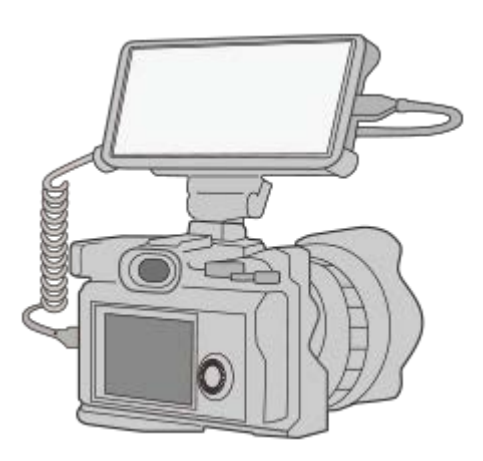

1. Busque y puntee (a) (Icono de monitor externo) para iniciar la aplicación Monitor externo. Si **(a)** (Icono de monitor externo) no se encuentra en la bandeja de aplicaciones, busque y puntee [Ajustes] > [Conexión de dispositivos] > [Preferencias de conexión] y, a continuación, puntee el conmutador [Monitor externo].

Conecte un dispositivo de vídeo. **2.**

Conecte un dispositivo de vídeo que admita la salida USB Video Class (UVC) en el Xperia a través de un cable USB Type-C.

### **Nota**

El dispositivo de vídeo debe admitir la salida USB Video Class (UVC).

# **Ajustes de la tarjeta SIM**

Las estructuras de menú para los ajustes de la tarjeta SIM y los ajustes de la red móvil han cambiado.

# **Pantalla de ajuste de la tarjeta SIM**

Cuando utilice una tarjeta SIM: Busque y puntee [Ajustes] > [Redes e Internet] > [Red móvil] para establecer la tarjeta SIM.

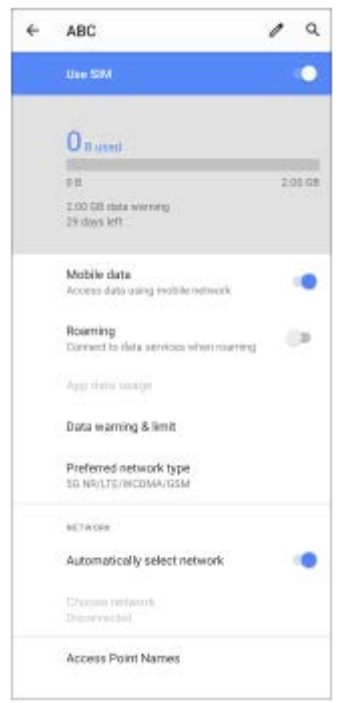

Cuando utilice dos tarjetas SIM:

Busque y puntee [Ajustes] > [Redes e Internet] y, a continuación, puntee el nombre de la tarjeta SIM cuyas funciones desee establecer.

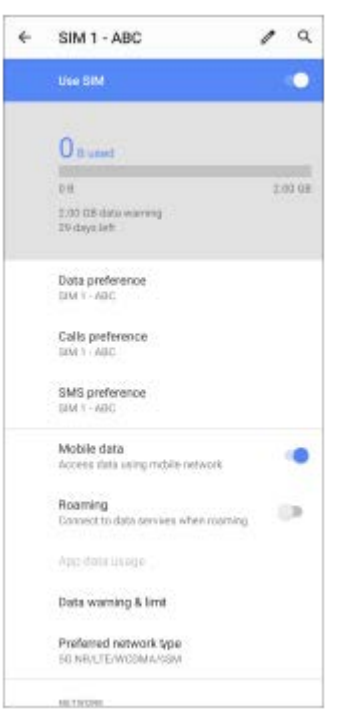

### **Sugerencia**

Si ajusta una tarjeta SIM para llamadas y la otra tarjeta SIM para datos, es posible que no pueda acceder a Internet mientras habla por teléfono. En este caso, active el conmutador [Datos durante las llamadas] de la tarjeta SIM para llamadas. Así podrá realizar comunicaciones por datos incluso durante las llamadas.

# **Ajuste de la función de accesibilidad a doble SIM (solo cuando se utilicen dos tarjetas SIM)**

Inicie la aplicación de teléfono y, a continuación, puntee : (Icono de más) > [Ajustes] > [Cuentas de llamadas] > [Accesibilidad a Doble SIM].

<span id="page-15-0"></span>[Guía de ayuda](#page-0-0)

**Smartphone** Xperia 5 II XQ-AS52/XQ-AS62/XQ-AS72

# **Inicio de Photo Pro (Photography Pro)**

Photo Pro dispone de una interfaz diseñada para satisfacer las exigencias de los fotógrafos profesionales. Puede sacar fotos óptimas con tecnología profesional.

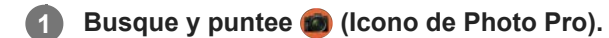

# **Pantalla de espera de Photo Pro**

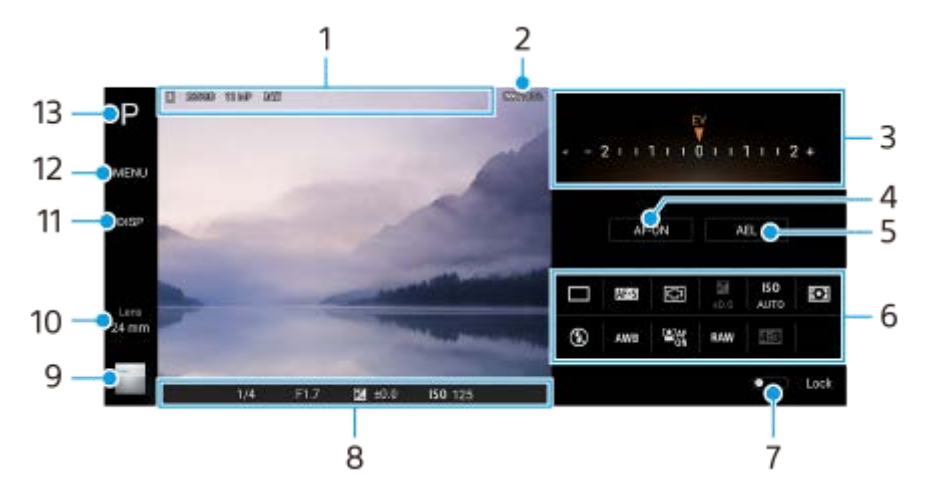

- Icono de almacenamiento de datos/cantidad de espacio libre/Relación de aspecto/Formato de archivo **1.** El icono de escena o el icono de condición también se visualiza cuando está seleccionado el modo AUTO.
- **2.** Estado de la batería
- Dial **3.**
	- Ajuste el valor de exposición cuando esté seleccionado el modo P.
	- Ajuste la velocidad del obturador cuando esté seleccionado el modo S o el modo M.
- Puntee para bloquear el enfoque. **4.**

El botón se pone naranja cuando el enfoque está bloqueado. Puntee el botón otra vez para desbloquear el enfoque.

5. Puntee para bloquear la exposición.

El botón se pone naranja cuando la exposición está bloqueada. Puntee de nuevo el botón para desbloquear la exposición.

6. Iconos de ajuste

Puntee en ellos para configurar los ajustes.

 (Modo manejo)/ (Modo enfoque)/ (Área de enfoque)/ (Exposición)/**ISO** (ISO)/ (Modo de medición)/ (b) (Modo flash)/AWB (Balance Blanco)/  $\mathbb{Q}_{\text{ON}}^{\text{AF}}$  (Rostro/AF en los ojos)/RAW (Formato de archivo)/  $\mathbb{Q}_{\text{BS}}$ (Relación de aspecto)

Los ajustes dependen del modo o el objetivo seleccionados.

- Puntee para bloquear los elementos en el lado izquierdo del visor y los iconos de ajustes, y de ese modo evitará **7.** accionamientos accidentales.
- 8. Indicador de enfoque/ajustes de exposición (Icono de enfoque automático) indica que el motivo está enfocado.

(Icono de bloqueo AE) indica que la exposición está bloqueada.

- 9. Puntee la miniatura para ver, compartir o editar fotos y vídeos. Puntee (Botón Atrás) para volver a la pantalla de espera de Photo Pro.
- 10. Puntee para cambiar objetivos.

Para utilizar el zoom, puntee > (Icono de dial de zoom abierto), junte o separe los dedos sobre el visor, o utilice la tecla de volumen.

- **11.** Puntee para mostrar u ocultar la información visualizada en el visor.
- **12.** Puntee para configurar ajustes más detallados.
- **13.** Puntee para cambiar el modo de toma de imagen.

#### **Tema relacionado**

[Toma de fotos con Photo Pro](#page-17-0)

<span id="page-17-0"></span>[Guía de ayuda](#page-0-0)

**Smartphone** Xperia 5 II XQ-AS52/XQ-AS62/XQ-AS72

# **Toma de fotos con Photo Pro**

# **Inicie Photo Pro. Busque y puntee (b)** (Icono de Photo Pro). **1**

- Pulse la tecla de la cámara hasta el fondo. Con la aplicación Cámara en uso, puntee  $\bullet$  (Icono de ajustes) > [Abrir con tecla de la cámara] > [Iniciar Photography Pro] para habilitar esta función.
- Con la aplicación Cámara en uso, puntee [Modo] > (cono de Photo Pro).

#### **Seleccione un modo de toma de imagen. 2**

- AUTO (Modo automático): Photo Pro determina debidamente los valores de ajustes para que pueda sacar fotos de cualquier motivo en cualquier condición con buenos resultados.
- P (Programa automático): Puede sacar fotos con una combinación de tiempo de exposición y valor ISO ajustada automáticamente.
- S (Prioridad de velocidad del obturador): Puede sacar fotos de motivos que se mueven rápidamente, etc., con un tiempo de exposición ajustado manualmente. (El valor ISO se ajusta automáticamente)
- M (Exposición manual): Puede sacar fotos con el tiempo de exposición y el valor ISO deseados.
- MR (Recuperar memoria): Puede registrar los modos o ajustes utilizados con frecuencia de antemano e invocarlos cuando haga fotos. Seleccione [MR] y, a continuación, puntee [Establecer] para aplicar los ajustes visualizados en [Recup. ajustes cámara].

# **3 Configure los ajustes.**

# **4 Pulse la tecla de la cámara hasta la mitad de su recorrido para enfocar la cámara.**

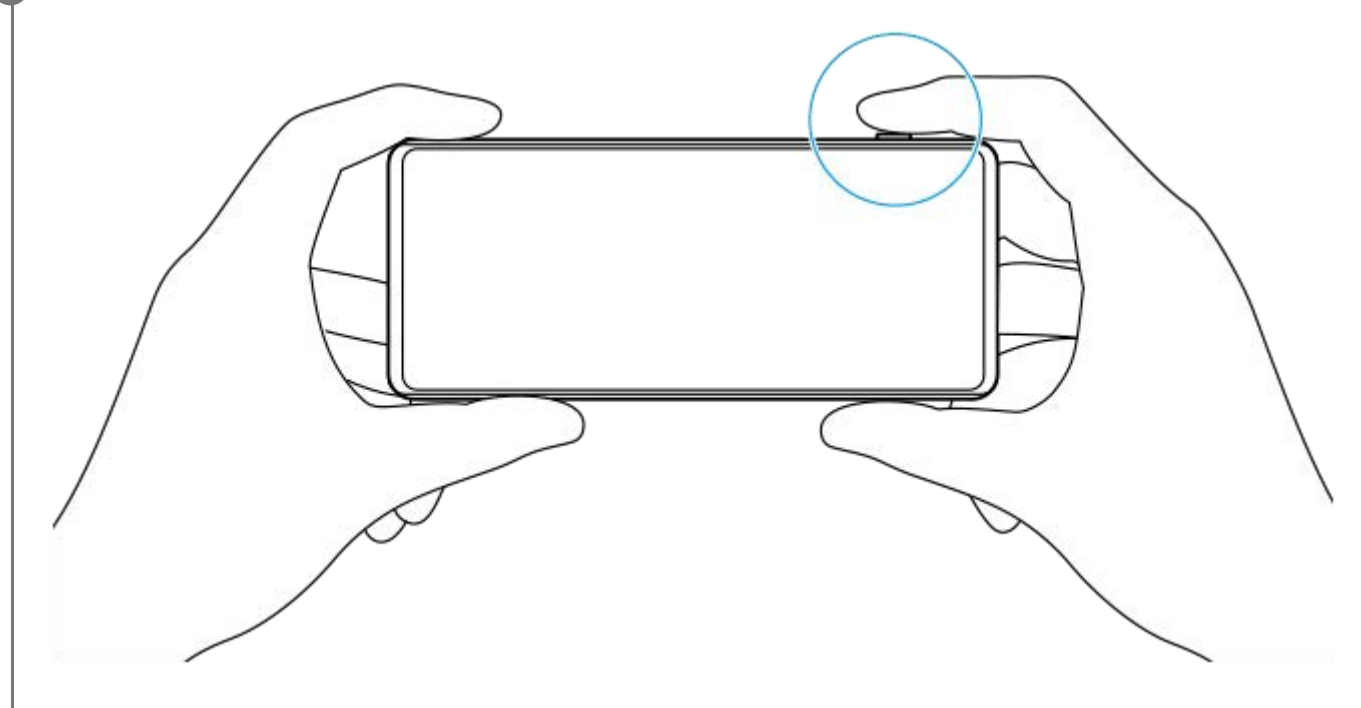

**5 Pulse la tecla de la cámara hasta el fondo.**

### **Para registrar combinaciones utilizadas con frecuencia de modos y ajustes en el modo MR (Recuperar memoria)**

- **1.** Mientras utiliza Photo Pro, configure los ajustes.
- **2.** Puntee [MENU] > [Captura] > [Memoria de ajustes de cámara].
- Confirme los ajustes y, a continuación, puntee [Guardar]. **3.** Para cambiar los ajustes, puntee [Cancelar] y, a continuación, repita el procedimiento comenzando desde el paso 1.

#### **Sugerencia**

Para cambiar los ajustes registrados, repita el procedimiento comenzando desde el paso 1.

#### **Tema relacionado**

[Inicio de Photo Pro \(Photography Pro\)](#page-15-0)

<span id="page-19-0"></span>[Guía de ayuda](#page-0-0)

**Smartphone** Xperia 5 II XQ-AS52/XQ-AS62/XQ-AS72

# **Inicio de la aplicación Cinema Pro**

Cinema Pro es una aplicación que funciona con la tecnología de cámara de cine digital de Sony. Puede crear vídeos ideales configurando parámetros profesionales y ajustes de color.

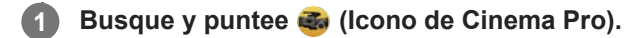

# **Pantalla de inicio de Cinema Pro**

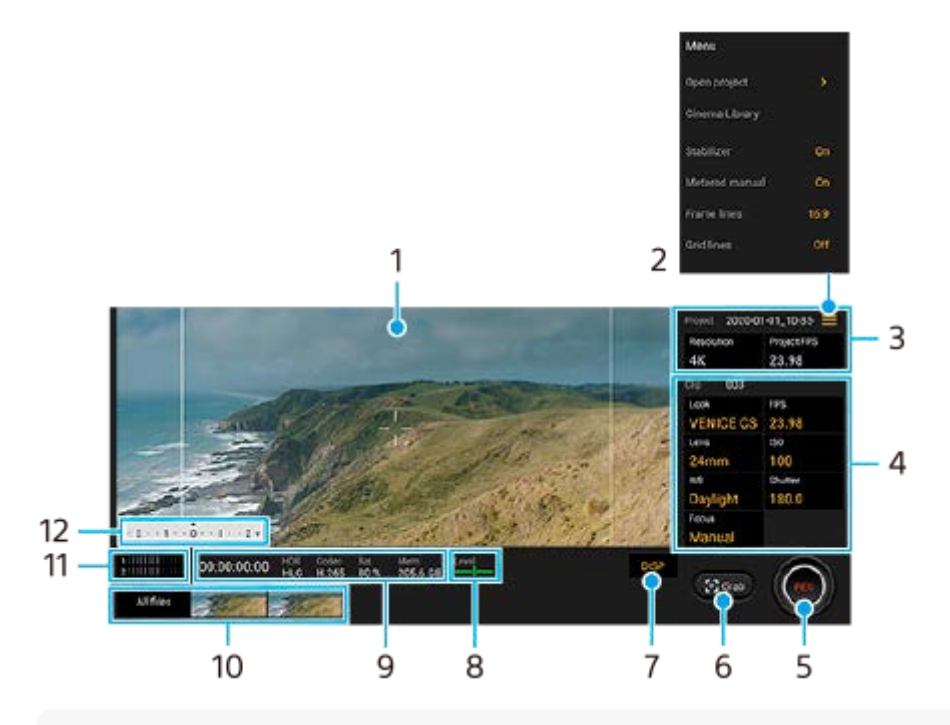

#### **Sugerencia**

Puntee parámetros de color naranja para cambiar los ajustes.

#### **1.** Visor

- 2. Icono de menú: Puntéelo para abrir el menú.
	- Puntee [Abrir proyecto] para abrir un proyecto existente o para crear un nuevo proyecto.
	- Puntee [Cinema Library] para iniciar la aplicación Cinema Library. Puede abrir un proyecto existente o ver una película creada.
	- Puntee [Estabiliz.] para activar o desactivar la función estabilizadora.
	- Puntee [Medic. manual] para mostrar u ocultar la Medic. Manual. La Medic. Manual se visualiza con un indicador de medición en el visor.
	- Puntee [Líneas marco] varias veces para visualizar y seleccionar entre distintas relaciones de aspecto.
	- Puntee [Lín. cuadrícula] para visualizar y balancear la composición.
	- Puntee [Nivel] para activar o desactivar el medidor de nivel.
	- Puntee [Calibración nivel] para calibrar el estándar correspondiente al plano horizontal y arreglar desviaciones en la dirección de inclinación.
	- Puntee [Filtro inteligente de viento] para reducir el ruido del viento.
	- Puntee [Asignar tecla de la cámara] para utilizar la tecla de la cámara como botón REC o botón Captur.. Cuando [Grabar] está seleccionado, puede iniciar la grabación pulsando la tecla de la cámara aunque haya un cuadro de

diálogo de ajustes abierto.

- Puntee [Asignar teclas de volumen] para utilizar la tecla de volumen como botón REC o para activar la tecla de volumen de la aplicación Cinema Pro. Cuando [Grabar] está seleccionado, puede iniciar la grabación pulsando la tecla de volumen aunque haya un cuadro de diálogo de ajustes abierto.
- Puntee [Pos. botón grab.] para cambiar la posición del botón REC y del botón Captur..
- Ajustes de Proyecto **3.**

Puntee un parámetro naranja para ajustar la resolución y la frecuencia de fotogramas de todo el proyecto o de los clips de vídeo. Los ajustes del proyecto solamente se pueden cambiar antes de grabar el primer videoclip.

- 4. Ajustes de Clip: Parámetros a ajustar en cada videoclip.
	- Puntee [Look] para ajustar el ambiente del videoclip.
	- Puntee [FPS] para ajustar la frecuencia de fotogramas. Seleccione [120fps] para grabar un vídeo a cámara lenta.
	- **Puntee [Objetivo] para seleccionar un objetivo.**
	- Puntee [ISO] para ajustar la sensibilidad ISO. Puntee [Automático] cuando esté en naranja para ajustar automáticamente el valor ISO apropiado.
	- Puntee [BB] para ajustar el balance de blancos. También puede utilizar los controles deslizantes para ajustar el balance de blancos.Puntee [Restablecer] para restaurar los valores del control deslizante para el ajuste seleccionado.

Para ajustar el balance de blancos conforme a un área blanca seleccionada, seleccione [Personalizado], puntee [Establecer], sujete el dispositivo de manera que el área blanca cubra completamente el fotograma en el centro, y después puntee [Establecer] de nuevo.

Si selecciona [Automático], puede ajustar si quiere bloquear los ajustes de balance del blanco.

- Puntee [Obturador] para ajustar la velocidad de obturación. Puntee [Automático] cuando esté en naranja para ajustar automáticamente la velocidad de obturación apropiada.
- Puntee [Enfoque] para ajustar el enfoque. Puntee [AF] o [MF] para cambiar el modo de enfoque a automático o manual. Cuando el modo de enfoque está ajustado a manual, puede ajustar los marcadores de enfoque y la velocidad de control del enfoque punteando (Icono de ajustes). Cuando el modo de enfoque está ajustado a auto, puede especificar el área de enfoque punteando el visor.
- **5.** Puntee para empezar o detener la grabación.
- **6.** Puntee para capturar el fotograma actual como imagen fija.
- **7.** Puntee para ocultar o mostrar las líneas de fotogramas, las líneas de cuadrícula y la Medic. Manual.
- Medidor de nivel **8.**

El medidor de nivel le ayuda a medir el ángulo del dispositivo y a mantener la imagen en posición horizontal. Cuando el dispositivo detecta que está nivelado, el medidor de nivel se ilumina de verde.

- **9.** Indicaciones de estado
- Puntee una miniatura para ver un videoclip o una imagen fija.Deslice el dedo hacia la izquierda o hacia la **10.** derecha para ver el videoclip anterior o siguiente o la imagen fija.
	- Puntee [Todos archivos] para ver un videoclip o una imagen fija que no esté en la vista de miniaturas.Mientras está viendo un videoclip o imagen fija, deslice el dedo hacia la izquierda o hacia la derecha para ver el anterior o siguiente.
	- Puede capturar una imagen fija del vídeo punteando **(icono de editar vídeo)** durante la reproducción. Puntee (Botón Atrás) para volver a la pantalla de inicio de Cinema Pro.
- **11.** Puntee aquí para cambiar el nivel de audio.
- 12. Medic. manual

La Medic. Manual indica subexposición/sobreexposición.

[Combinación de clips y visualización de una película](#page-22-0)

<span id="page-22-0"></span>[Guía de ayuda](#page-0-0)

**Smartphone** Xperia 5 II XQ-AS52/XQ-AS62/XQ-AS72

# **Combinación de clips y visualización de una película**

Puede combinar clips para crear una película, y después ver la película utilizando Cinema Library.

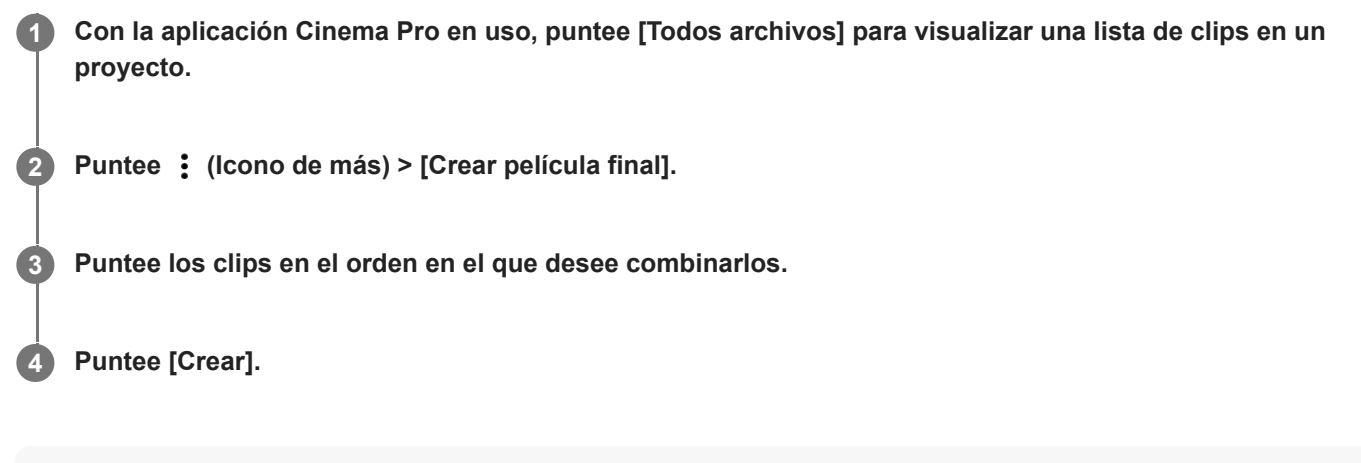

#### **Nota**

 $\bullet$  No se pueden combinar clips con velocidades de fotograma diferentes.

### **Para ver la película creada con Cinema Library**

- 1. Inicie la aplicación Cinema Library.
	- Con la aplicación Cinema Pro en uso, puntee [Todos archivos] > (Icono de Cinema Library).
	- Con la aplicación Cinema Pro en uso, puntee  $\equiv$  (Icono de menú) > [Cinema Library].
	- Mantenga pulsado (3 (Icono de Cinema Pro) y a continuación puntee [Cinema Library] en el menú que se abrirá.
- **2.** Puntee [Películas finales] y después seleccione una película.

#### **Sugerencia**

Puede crear un acceso directo para la aplicación Cinema Library en la pantalla de inicio. Mantenga pulsado Go (Icono de Cinema Pro). En el menú que se abre, arrastre () (Icono de Cinema Library) hasta la ubicación deseada.

### **Tema relacionado**

[Inicio de la aplicación Cinema Pro](#page-19-0)

### <span id="page-23-0"></span>**Smartphone** Xperia 5 II XQ-AS52/XQ-AS62/XQ-AS72

# **Inicio de la aplicación Optimizador de juegos**

La aplicación **Optimizador de juegos** hace mucho más agradable el juego mediante varias funciones. Mientras esté jugando a un juego, puede restringir el área táctil en el modo de paisaje, mejorar la calidad del sonido del micrófono al chatear con voz utilizando unos auriculares con micrófono incorporado, y mucho más.

Los juegos descargados se almacenan automáticamente en la aplicación **Optimizador de juegos**, y puede iniciarlos rápidamente desde Mis juegos. Mientras juega, puede personalizar varios ajustes punteando (8) (Icono flotante).

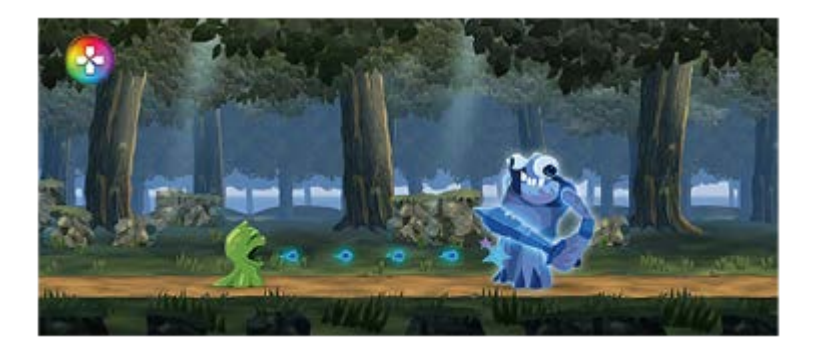

**Busque y puntee (2) (Icono de optimizador de juegos).** 

# **Descripción general de la pantalla**

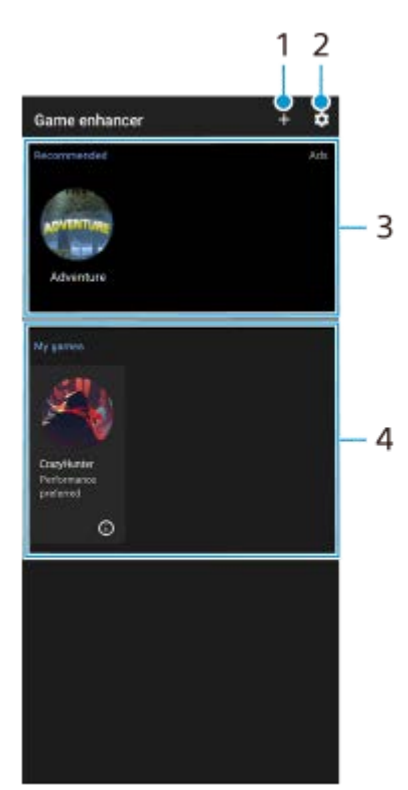

- **1.** Añada nuevos juegos manualmente.
- **2.** Ajustes de Optimizador de juegos
- **3.** Recomendadas: verá una introducción a las funciones del Optimizador de juegos y juegos recomendados.
- Mis juegos **4.**

Verá una lista automática de los juegos descargados. Puntee el icono de un juego para iniciarlo. Para ver una captura de pantalla o un vídeo tomados por la aplicación Optimizador de juegos, puntee  $\Box$  (Icono de perfil de juego).

### **Tema relacionado**

[Utilización del Optimizador de juegos durante la reproducción](#page-25-0)

<span id="page-25-0"></span>[Guía de ayuda](#page-0-0)

Smartphone Xperia 5 II XQ-AS52/XQ-AS62/XQ-AS72

# **Utilización del Optimizador de juegos durante la reproducción**

Puede personalizar varios ajustes mientras juega.

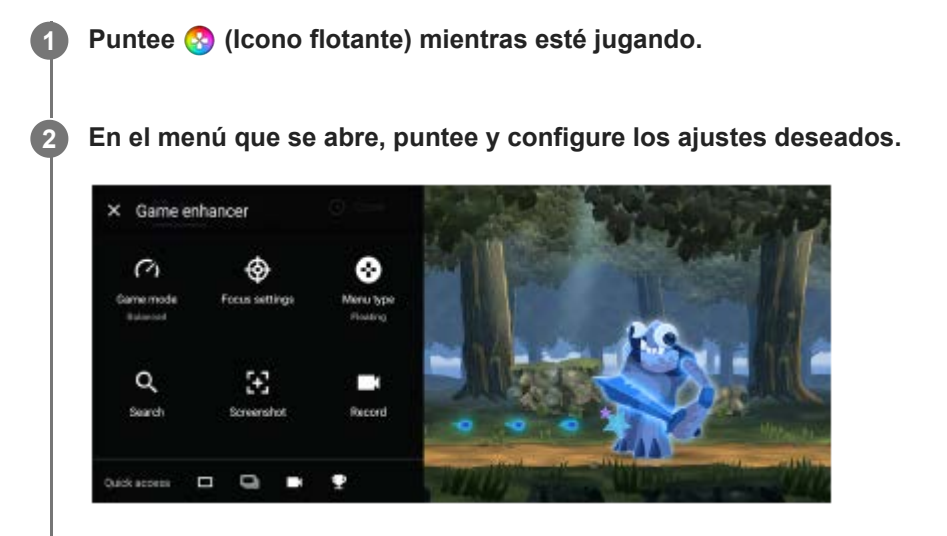

- [Modo de juego]: Seleccione una opción para optimizar su dispositivo para videojuegos entre [Rendimiento preferido], [Equilibrado] y [Tiempo de batería preferido]. También puede ajustar los elementos siguientes.
	- [Optimizar área táctil]: Restrinja el área táctil en el modo de paisaje.
	- [Optimizar micrófono de V.C.]: Mejore la calidad del sonido del micrófono al chatear con voz mientras utiliza unos auriculares con micrófono incorporado conectados a la toma de audio de 3,5 mm de su dispositivo, tal como unos auriculares para juegos.
	- [Control de alimentación de H.S.]: Limite las reducciones del rendimiento y la degradación de la batería causada por el recalentamiento del dispositivo durante la carga.
	- [Personalizado] > (Icono de ajustes): Personalice los ajustes. Puntee [Vista previa] para personalizar los ajustes mientras prueba los controles del juego real. También puede arrastrar y mover la ventana de ajustes hasta la posición deseada.
- [Ajustes de concentración]: Céntrese en su juego bloqueando todas las notificaciones, las llamadas entrantes, la tecla de la cámara y otros ajustes que pueden comprometer la jugabilidad.
- $\bullet$  [Tipo de menú]: Cambie el tipo de menú a  $\bullet$  (Barra desplegable) o  $\bullet$  (Icono flotante).
- [Buscar]: Busque información de estrategia mientras esté jugando a un juego.
- [Captura de pantalla]: Tome una captura de pantalla. También puede hacer una ráfaga de capturas de pantalla y capturar un momento decisivo en un juego.
- [Grabar]: Grabe y comparta su jugabilidad, su rostro y comentarios.

#### **Sugerencia**

- Puede arrastrar y mover **(2)** (Icono flotante) a la posición deseada, como por ejemplo el borde de la pantalla.
- El modo STAMINA se desactiva mientras utiliza la aplicación Optimizador de juegos. Si desea dar prioridad a la duración de la batería, ajuste [Modo de juego] a [Tiempo de batería preferido].

#### **Tema relacionado**

[Inicio de la aplicación Optimizador de juegos](#page-23-0)

<span id="page-27-0"></span>[Guía de ayuda](#page-0-0)

**Smartphone** Xperia 5 II XQ-AS52/XQ-AS62/XQ-AS72

# **Uso de la tecla de la cámara como acceso directo para las acciones del optimizador de juegos**

Puede asignar una acción del optimizador de juegos utilizada en el juego a la tecla de la cámara. Puede cambiar el ajuste individualmente para cada juego.

Puntee **(3)** (Icono flotante) > [Ajustes básicos] > [Acceso dir. teclas hardware] > [Pulsar la tecla de la **cámara], y después seleccione una opción. 1**

- [Predet. (config. dispositivo)]: Aplique los ajustes del dispositivo.
- [Abrir/cerrar Optimiz. juegos]: Abra o cierre el menú del optimizador de juegos.
- [Activar/desactivar Optimizar área táctil]: Habilite o deshabilite la función [Optimizar área táctil].

#### **Nota**

- La función [Optimizar área táctil] está disponible cuando [Tipo de menú] está establecido en [Barra desplegable] y el dispositivo está en el modo de paisaje. Si aparece un mensaje cuando pulse la tecla de la cámara, confirme las descripciones de los ajustes para la función [Optimizar área táctil].
- La función [Deshabilitar tecla cámara] en [Ajustes de concentración] se desactivará cuando la acción del optimizador de juegos esté asignada a la tecla de la cámara.

#### **Sugerencia**

Para cambiar el ajuste de [Acceso dir. teclas hardware] en todos los juegos añadidos anteriormente, en la pantalla principal del optimizador de juegos puntee (icono de ajustes de Optimizador de juegos) > [Acceso dir. teclas hardware predet.] > [Pulsar la tecla de la cámara], y después seleccione una opción y puntee [APLICAR].

#### **Tema relacionado**

- [Inicio de la aplicación Optimizador de juegos](#page-23-0)
- [Utilización del Optimizador de juegos durante la reproducción](#page-25-0)
- [Descripción general](#page-42-0)

<span id="page-28-0"></span>[Guía de ayuda](#page-0-0)

Smartphone Xperia 5 II XQ-AS52/XQ-AS62/XQ-AS72

# **Mejora de la salida de sonido mediante Dolby Atmos®**

El uso de Dolby Atmos hace que el sonido de reproducción sea más realista y tridimensional.

**1 Busque y puntee [Ajustes] > [Sonido] > [Ajustes de audio].**

**2 Habilite la función Dolby Atmos punteando el interruptor.**

**3 Puntee [Dolby Atmos] para obtener más opciones.**

<span id="page-29-0"></span>[Guía de ayuda](#page-0-0)

Smartphone Xperia 5 II XQ-AS52/XQ-AS62/XQ-AS72

# **Mejora de la calidad de los archivos de música comprimidos (DSEE Ultimate)**

La función DSEE Ultimate mejora su música comprimida de forma precisa con tecnología de inteligencia artificial.

**1 Busque y puntee [Ajustes] > [Sonido] > [Ajustes de audio].**

**2 Habilite la función DSEE Ultimate punteando el interruptor.**

<span id="page-30-0"></span>[Guía de ayuda](#page-0-0)

Smartphone Xperia 5 II XQ-AS52/XQ-AS62/XQ-AS72

# **Reducción del ruido del viento durante la grabación**

Puede eliminar el ruido producido por el viento que golpea el micrófono cuando graba sin perder la calidad de audio original.

**1 Busque y puntee [Ajustes] > [Sonido] > [Ajustes de audio] > [Filtro inteligente de viento].**

**2 Puntee el interruptor para habilitar la función.**

<span id="page-31-0"></span>[Guía de ayuda](#page-0-0)

Smartphone Xperia 5 II XQ-AS52/XQ-AS62/XQ-AS72

# **Encendido y apagado de Sensor lateral**

**1 Busque y puntee [Ajustes] > [Pantalla] > [Ajustes avanzados].**

**2 Puntee [Sensor lateral].**

**3 Puntee el interruptor para habilitar o deshabilitar la función.**

### **Tema relacionado**

- [Uso de Sensor lateral](#page-32-0)
- [Establecimiento de otras opciones del Sensor lateral](#page-35-0)

<span id="page-32-0"></span>**Smartphone** Xperia 5 II XQ-AS52/XQ-AS62/XQ-AS72

# **Uso de Sensor lateral**

Puede puntear la barra de sensor lateral del borde de la pantalla o deslizarla con una mano para poder utilizar el dispositivo de forma más sencilla. Puede mostrar el Menú de Sensor lateral como un acceso directo a aplicaciones y ajustes, o bien el menú Multiventana para seleccionar dos aplicaciones en el modo de pantalla dividida. También puede volver a la pantalla anterior deslizando hacia abajo a lo largo de la barra de sensor lateral situada en el borde de la pantalla. Asegúrese de puntear o deslizar el dedo dentro del área del sensor lateral.

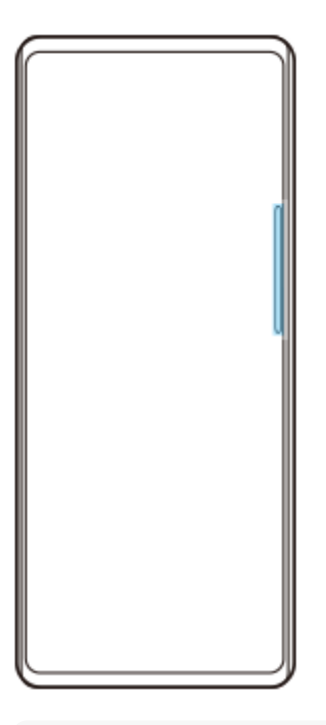

#### **Nota**

El Sensor lateral no está disponible en determinadas situaciones, como por ejemplo cuando la vista de pantalla está ajustada en orientación apaisada.

# **Personalización de la barra de Sensor lateral**

Para ajustar la posición de contacto, mantenga el toque en la barra de Sensor lateral y, a continuación, arrástrelo hacia arriba o hacia abajo.

Para poner la posición de contacto en cualquier lugar que quiera en la pantalla, mantenga el toque en la barra de sensor lateral y, a continuación, arrástrelo hacia el centro de la pantalla. La forma de la barra de Sensor lateral cambia a un círculo, y usted puede arrastrarlo y ponerlo donde quiera en la pantalla.

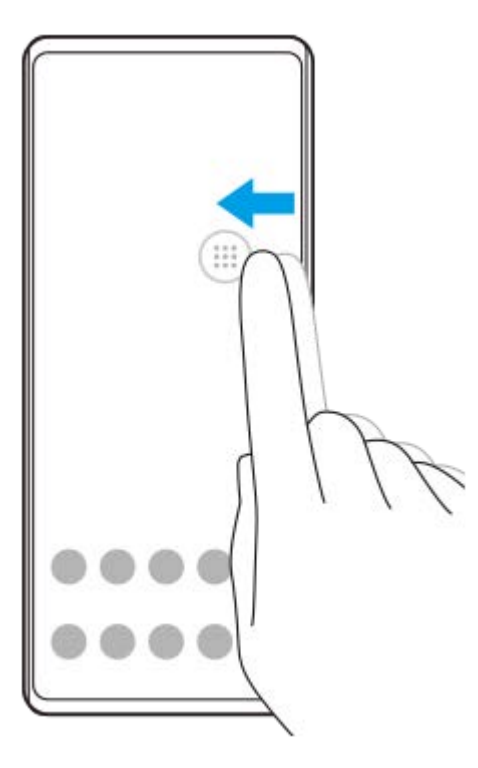

#### **Sugerencia**

Para devolver la barra de Sensor lateral a su forma original, arrastre el círculo de vuelta al borde de la pantalla.

# **Visualización del Menú de Sensor lateral**

Para activar el Menú de Sensor lateral, puntee dos veces la barra del Sensor lateral.

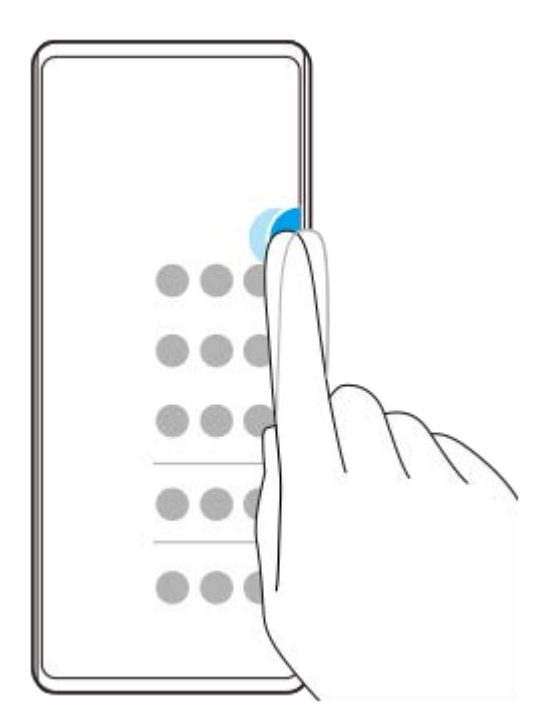

#### **Sugerencia**

Para salir del Menú de Sensor lateral, puntee dos veces la barra del Sensor lateral o puntee un área vacía de la pantalla.

# **Visualización del menú Multiventana**

Deslice el dedo hacia arriba a lo largo de la barra de sensor lateral para visualizar el menú Multiventana.Siga las instrucciones en pantalla para añadir aplicaciones a una pantalla dividida.

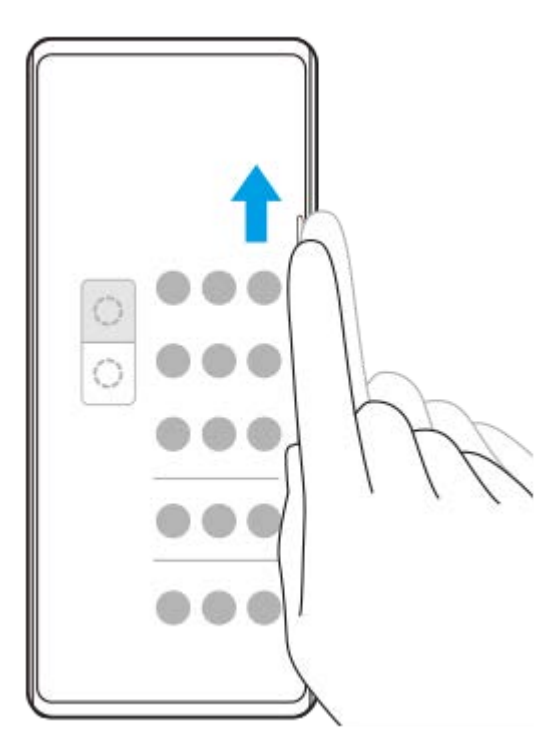

# **Regreso a la pantalla anterior mediante el sensor lateral**

Pase el dedo hacia abajo a lo largo de la barra del Sensor lateral para volver a la pantalla anterior.

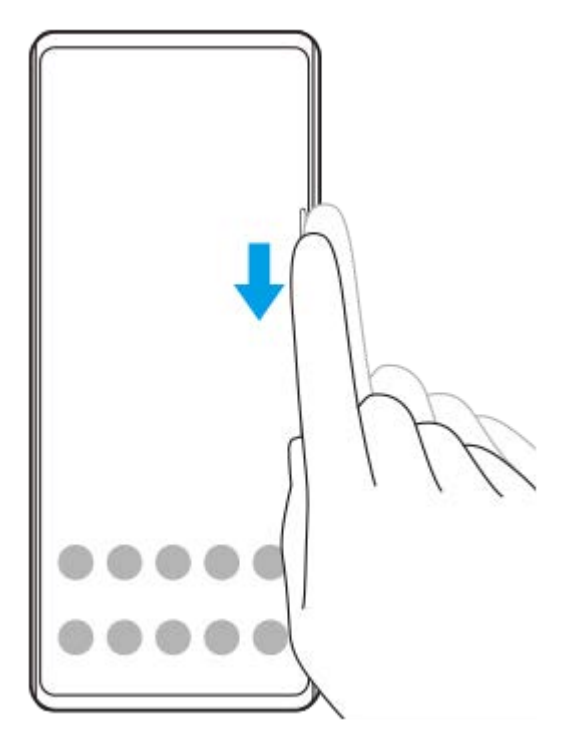

### **Tema relacionado**

- [Encendido y apagado de Sensor lateral](#page-31-0)
- [Establecimiento de otras opciones del Sensor lateral](#page-35-0)

<span id="page-35-0"></span>[Guía de ayuda](#page-0-0)

**Smartphone** Xperia 5 II XQ-AS52/XQ-AS62/XQ-AS72

# **Establecimiento de otras opciones del Sensor lateral**

Puede configurar cómo se comporta el Sensor lateral o personalizar el menú, etc. Por ejemplo, las siguientes opciones están disponibles para Sensor lateral.

- Si se usa el Sensor lateral en uno o en ambos lados del dispositivo
- Las acciones de pantalla correspondientes a los gestos

```
1 Busque y puntee [Ajustes] > [Pantalla] > [Avanzada].
```
**2 Puntee [Sensor lateral].**

**3 Puntee el interruptor para habilitar la función.**

**Para editar otras opciones del Sensor lateral, siga las instrucciones que aparecen en la parte inferior de la pantalla.**

#### **Tema relacionado**

**4**

- [Encendido y apagado de Sensor lateral](#page-31-0)
- [Uso de Sensor lateral](#page-32-0)
### **Smartphone** Xperia 5 II XQ-AS52/XQ-AS62/XQ-AS72

# **Uso del modo de pantalla dividida**

El modo de pantalla dividida permite ver dos aplicaciones a la vez, por ejemplo, si quiere ver sus fotos y el calendario al mismo tiempo.

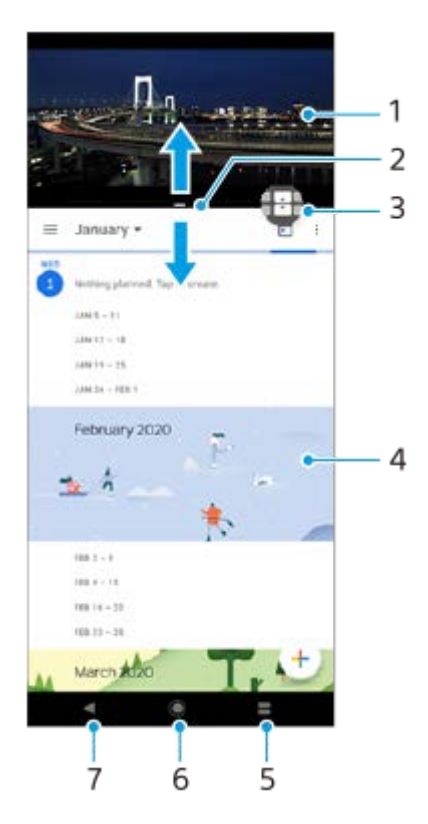

- **1.** Aplicación 1
- **2.** Borde de la pantalla dividida: arrastrar para cambiar el tamaño de las ventanas
- 3. Icono de interruptor multiventana: puntee **(i)** (Icono de interruptor multiventana) para seleccionar aplicaciones. (Icono de interruptor multiventana) aparece cuando se arrastra el borde de la pantalla dividida.
- **4.** Aplicación 2
- **5.** Botón Aplicaciones recientes: seleccione una aplicación utilizada recientemente para la ventana inferior
- **6.** Botón Inicio: volver a la pantalla de inicio
- **7.** Botón Atrás: volver a la pantalla anterior dentro de una aplicación o cerrar la aplicación

### **Nota**

No todas las aplicaciones admiten el modo de pantalla dividida.

### **Para cambiar el tamaño de las ventanas de pantalla dividida**

**1.** Arrastre el borde de la pantalla dividida hacia el centro.

### **Para salir del modo de pantalla dividida**

**1.** Arrastre el borde de la pantalla dividida hasta la parte superior o inferior de la pantalla.

<span id="page-37-0"></span>**Smartphone** Xperia 5 II XQ-AS52/XQ-AS62/XQ-AS72

# **Utilización de vibración dinámica**

La característica Vibración dinámica mejora su experiencia multimedia añadiendo vibración sincronizada cuando ve vídeos o escucha música en su dispositivo. Para obtener más información sobre esta característica, vaya a [Ajustes] > [Sonido] > [Vibración dinámica].

No hay vibración en los casos siguientes:

- El volumen de archivos multimedia está silenciado.
- **La pantalla está apagada.**

#### **Nota**

Vibración dinámica no funciona con todas las aplicaciones multimedia.

**1 Busque y puntee [Ajustes] > [Sonido] > [Vibración dinámica].**

#### **Tema relacionado**

[Ajuste de la configuración de vibración dinámica dentro de una aplicación multimedia](#page-38-0)

<span id="page-38-0"></span>**Smartphone** Xperia 5 II XQ-AS52/XQ-AS62/XQ-AS72

# **Ajuste de la configuración de vibración dinámica dentro de una aplicación multimedia**

Puede ajustar el nivel de vibración mientras reproduce contenido utilizando una aplicación multimedia.

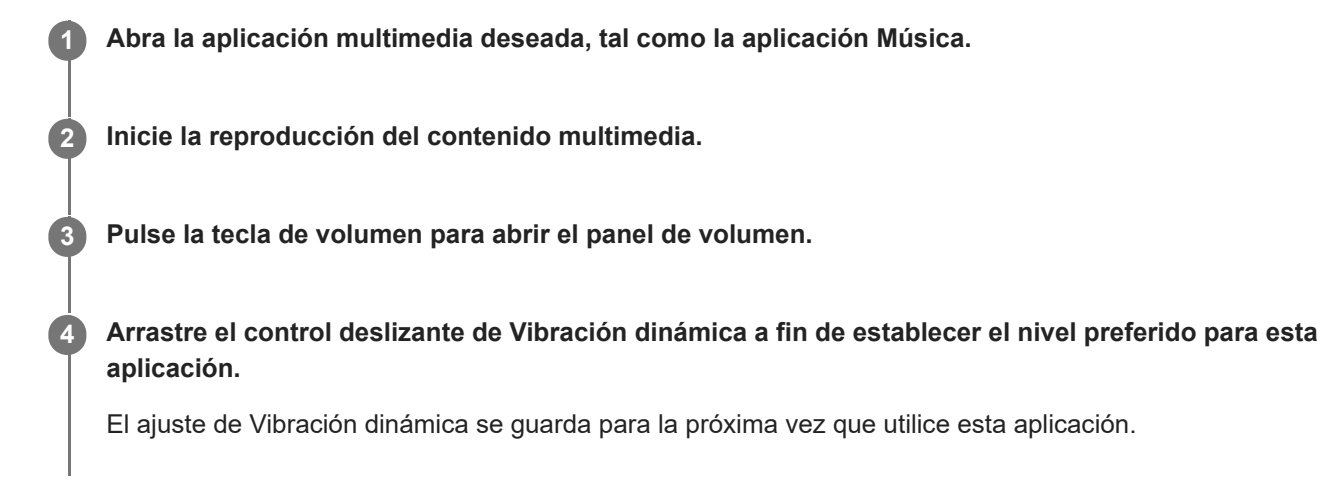

### **Nota**

No hay vibración si el volumen de archivos multimedia está silenciado.

### **Tema relacionado**

[Utilización de vibración dinámica](#page-37-0)

<span id="page-39-0"></span>**Smartphone** Xperia 5 II XQ-AS52/XQ-AS62/XQ-AS72

# **Ajuste de Pantalla ambiente**

La pantalla ambiente le permite ver información como la hora, notificaciones o música cuando la pantalla está desactivada. La pantalla ambiente también puede mostrar la carátula correspondiente al reproducir música.

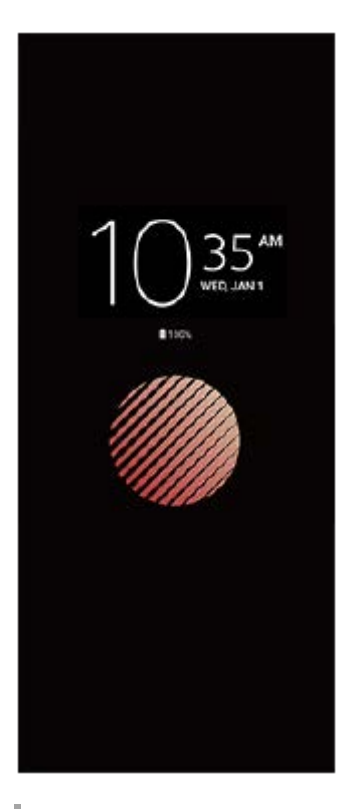

### **Configuración de los ajustes de la Pantalla ambiente**

- **1.** Puntee [Ajustes] > [Aspecto] > [Pantalla ambiente (Visualiz. siempre activa)].
- **2.** Puntee [Cuándo mostrar Pantalla ambiente] y seleccione el ajuste deseado.
- Cierre el menú de configuración. **3.** El ajuste se guarda.

### **Sugerencia**

El ajuste predeterminado es [Activación inteligente], que activa la Pantalla ambiente cuando hace falta, por ejemplo cuando se camina con el dispositivo en la mano, o cuando se saca del bolsillo o del bolso.

### **Visualización de una imagen en la Pantalla ambiente**

- **1.** Puntee [Ajustes] > [Aspecto] > [Pantalla ambiente (Visualiz. siempre activa)].
- **2.** Puntee [Sticker] y luego seleccione el adhesivo o la foto deseada.
- Cierre el menú de configuración. **3.** El ajuste se guarda.

[Guía de ayuda](#page-0-0)

Smartphone Xperia 5 II XQ-AS52/XQ-AS62/XQ-AS72

# **Uso de Gestión llamad. inteligente**

Puede gestionar las llamadas entrantes sin tocar la pantalla activando la función de gestión de llamadas inteligente. Una vez activada esta función, podrá gestionar las llamadas de la siguiente manera:

- Responder: acérquese el dispositivo a la oreja.
- Rechazar: agite el dispositivo.
- Desactivar el timbre: coloque el dispositivo boca abajo.

**1 Busque y puntee [Ajustes] > [Sistema] > [Gestos] > [Gestión llamad. inteligente].**

**2 Puntee el interruptor para habilitar o deshabilitar la función.**

**Smartphone** Xperia 5 II XQ-AS52/XQ-AS62/XQ-AS72

### **Acerca de esta Guía de ayuda**

Esta es la Guía de ayuda de Xperia 5 II para la versión de software Android 10. Si no está seguro de cuál es la versión de software que utiliza su dispositivo, puede comprobarla en el menú Ajustes.

Para obtener información sobre las características y ajustes habituales de Android (por ejemplo, ajustes básicos de Android, ajustes Wi-Fi, ajustes de la pantalla de inicio, transferencia de contenido, navegación de la pantalla de aplicaciones, notificaciones y otras funciones de aplicaciones de Google), consulte [support.google.com/android/.](https://support.google.com/android/)

#### **Nota**

Las actualizaciones del sistema y de las aplicaciones pueden mostrar las características del dispositivo de forma diferente a la descrita en esta Guía de ayuda. Es posible que la versión de Android no se vea afectada por una actualización.

### **Para comprobar la versión de software y el número de modelo de su dispositivo**

Busque y puntee [Ajustes] > [Información del teléfono]. La versión de software aparece en [Número de compilación]. Verá el número de modelo en [Modelo].

### **Limitaciones de servicios y características**

Es posible que algunos de los servicios y características que se describen en esta Guía de ayuda no se encuentren disponibles en todos los países o regiones, ni sean compatibles con todas las redes o los operadores de red. El número de emergencia internacional GSM siempre se puede usar en todos los países, regiones, redes y por todos los proveedores de servicios, siempre que el dispositivo esté conectado a la red móvil. Póngase en contacto con su operador de red o proveedor de servicios para averiguar la disponibilidad de características o servicios específicos y cuándo es necesario aplicar cuotas adicionales de acceso o de uso.

El uso de determinadas características y aplicaciones descritas en esta guía puede requerir acceso a Internet. Si se conecta a Internet desde su dispositivo, se pueden aplicar tarifas por tráfico de datos. Póngase en contacto con su proveedor de servicios inalámbricos para obtener más información.

#### **Tema relacionado**

- [Antes de actualizar el dispositivo](#page-76-0)
- [Actualización inalámbrica del dispositivo](#page-77-0)
- [Actualización del dispositivo mediante un ordenador](#page-78-0)

[Guía de ayuda](#page-0-0)

Smartphone Xperia 5 II XQ-AS52/XQ-AS62/XQ-AS72

# **Descripción general**

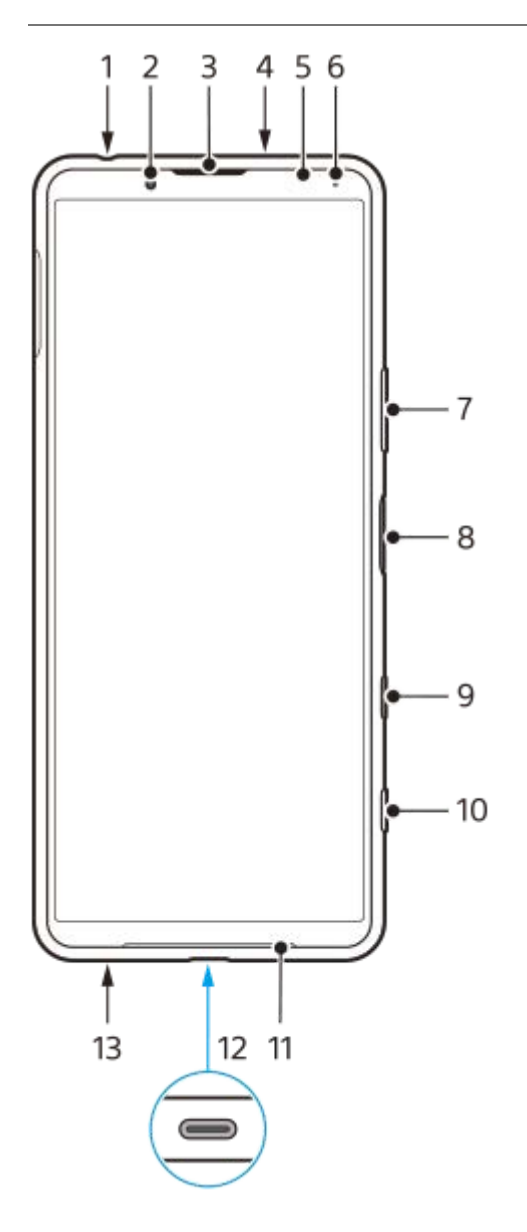

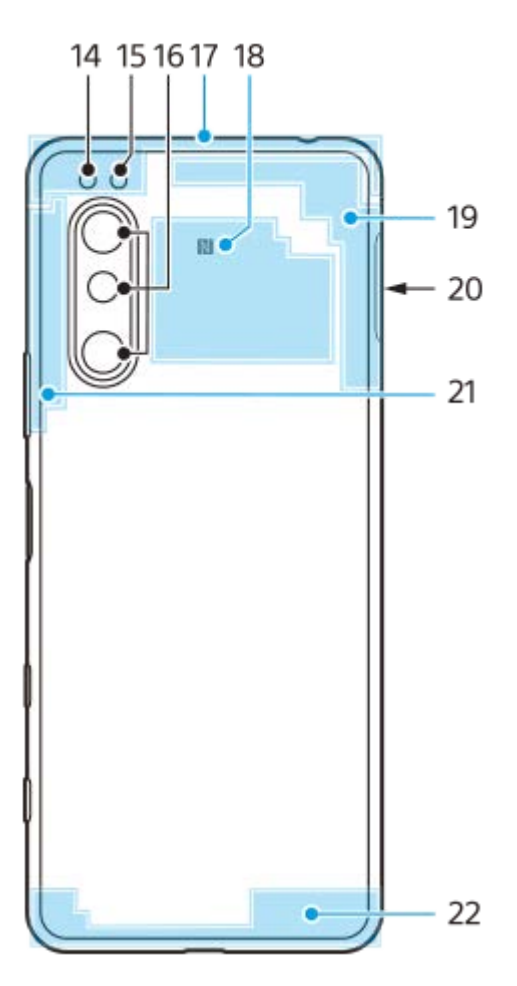

- **1.** Toma de auriculares
- **2.** Cámara frontal
- **3.** Auricular/segundo altavoz
- **4.** Segundo micrófono
- **5.** Sensor de proximidad/luz
- **6.** Luz de carga/notificación
- **7.** Tecla de volumen/zoom
- **8.** Tecla de encendido/sensor de huellas dactilares
- **9.** Clave de Google Assistant
- **10.** Tecla de la cámara
- **11.** Altavoz principal
- 12. Puerto USB/cargador

Puede ver la pantalla del dispositivo en un televisor u otro dispositivo de pantalla grande utilizando un cable USB Type-C®.

También puede acceder a Internet a través de un cable LAN Ethernet utilizando un adaptador USB-LAN disponible en el mercado.

### **Nota**

- Cuando conecte el dispositivo a un televisor u otra pantalla grande utilizando un cable USB Type-C, el cable debe ser compatible con el estándar del puerto de la pantalla. Tenga en cuenta que es posible que algunas funciones o contenidos del dispositivo Xperia no se puedan reproducir en el televisor o en la pantalla.
- Es posible que algunos adaptadores USB-LAN no funcionen correctamente.
- **13.** Micrófono principal
- **14.** LED flash
- **15.** Sensor RGBC-IR
- **16.** Cámara principal
- **17.** Antena móvil secundaria
- **18.** Área de detección NFC
- **19.** 4ª antena móvil/Wi-Fi/Bluetooth/GPS
- **20.** Ranura para tarjeta nano SIM/de memoria
- **21.** 3ª antena móvil
- **22.** Antena móvil principal

[Guía de ayuda](#page-0-0)

**Smartphone** Xperia 5 II XQ-AS52/XQ-AS62/XQ-AS72

### **Montaje: doble SIM**

Su dispositivo solo es compatible con tarjetas nano SIM. Los dispositivos con doble SIM permiten usar dos tarjetas nano SIM o una tarjeta nano SIM y una tarjeta de memoria.

### **Nota**

Para evitar la pérdida de datos, asegúrese de apagar el dispositivo antes de sacar la bandeja para quitar la tarjeta (o las tarjetas) nano SIM o la tarjeta de memoria del dispositivo.

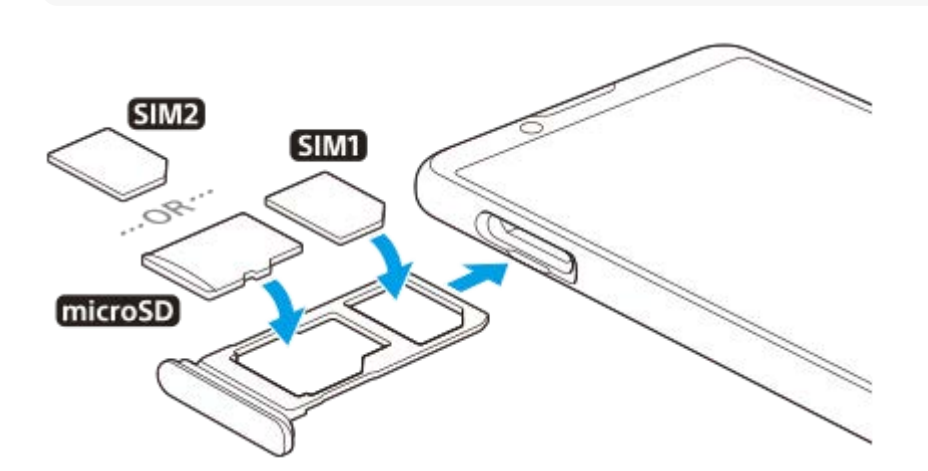

#### **Nota**

**3**

No corte la tarjeta SIM, ya que podría dañarse el dispositivo.

**1 Extraiga la bandeja de la tarjeta SIM.**

**2 Coloque correctamente la tarjeta SIM principal en la posición de SIM1.**

**Coloque la segunda tarjeta SIM (SIM2) o la tarjeta de memoria correctamente en la bandeja, conforme a la orientación correcta.**

**4 Empuje con cuidado la bandeja de la tarjeta SIM hasta que quede encajada correctamente en la ranura.**

#### **Tema relacionado**

[Búsqueda de los números IMEI del dispositivo](#page-54-0)

[Guía de ayuda](#page-0-0)

**Smartphone** Xperia 5 II XQ-AS52/XQ-AS62/XQ-AS72

# **Uso de un dispositivo con doble SIM**

Un dispositivo con doble SIM le permite hacer lo siguiente:

- Recibir comunicaciones entrantes a través de ambas tarjetas SIM.
- Seleccionar el número desde el que desea enviar las comunicaciones salientes o tener la opción de seleccionar una tarjeta SIM cada vez que realice una llamada.
- Desviar llamadas recibidas a través de la tarjeta SIM 1 a la tarjeta SIM 2 cuando la tarjeta SIM 1 no está disponible, y viceversa. Esta función se llama Accesibilidad a doble SIM. Se debe habilitar de forma manual.

Antes de poder utilizar varias tarjetas SIM, tiene que habilitarlas y seleccionar la tarjeta SIM que gestionará el tráfico de datos.

### **Sugerencia**

Un dispositivo SIM doble funciona con una o dos tarjetas SIM insertadas.

### **Habilitación o deshabilitación del uso de dos tarjetas SIM**

- Busque y puntee [Ajustes] > [Redes e Internet] > [Tarjetas SIM]. **1.** Puede encontrar el elemento en [Avanzada].
- **2.** Puntee los interruptores [SIM 1] y [SIM 2] para habilitar o deshabilitar las tarjetas SIM.

### **Cambio de nombre de una tarjeta SIM**

- Busque y puntee [Ajustes] > [Redes e Internet] > [Tarjetas SIM]. **1.** Puede encontrar el elemento en [Avanzada].
- **2.** Seleccione una tarjeta SIM e introduzca un nuevo nombre para ella.
- **3.** Puntee [Aceptar].

### **Selección de la tarjeta SIM que gestiona el tráfico de datos**

- Busque y puntee [Ajustes] > [Redes e Internet] > [Tarjetas SIM] > [Datos móviles]. **1.** Puede encontrar el elemento en [Avanzada].
- **2.** Seleccione la tarjeta SIM que desee usar para el tráfico de datos.

### **Establecimiento de la tarjeta SIM predeterminada para hacer una llamada**

- Busque y puntee [Ajustes] > [Redes e Internet] > [Tarjetas SIM] > [Llamadas]. **1.** Puede encontrar el elemento en [Avanzada].
- **2.** Seleccione una opción.

# **Habilitación de la función Accesibilidad a Doble SIM**

- Busque y puntee [Ajustes] > [Redes e Internet] > [Tarjetas SIM] > [Accesibilidad a Doble SIM]. **1.** Puede encontrar el elemento en [Avanzada].
- **2.** En [Accesibilidad a Doble SIM], puntee el interruptor para habilitar la función.
- **3.** Siga las instrucciones de la pantalla para completar el procedimiento.

#### **Nota**

Es posible que la función de Accesibilidad a Doble SIM no esté disponible en función de la combinación de los operadores de red que le han suministrado las tarjetas SIM.

#### **Sugerencia**

Si la función Accesibilidad a Doble SIM no funciona después de habilitarla, compruebe si ha introducido correctamente el número de teléfono de cada tarjeta SIM. En algunos casos, los números se detectan de forma automática durante la configuración. De lo contrario, se le solicitará que los introduzca manualmente.

[Guía de ayuda](#page-0-0)

**Smartphone** Xperia 5 II XQ-AS52/XQ-AS62/XQ-AS72

# **Protección de la pantalla**

#### **Nota**

Antes de usar el dispositivo, quite todos los plásticos protectores para disfrutar de una funcionalidad completa.

Las cubiertas y los protectores de pantalla pueden ayudarle a proteger su dispositivo frente a daños. Le recomendamos utilizar exclusivamente protectores de pantalla diseñados para su dispositivo Xperia. El uso de accesorios protectores de pantalla de otras marcas puede cubrir sensores, objetivos, altavoces o micrófonos, lo que evitará que el dispositivo funcione correctamente. También puede anular la garantía del dispositivo.

**Smartphone** Xperia 5 II XQ-AS52/XQ-AS62/XQ-AS72

### **Encendido del dispositivo por primera vez**

Se recomienda que cargue la batería durante al menos 30 minutos antes de iniciar el dispositivo por primera vez. Puede usar su dispositivo mientras se carga.

La primera vez que se enciende el dispositivo, se abre un asistente de configuración para ayudarle a configurar los ajustes básicos, personalizar el dispositivo e iniciar sesión en sus cuentas, por ejemplo, en una cuenta de Google.

**1 Mantenga pulsada la tecla de encendido hasta que su dispositivo empiece a vibrar.**

### **Para apagar el dispositivo**

**1.** Mantenga pulsada la tecla de encendido hasta que se abra el menú de opciones.

**2.** Puntee [Apagar].

### **Nota**

El dispositivo puede tardar algunos segundos en apagarse.

#### **Tema relacionado**

[Carga del dispositivo](#page-67-0)

**2**

[Guía de ayuda](#page-0-0)

**Smartphone** Xperia 5 II XQ-AS52/XQ-AS62/XQ-AS72

### **Configuración de una cuenta de Google en el dispositivo**

El dispositivo de Sony funciona en la plataforma Android desarrollada por Google. Cuando adquiere su dispositivo, este incluye una serie de aplicaciones y servicios de Google, como Gmail, Google Maps, YouTube y la aplicación Google Play. Para sacar el máximo partido a estos servicios, necesita una cuenta de Google. Por ejemplo, una cuenta de Google le permite hacer lo siguiente:

- **Descargar e instalar aplicaciones de Google Play.**
- Sincronizar el correo electrónico, los contactos y el calendario usando Gmail.
- Puede hacer copias de seguridad, restaurar y transferir sus datos desde un dispositivo antiguo a su nuevo dispositivo.
- Chatear con amigos mediante la aplicación Google Duo.
- Sincronizar el historial de navegación y los favoritos usando el navegador web Chrome.
- Identificarse como usuario autorizado tras una reparación de software con Xperia Companion.
- Buscar, bloquear o borrar de forma remota un dispositivo perdido o robado usando los servicios Encontrar mi dispositivo.

Para obtener más información, vaya a [support.google.com/](https://support.google.com/).

**1 Busque y puntee [Ajustes] > [Cuentas] > [Añadir cuenta] > [Google].**

**Siga las instrucciones que aparecen en la pantalla para crear una cuenta de Google o inicie sesión si ya dispone de una cuenta.**

[Guía de ayuda](#page-0-0)

**Smartphone** Xperia 5 II XQ-AS52/XQ-AS62/XQ-AS72

### **Transferencia de contenido desde su antiguo dispositivo**

Hay varias formas de transferir los datos desde un dispositivo antiguo al nuevo.

- Transferir datos mediante la aplicación Xperia Transfer 2.
- Sincronizar datos con la cuenta de Google.
- **Copiar y transferir datos con un ordenador.**
- Copiar y transferir datos con una tarjeta SD.

#### **Sugerencia**

Para obtener más información sobre la transferencia de contenido de su antiguo dispositivo, vaya a [support.google.com/android/](https://support.google.com/android/).

### **Transferencia de contenido mediante la aplicación Xperia Transfer 2**

Se recomienda usar la aplicación Xperia Transfer 2 para transferir fotos, vídeos, música u otros archivos de su dispositivo antiguo al dispositivo nuevo.

La forma más sencilla de conectar dispositivos es utilizando un cable USB. Para transferir contenido desde un dispositivo iOS, utilice un adaptador USB OTG junto con el cable USB. También puede conectar dispositivos utilizando una conexión Wi-Fi.

**(A)**: Adaptador USB OTG (utilice un adaptador USB OTG para transferir contenido desde un dispositivo iOS)

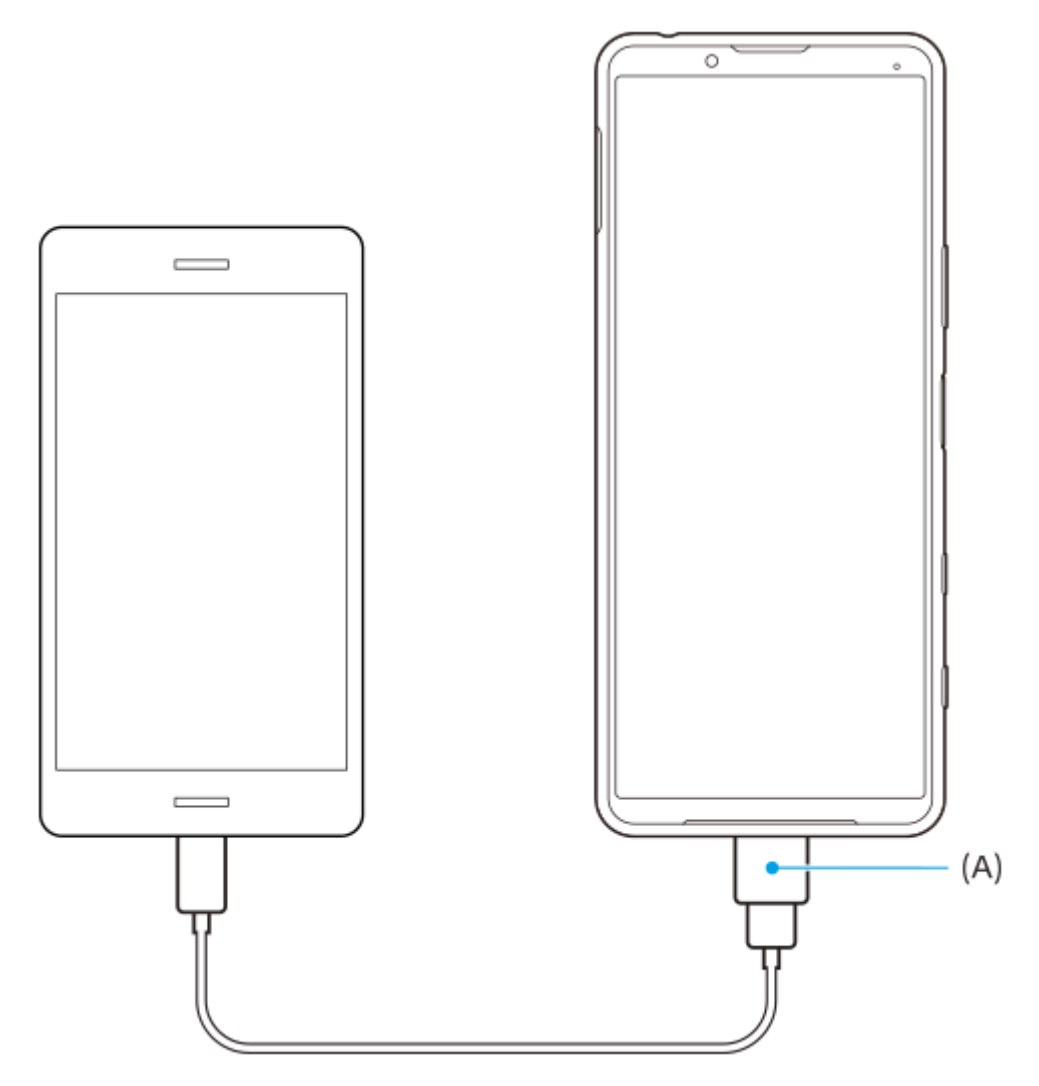

- En el nuevo dispositivo, abra la aplicación Xperia Transfer 2. **1.** Para transferir contenido desde un dispositivo Android OS, descargue y abra la aplicación Xperia Transfer 2 en su antiguo dispositivo.
- **2.** Siga las instrucciones que aparecen en la pantalla para conectar y transferir contenido.

**Smartphone** Xperia 5 II XQ-AS52/XQ-AS62/XQ-AS72

# **Garantía de protección del dispositivo**

El dispositivo incluye opciones de seguridad cuyo uso se recomienda encarecidamente por si se pierde o se lo roban. Hay varias formas de proteger el dispositivo, como se muestra a continuación. Busque y puntee [Ajustes] y, a continuación, busque los ajustes en la parte superior de la pantalla.

- Bloqueo de pantalla
- Administrador de huellas dactilares
- **Bloqueo de tarjeta SIM**

Puede registrar huellas dactilares a fin de usarlas como método de seguridad para desbloquear el dispositivo o autenticar compras. Busque y puntee [Ajustes] > [Seguridad] > [Administrador de huellas dactilares] y, a continuación, siga las instrucciones que aparecen en la pantalla.

Para obtener más información, vaya a [support.google.com/android/](https://support.google.com/android/).

#### **Nota**

Si usa una opción de seguridad para proteger su dispositivo, es fundamental que recuerde los datos facilitados durante la configuración.

#### <span id="page-54-0"></span>**Smartphone** Xperia 5 II XQ-AS52/XQ-AS62/XQ-AS72

# **Búsqueda de los números IMEI del dispositivo**

Su dispositivo tiene uno o dos números de identificación exclusivos denominados IMEI o ID de producto. Debe guardar una copia de ellos. Ya que puede necesitarlo si le roban el dispositivo o para ponerse en contacto con el servicio de asistencia.

### **Visualización de los números IMEI con el teclado de marcado**

- **1.** Busque y puntee (b) (Icono de teléfono).
- **2.** Puntee (iii) (Icono de teclado de marcado).
- **3.** Introduzca \*#06# en el teclado de marcado. Los números IMEI se muestran automáticamente.

### **Visualización de los números IMEI en la bandeja**

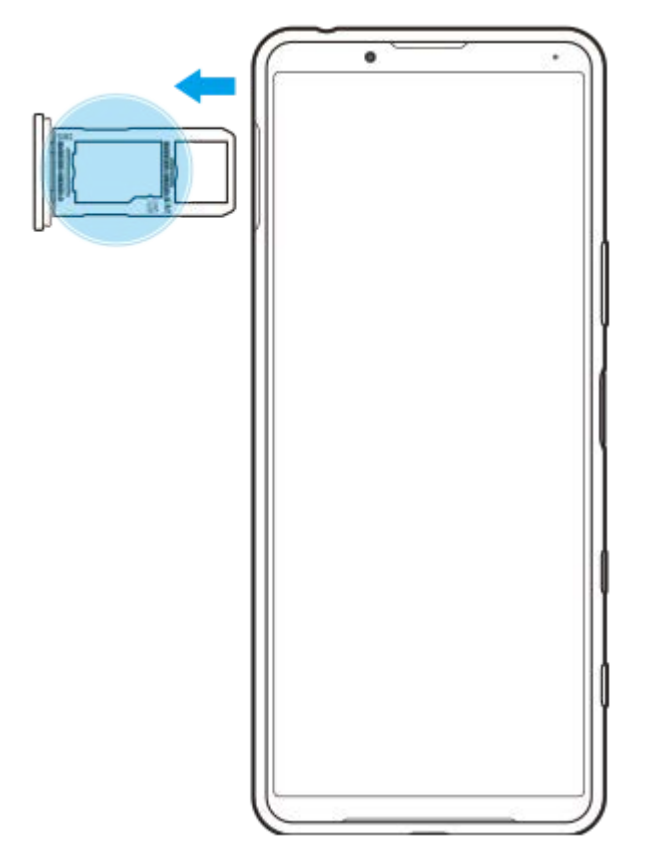

**1.** Extraiga la bandeja de la tarjeta SIM. Los números IMEI figuran en la bandeja.

Smartphone Xperia 5 II XQ-AS52/XQ-AS62/XQ-AS72

### **Búsqueda, bloqueo o borrado de un dispositivo perdido**

Google ofrece un servicio web de seguridad y ubicación denominado "Encontrar mi dispositivo". Cuando inicia sesión en una cuenta de Google, se activa "Encontrar mi dispositivo" de forma predeterminada. Si pierde su dispositivo, puede utilizar "Encontrar mi dispositivo" para buscarlo, bloquearlo o borrarlo. Para obtener más información, vaya a [support.google.com/android/](https://support.google.com/android/).

**Smartphone** Xperia 5 II XQ-AS52/XQ-AS62/XQ-AS72

# **Encendido o apagado de la pantalla**

Cuando la pantalla está apagada, el dispositivo puede estar bloqueado o desbloqueado, dependiendo del ajuste del bloqueo de pantalla.

La función de indicación ambiental le permite ver información como la hora y las notificaciones sin pulsar la tecla de encendido.

**1 Pulse brevemente la tecla de encendido.**

#### **Sugerencia**

Si se establece la pantalla ambiente en [Activación inteligente] o [Mostrar cuando se toma el dispositivo], la pantalla se activa automáticamente cuando se agarra el dispositivo con la mano.

#### **Tema relacionado**

[Ajuste de Pantalla ambiente](#page-39-0)

<span id="page-57-0"></span>[Guía de ayuda](#page-0-0)

Smartphone Xperia 5 II XQ-AS52/XQ-AS62/XQ-AS72

### **Ajustar el tiempo de espera que transcurre antes de que se apague la pantalla**

Si el dispositivo está encendido y permanece inactivo durante un periodo establecido, la pantalla se atenúa y se apaga para ahorrar batería. Puede cambiar el tiempo que permanece activa la pantalla antes de apagarse.

**1 Busque y puntee [Ajustes] > [Pantalla] > [Suspender después de].**

**2 Seleccione una opción.**

Smartphone Xperia 5 II XQ-AS52/XQ-AS62/XQ-AS72

# **Retroiluminación inteligente**

La retroiluminación inteligente mantiene la pantalla encendida mientras el dispositivo se mantiene en la mano. Una vez que se deja el dispositivo, la pantalla se apaga según la configuración del tiempo de permanencia de la pantalla.

**1 Busque y puntee [Ajustes] > [Pantalla] > [Avanzada] > [Retroiluminación inteligente].**

**2 Puntee el interruptor para habilitar o deshabilitar la función.**

#### **Tema relacionado**

[Ajustar el tiempo de espera que transcurre antes de que se apague la pantalla](#page-57-0)

**3**

[Guía de ayuda](#page-0-0)

**Smartphone** Xperia 5 II XQ-AS52/XQ-AS62/XQ-AS72

### **Modo a una mano**

Habilite Modo a una mano para ajustar el tamaño de la pantalla con el fin de que pueda escribir más fácilmente con una mano.

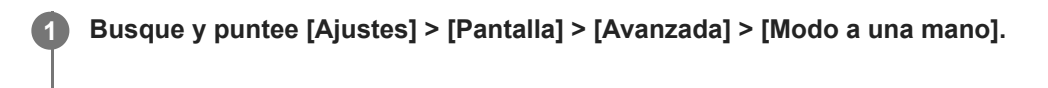

**2 Puntee el interruptor [Modo a una mano] para habilitar o deshabilitar la función.**

Para reducir la pantalla, puntee (Capatón Inicio) dos veces.

Para salir de Modo a una mano, puntee (C) (Botón Inicio) dos veces de nuevo o puntee un área vacía de la pantalla.

### **Para ajustar la posición de la pantalla**

- **Para mover la pantalla hacia la izquierda o la derecha**: puntee  $\overline{(\zeta)}$  (Icono de flecha hacia la izquierda) o  $\overline{(\zeta)}$ (Icono de flecha hacia la derecha) según corresponda.
- **Para mover la pantalla hacia arriba o hacia abajo**: arrastre las bandas horizontales situadas en el borde de la pantalla redimensionada.
- **Para cambiar el tamaño de la pantalla**: arrastre  $\boxed{\fbox{}}$  (Icono de cambiar el tamaño de la pantalla), que está en el borde de la pantalla redimensionada.

#### **Sugerencia**

Puede reducir la pantalla utilizando el menú del sensor lateral.

#### **Tema relacionado**

[Uso de Sensor lateral](#page-32-0)

**Smartphone** Xperia 5 II XQ-AS52/XQ-AS62/XQ-AS72

### **Realizar una captura de pantalla**

Puede capturar imágenes fijas de cualquier pantalla del dispositivo con la captura de pantalla. Después de obtener una captura de pantalla, puede ver, editar y compartir la imagen. Las capturas de imágenes que tome se guardarán automáticamente en el almacenamiento interno del dispositivo.

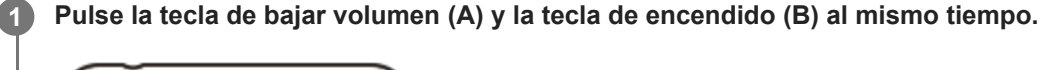

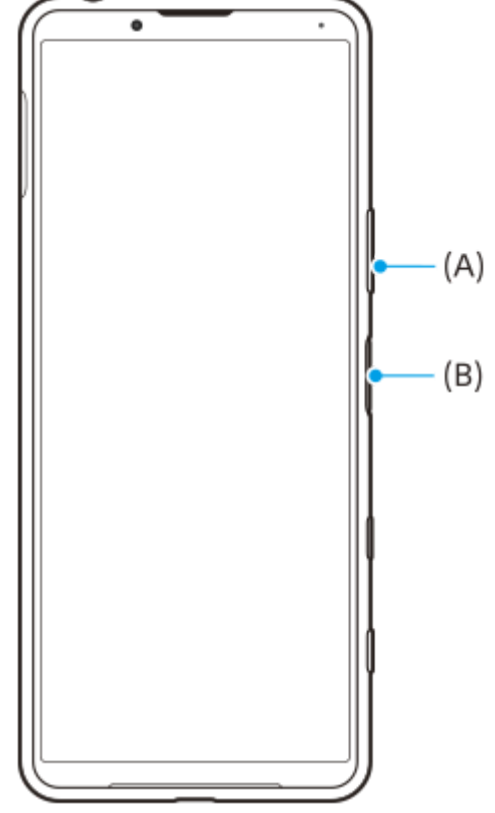

#### **Sugerencia**

Puede asignar la toma de capturas de pantalla a un gesto en la barra de Sensor lateral. Para realizar una captura de pantalla mediante la barra de Sensor lateral, busque y puntee [Ajustes] > [Pantalla] > [Sensor lateral] > [Gestos], seleccione un gesto entre [Puntear dos veces], [Deslizar hacia arriba], y [Deslizar hacia abajo], y después puntee [Hacer captura de pantalla].

### **Obtener una captura de pantalla de una aplicación utilizada recientemente**

1. Puntee (Botón de aplicaciones recientes) en la barra de navegación.

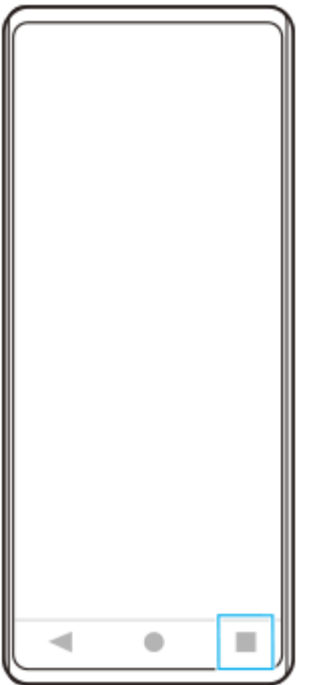

Pase el dedo hacia la izquierda o la derecha para seleccionar la aplicación de la que quiera obtener una captura de **2.** pantalla y después puntee [Hacer captura].

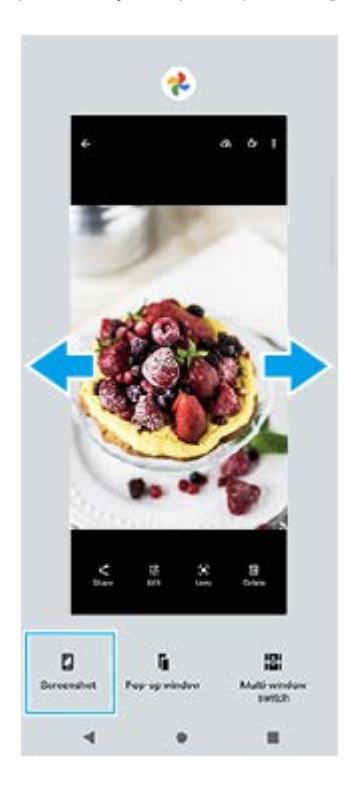

### **Tema relacionado**

[Establecimiento de otras opciones del Sensor lateral](#page-35-0)

[Guía de ayuda](#page-0-0)

**Smartphone** Xperia 5 II XQ-AS52/XQ-AS62/XQ-AS72

# **Luz de notificación**

La luz de notificación le informa del estado de la batería y de algunos otros eventos. La luz de notificación está habilitada por defecto, pero puede deshabilitarse manualmente.

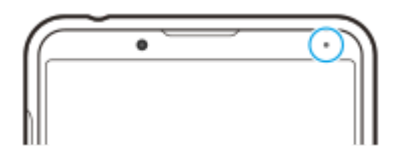

#### **Nota**

**2**

Si la luz de notificación está deshabilitada, solo se ilumina o parpadea cuando hay una advertencia sobre el estado de la batería, como por ejemplo cuando el nivel de la batería es inferior al 15 por ciento.

**1 Busque y puntee [Ajustes] > [Aplicaciones y notificaciones] > [Configurar notificaciones].**

**Puntee el interruptor [Usar LED para mostrar notificaciones] para habilitar o deshabilitar la función.**

Puede encontrar el elemento en [Avanzada].

<span id="page-63-0"></span>Smartphone Xperia 5 II XQ-AS52/XQ-AS62/XQ-AS72

# **Iconos de estado**

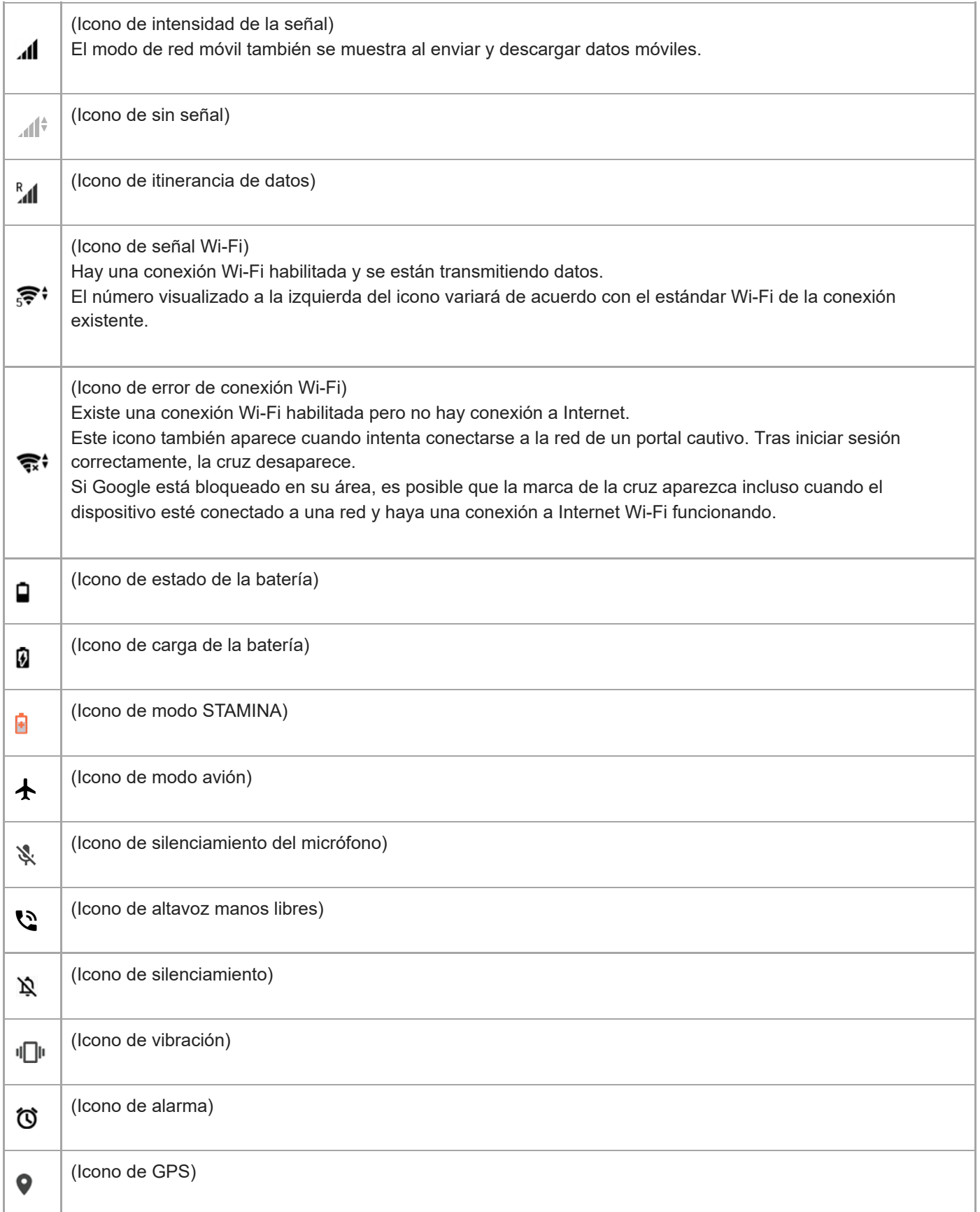

### **Tema relacionado**

[Iconos de notificación](#page-65-0)

<span id="page-65-0"></span>Smartphone Xperia 5 II XQ-AS52/XQ-AS62/XQ-AS72

# **Iconos de notificación**

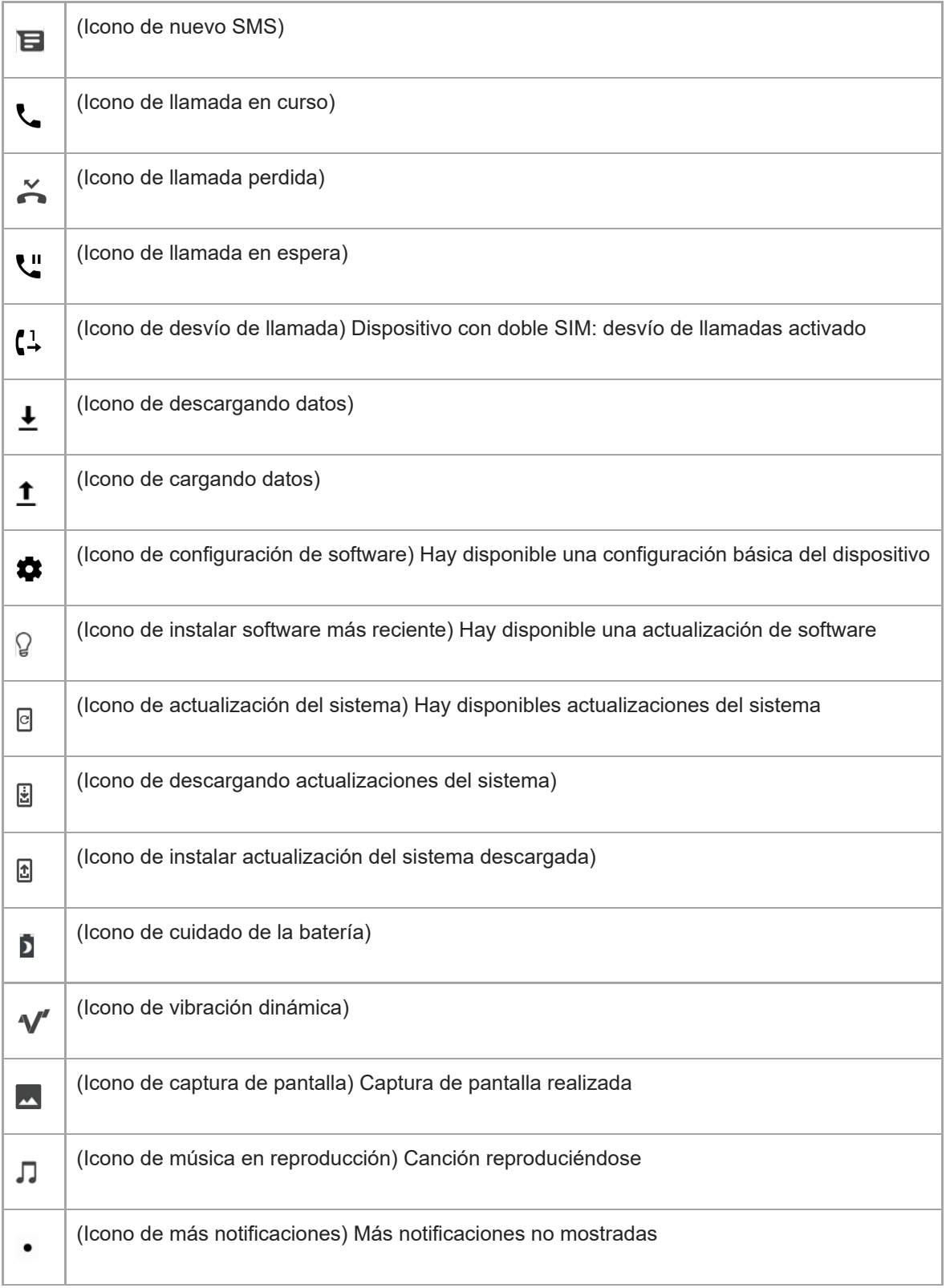

### **Nota**

No se enumeran todos los iconos que pueden aparecer en el dispositivo. Esta lista sirve solo de referencia y es posible que se realicen cambios sin previo aviso.

### **Tema relacionado**

[Iconos de estado](#page-63-0)

<span id="page-67-0"></span>**Smartphone** Xperia 5 II XQ-AS52/XQ-AS62/XQ-AS72

# **Carga del dispositivo**

Puede cargar el dispositivo desde una toma de corriente o un ordenador. El dispositivo se puede usar mientras se carga.

Si la batería se ha descargado por completo, es posible que transcurran hasta 10 minutos antes de que el dispositivo responda a la carga. Durante este período, la pantalla puede permanecer completamente en negro sin mostrar el icono de carga. Si está completamente descargada, puede que la batería tarde un par de horas en cargarse por completo. La temperatura ambiente puede afectar a la velocidad de carga.

Use siempre el cargador original de Sony y un cable USB diseñados para su modelo específico de Xperia, pues otros tipos de cargadores pueden aumentar el tiempo de carga, no cargar en absoluto, o incluso dañar el dispositivo.

#### **Nota**

El dispositivo tiene una batería recargable incorporada que solo puede sustituirse en un centro de reparación de Sony autorizado. Nunca intente abrir o desmontar el dispositivo. Si lo hace, puede provocar daños y anular la garantía.

#### **Sugerencia**

Un cargador para toma de pared cargará el dispositivo más rápidamente que a través del ordenador. El dispositivo se puede usar mientras se carga.

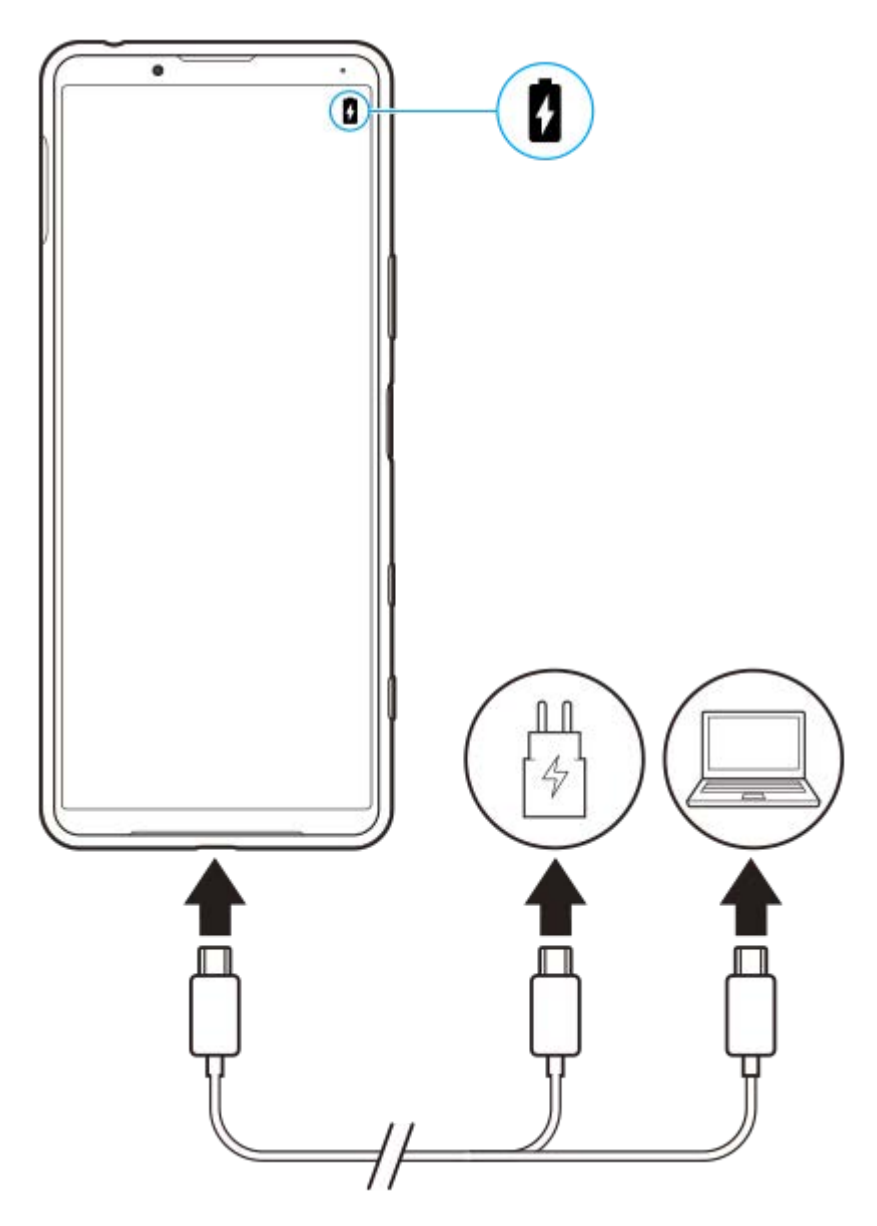

**1 Conecte un extremo del cable USB al cargador (o al puerto USB de un ordenador).**

#### **Conecte el otro extremo del cable al puerto USB del dispositivo. 2**

La luz de notificación se enciende cuando comienza la carga.

**Una vez que el dispositivo se haya cargado por completo, desconecte el cable de su dispositivo sacándolo en dirección perpendicular.**

Asegúrese de no doblar el conector.

### **Estado de la luz de notificación de batería**

- Verde: La batería se está cargando; el nivel de carga es superior al 90 %
- Naranja: La batería se está cargando; el nivel de carga se sitúa entre el 15 y el 90 %
- Rojo: La batería se está cargando; el nivel de carga es inferior al 15 %

#### **Nota**

**3**

Es importante utilizar el cable USB suministrado con el dispositivo, pues otros tipos de cables USB pueden dañarlo.

#### **Sugerencia**

Si la batería está completamente vacía, pueden pasar hasta 10 minutos antes de que se encienda la luz de notificación y aparezca el icono de carga.

#### **Tema relacionado**

[Administración de la energía y la batería](#page-70-0)

# <span id="page-70-0"></span>**Administración de la energía y la batería**

Su dispositivo tiene una batería incorporada. Para aprovecharla al máximo, realice un seguimiento del consumo de energía de las diferentes aplicaciones y funciones.

También puede utilizar la función Cuidado de la batería para aumentar la duración de la batería. La función de ahorro de energía se activa de forma predeterminada para restringir el uso de la batería que hacen las aplicaciones en segundo plano. Si no desea que una aplicación se vea afectada, puede rescatarla en la función de ahorro de energía. Esto no afecta a las llamadas telefónicas ni a los SMS.

### **Nota**

Las actualizaciones del sistema pueden cambiar las funciones de ahorro de energía disponibles en el dispositivo.

### **Trucos generales de uso para mejorar el rendimiento de la batería**

Los consejos siguientes pueden ayudarle a aumentar el rendimiento de la batería:

- Reduzca el brillo de la pantalla.
- Desactive Bluetooth, Wi-Fi, y los servicios de localización cuando no los necesite.
- Apague el dispositivo o use el modo avión si se encuentra en un área sin cobertura de red o con poca cobertura. De lo contrario, el dispositivo buscará repetidamente redes disponibles, lo cual consume energía.
- Cuando no esté en su país, use una red Wi-Fi en lugar de la itinerancia. En la itinerancia se busca su red doméstica, lo que supone una demanda adicional para la batería, pues el dispositivo debe transmitir con mayor potencia de salida.
- Cambie los ajustes de sincronización de su correo electrónico, calendario y contactos.
- Detecte las aplicaciones con mayor consumo de batería y siga los consejos para ahorrar batería proporcionados en su dispositivo para esas aplicaciones.
- Cambie el nivel de notificación de una aplicación.
- Desactive el permiso para compartir la ubicación de una aplicación.
- Desinstale las aplicaciones que no esté utilizando.
- Use un dispositivo Sony de manos libres original para escuchar música. Los dispositivos de manos libres consumen menos batería que los altavoces del dispositivo.
- Reinicie el dispositivo de vez en cuando.

### **Para revisar el consumo de batería**

- Busque y puntee [Ajustes] > [Batería] para ver el porcentaje estimado de batería que queda y la duración de la **1.** misma.
- 2. Puntee : (Icono de más) > [Uso de batería] para ver una lista de aplicaciones y funciones que han consumido energía de la batería.

#### **Tema relacionado**

- [Carga del dispositivo](#page-67-0)
- [Comprobación del consumo de batería por aplicaciones](#page-72-0)
- [Cuidado de la Batería](#page-75-0)
- [Rescatar aplicaciones de la función de ahorro de energía](#page-73-0)
- [Ajustes de pantalla](#page-94-0)
- [Activación o desactivación de la función Bluetooth](#page-144-0)
- [Uso de los servicios de localización](#page-97-0)
- [Reinicio, restauración y reparación del dispositivo](#page-79-0)
**2**

[Guía de ayuda](#page-0-0)

Smartphone Xperia 5 II XQ-AS52/XQ-AS62/XQ-AS72

## **Comprobación del consumo de batería por aplicaciones**

Puede comprobar el consumo de la batería de las distintas aplicaciones, y cambiar los ajustes si es necesario.

**1 Busque y puntee [Ajustes] > [Aplicaciones y notificaciones].**

Seleccione una aplicación y revise el consumo de batería en [Batería].

Puede encontrar el elemento en [Avanzada].

**1**

**3**

<span id="page-73-0"></span>[Guía de ayuda](#page-0-0)

Smartphone Xperia 5 II XQ-AS52/XQ-AS62/XQ-AS72

## **Rescatar aplicaciones de la función de ahorro de energía**

**Busque y puntee [Ajustes] > [Aplicaciones y notificaciones] > [Avanzada] > [Acceso especial de apps] > [Función de ahorro de energía].**

**2 Seleccione [Todas las aplicaciones] en el menú desplegable.**

**Seleccione la aplicación enumerada como [Aplicada] y, a continuación, siga las instrucciones que aparecen en la pantalla.**

[Guía de ayuda](#page-0-0)

**Smartphone** Xperia 5 II XQ-AS52/XQ-AS62/XQ-AS72

## **Modo STAMINA**

El Modo STAMINA prolonga el tiempo que transcurre hasta que la batería necesita cargarse deshabilitando algunas funciones del dispositivo. Al encender el Modo STAMINA, la visualización cambia al modo Tema oscuro. En función del nivel de STAMINA, se restringirán o deshabilitarán diferentes características para reducir el consumo de batería. Entre estas características se encuentran el rendimiento del renderizado, el brillo de la pantalla, la mejora de la imagen, y el GPS mientras la pantalla está apagada. Es posible que para algunas aplicaciones se deshabilite la sincronización de datos de aplicaciones en segundo plano o las corrientes de datos (streaming). Puede ajustar el modo STAMINA de modo que se active o se desactive automáticamente de acuerdo con el nivel de la batería. Siga las instrucciones que aparecen en la pantalla para obtener ajustes detallados.

**1 Busque y puntee [Ajustes] > [Batería] > [Modo STAMINA].**

**2 Puntee [Activar ahora].**

#### **Sugerencia**

Puede excluir determinadas aplicaciones de la optimización mediante el Modo STAMINA en el menú Función de ahorro de energía.

#### **Tema relacionado**

[Rescatar aplicaciones de la función de ahorro de energía](#page-73-0)

[Guía de ayuda](#page-0-0)

**Smartphone** Xperia 5 II XQ-AS52/XQ-AS62/XQ-AS72

## **Cuidado de la Batería**

La función Cuidado de la Batería aumenta la vida útil de la batería. Esta característica detecta los patrones de carga y calcula la hora de inicio y la hora de finalización del período de carga regular. Se controla la velocidad de carga para que la batería llegue al 100 % justo antes de que desconecte el cargador. Puede personalizar manualmente las horas de comienzo y finalización del período de carga. Para obtener una mejor vida útil de la batería, también puede ajustar un límite de carga de manera que la batería siempre cargue solamente hasta el 80 % o el 90 %.

#### **Nota**

**3**

El Cuidado de la batería no controlará la frecuencia de carga hasta que no detecte un ciclo de carga regular de al menos 4 horas durante un periodo de varios días.

**1 Busque y puntee [Ajustes] > [Batería] > [Cuidado de la Batería].**

**2 Puntee el interruptor para habilitar o deshabilitar Cuidado de la Batería.**

**Siga las instrucciones que aparecen en la pantalla y, a continuación, seleccione una opción.**

[Auto] está seleccionado de forma predeterminada.

#### **Sugerencia**

Los patrones de aprendizaje del ciclo de carga regular se guardan en Cuidado de la Batería. Aunque la función se haya deshabilitado, adopta los patrones de aprendizaje después de volver a habilitarse.

<span id="page-76-0"></span>**Smartphone** Xperia 5 II XQ-AS52/XQ-AS62/XQ-AS72

## **Antes de actualizar el dispositivo**

Debe actualizar el software del dispositivo para obtener la funcionalidad, las mejoras y las correcciones de errores más recientes, y así garantizar un rendimiento óptimo. Cuando esté disponible una actualización de software, aparecerá **c** (Icono de actualización del sistema) en la barra de estado. También puede buscar actualizaciones nuevas manualmente.

La forma más fácil de instalar una actualización de software es hacerlo de manera inalámbrica desde el dispositivo. Sin embargo, algunas actualizaciones no están disponibles para la descarga inalámbrica. En estos casos, debe utilizar el software Xperia Companion en un PC o en un ordenador Apple Mac para actualizar el dispositivo. Antes de actualizar el dispositivo, tenga en cuenta lo siguiente:

- Asegúrese de que tiene suficiente capacidad de almacenamiento.
- Las actualizaciones del sistema y de las aplicaciones pueden presentar las funciones en su dispositivo de forma diferente a la descrita en esta Guía de ayuda. Es posible que la versión de Android no se vea afectada por una actualización.

### **Para comprobar si existe software nuevo**

**1.** Busque y puntee [Ajustes] > [Sistema] > [Avanzada] > [Actualización de software].

#### **Tema relacionado**

- [Actualización inalámbrica del dispositivo](#page-77-0)
- [Actualización del dispositivo mediante un ordenador](#page-78-0)

<span id="page-77-0"></span>**Smartphone** 

Xperia 5 II XQ-AS52/XQ-AS62/XQ-AS72

## **Actualización inalámbrica del dispositivo**

Utilice la aplicación Actualización de software para realizar una actualización inalámbrica del software de su dispositivo. Las actualizaciones que puede descargar mediante la red móvil dependen del operador. Con el fin de evitar gastos por tráfico de datos, se recomienda usar una red Wi-Fi en lugar de una red móvil para descargar nuevo software.

**1 Busque y puntee [Ajustes] > [Sistema] > [Avanzada] > [Actualización de software].**

**2 Siga las instrucciones de la pantalla.**

### **Para configurar la descarga automática de actualizaciones del sistema**

- **1.** Busque y puntee [Ajustes] > [Sistema] > [Avanzada] > [Actualización de software].
- **2.** Puntee : (Icono de más) > [Ajustes] > [Actualizar sistema automáticamente].
- **3.** Seleccione la opción que prefiera.

### **Para habilitar o deshabilitar las actualizaciones automáticas de las aplicaciones**

- **1.** Busque y puntee [Ajustes] > [Sistema] > [Avanzada] > [Actualización de software].
- **2.** Puntee : (Icono de más) > [Ajustes] > [Actualización automática de aplicaciones].
- **3.** Seleccione la opción que prefiera.

### **Tema relacionado**

- [Antes de actualizar el dispositivo](#page-76-0)
- [Actualización del dispositivo mediante un ordenador](#page-78-0)

<span id="page-78-0"></span>[Guía de ayuda](#page-0-0)

Smartphone Xperia 5 II XQ-AS52/XQ-AS62/XQ-AS72

## **Actualización del dispositivo mediante un ordenador**

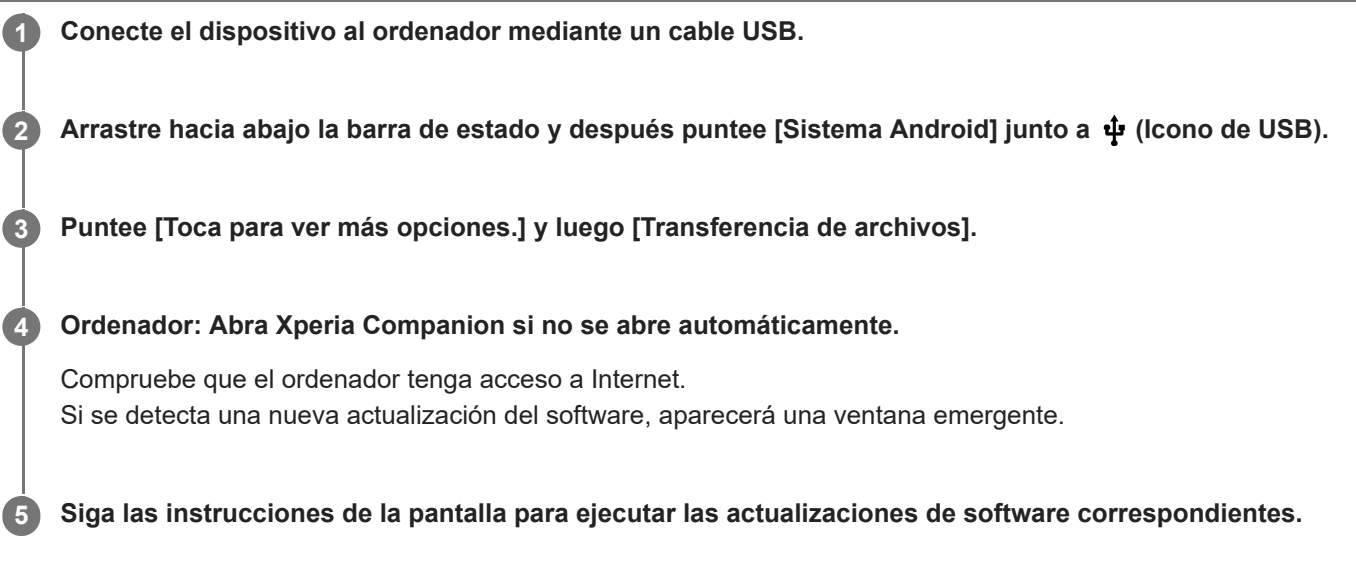

### **Nota**

Si no tiene el software Xperia Companion instalado en el ordenador correspondiente, búsquelo en el sitio web de soporte al cliente de Sony y descárguelo.

### **Tema relacionado**

- [Antes de actualizar el dispositivo](#page-76-0)
- [Actualización inalámbrica del dispositivo](#page-77-0)

#### <span id="page-79-0"></span>**Smartphone** Xperia 5 II XQ-AS52/XQ-AS62/XQ-AS72

## **Reinicio, restauración y reparación del dispositivo**

Puede forzar el reinicio o el apagado del dispositivo cuando se cuelgue o no se reinicie con normalidad. No se elimina ningún tipo de configuración o información personal.

También puede restablecer la configuración original de fábrica en el dispositivo. A veces este procedimiento es necesario si el dispositivo deja de funcionar correctamente, pero tenga en cuenta que primero debe hacer una copia de reserva de sus datos, ya que el restablecimiento del dispositivo borrará todos los datos del dispositivo. Si el dispositivo no se enciende o desea restablecer el software del dispositivo, puede utilizar Xperia Companion para reparar el dispositivo. Para más información sobre la descarga y la utilización de Xperia Companion, busque Xperia Companion en el sitio web de soporte al cliente de Sony.

## **Reinicio del dispositivo**

### **Nota**

- Puede que el dispositivo no se reinicie si el nivel de batería es bajo. Conecte el dispositivo a un cargador y vuelva a intentar reiniciarlo.
- **1.** Mantenga pulsada la tecla de encendido.
- En el menú que aparece, puntee [Reiniciar]. **2.** El dispositivo se reinicia automáticamente.

### **Forzar el reinicio o el apagado del dispositivo**

- **1.** Mantenga pulsadas al mismo tiempo la tecla de encendido y la de subir volumen hasta que su dispositivo vibre.
- Realice las siguientes acciones en función de si desea forzar el reinicio o el apagado del dispositivo. **2.**
	- Si desea forzar el reinicio del dispositivo: suelte las teclas. El dispositivo se reiniciará.
	- Si desea forzar el apagado del dispositivo: continúe pulsando las teclas. Pasados unos segundos, el dispositivo vibrará tres veces y se apagará.

### **Restablecimiento a datos de fábrica**

#### **Nota**

- Para evitar daños permanentes en el dispositivo, no interrumpa el procedimiento de restablecer los datos de fábrica.
- Realice una copia de reserva de los datos guardados en la memoria interna del dispositivo. Al restablecer el dispositivo, se borrarán todos los datos que contenga.
- **1.** Busque y puntee [Ajustes] > [Sistema] > [Avanzada] > [Opciones de recuperación].
- **2.** Puntee [Borrar todos los datos] > [Borrar todos los datos].
- Si es necesario, dibuje el patrón de desbloqueo de la pantalla o introduzca la contraseña o el PIN de desbloqueo de **3.** la pantalla para continuar.
- **4.** Para confirmar, puntee [Borrar todos los datos].

### **Sugerencia**

El dispositivo no vuelve a una versión anterior del software Android cuando restablece los datos de fábrica.

[Reparar el software del dispositivo mediante Xperia Companion](#page-81-0)

<span id="page-81-0"></span>**Smartphone** Xperia 5 II XQ-AS52/XQ-AS62/XQ-AS72

## **Reparar el software del dispositivo mediante Xperia Companion**

Puede utilizar Xperia Companion para reparar el software del dispositivo. Si olvida su contraseña, su PIN o su patrón de desbloqueo de pantalla, puede usar la característica de reparación del dispositivo de Xperia Companion para borrar la capa de seguridad. Debe proporcionar los datos de inicio de sesión de la cuenta de Google para realizar esta operación. Al ejecutar la función de reparación, reinstala software en el dispositivo y puede perder algunos datos personales en el proceso.

Si el dispositivo parece estar congelado, se reinicia repetidamente o no se inicia de ninguna manera después de haber actualizado el software de Xperia, después de haber realizado una reparación de software, o después de un restablecimiento de los datos de fábrica, pruebe a forzar el apagado del dispositivo y después vuelva a encenderlo. Si el problema persiste, fuerce el apagado del dispositivo y, a continuación, realice una reparación de software.

### **Nota**

**2**

Antes de llevar a cabo una reparación de software, debe asegurarse de que conoce su nombre de usuario y su contraseña de la cuenta de Google. En función de los ajustes de seguridad, puede que deba introducir estos datos para reiniciar el dispositivo al finalizar la reparación de software.

**1 Asegúrese de que Xperia Companion esté instalado en el ordenador.**

**Abra el software Xperia Companion en el ordenador y haga clic en [Reparación del software] en la pantalla principal.**

**3 Siga las instrucciones que aparecen en la pantalla para reinstalar el software y completar la reparación.**

#### **Tema relacionado**

[Reinicio, restauración y reparación del dispositivo](#page-79-0)

**Smartphone** Xperia 5 II XQ-AS52/XQ-AS62/XQ-AS72

## **Restablecimiento de sus aplicaciones**

Puede restablecer una aplicación o vaciar los datos de la misma si la aplicación deja de responder o causa problemas en el dispositivo. El restablecimiento de las preferencias de aplicaciones no elimina datos de aplicaciones del dispositivo.

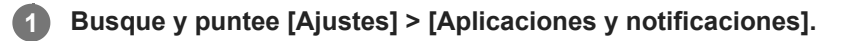

**2 Puntee el número de aplicaciones para verlas todas.**

Puntee : (Icono de más) > [Recuperar ajustes de aplicaciones] > [Recuperar aplicaciones].

### **Para borrar los datos de una aplicación**

- **1.** Busque y puntee [Ajustes] > [Aplicaciones y notificaciones].
- Seleccione una aplicación o un servicio y luego puntee [Almacenamiento y caché] > [Borrar almacenamiento] > **2.** [Aceptar].

### **Para borrar la memoria caché de una aplicación**

- **1.** Busque y puntee [Ajustes] > [Aplicaciones y notificaciones].
- **2.** Seleccione una aplicación o un servicio y luego puntee [Almacenamiento y caché] > [Borrar caché].

### **Para borrar los ajustes predeterminados de una aplicación**

- **1.** Busque y puntee [Ajustes] > [Aplicaciones y notificaciones].
- Seleccione una aplicación o un servicio y luego puntee [Avanzada] > [Abrir de forma predeterminada] > [Borrar **2.** valores por defecto].

#### **Nota**

La opción de borrar los datos, la caché o los ajustes predeterminados de una aplicación no está disponible para todas las aplicaciones o servicios.

<span id="page-83-0"></span>**Smartphone** Xperia 5 II XQ-AS52/XQ-AS62/XQ-AS72

## **Visualización del estado de la memoria**

El almacenamiento interno almacena el contenido descargado o transferido, junto con datos y ajustes personales, y tiende a llenarse como resultado del uso normal. Si el dispositivo comienza a ralentizarse o las aplicaciones de repente se apagan, debería considerar lo siguiente:

- Cierre las aplicaciones en ejecución que no esté utilizando.
- Desinstale las aplicaciones descargadas que no utilice.
- Transfiera fotos, vídeos y música de la memoria interna a la tarjeta de memoria extraíble o al servicio de Google.

#### **Nota**

- **Puede adquirir una tarjeta de memoria por separado.**
- Si el dispositivo no puede leer el contenido de la tarjeta de memoria, es posible que tenga que formatearla. Tenga en cuenta que todo el contenido de la tarjeta se borra cuando la formatea.

### **Para ver el estado de la memoria**

**1.** Busque y puntee [Ajustes] > [Almacenamiento].

#### **Tema relacionado**

- [Liberación de espacio en el almacenamiento interno](#page-84-0)
- [Formateo de la tarjeta de memoria](#page-86-0)
- [Detención de la ejecución de aplicaciones y servicios](#page-85-0)

**2**

**3**

<span id="page-84-0"></span>[Guía de ayuda](#page-0-0)

**Smartphone** Xperia 5 II XQ-AS52/XQ-AS62/XQ-AS72

## **Liberación de espacio en el almacenamiento interno**

Si el dispositivo comienza a ralentizarse o las aplicaciones se apagan repentinamente, la liberación de espacio en el almacenamiento interno puede solucionar el problema.

### **1 Busque y puntee [Ajustes] > [Almacenamiento].**

### **Puntee [LIBERAR ESPACIO].**

Si hay insertada una tarjeta de memoria, seleccione [Almacenamiento interno compartido] > [LIBERAR ESPACIO].

**Seleccione aplicaciones usadas infrecuentemente o archivos antiguos para eliminar y, a continuación, siga las instrucciones que aparecen en la pantalla.**

#### **Tema relacionado**

[Visualización del estado de la memoria](#page-83-0)

<span id="page-85-0"></span>Smartphone Xperia 5 II XQ-AS52/XQ-AS62/XQ-AS72

## **Detención de la ejecución de aplicaciones y servicios**

Si el rendimiento del dispositivo o las aplicaciones no es óptimo, intente detener la ejecución de aplicaciones y servicios.

**1 Busque y puntee [Ajustes] > [Aplicaciones y notificaciones].**

**2 Seleccione una aplicación o un servicio y puntee [Forzar detención] > [Aceptar].**

#### **Tema relacionado**

[Visualización del estado de la memoria](#page-83-0)

<span id="page-86-0"></span>**Smartphone** Xperia 5 II XQ-AS52/XQ-AS62/XQ-AS72

## **Formateo de la tarjeta de memoria**

Si el dispositivo no puede leer el contenido de la tarjeta de memoria, formatee la tarjeta de memoria en el dispositivo.

**1 Busque y puntee [Ajustes] > [Almacenamiento] > [Tarjeta SD].**

Puntee : (Icono de más) > [Ajustes almacenamiento] > [Formatear], y luego realice el formateo en el **siguiente cuadro de diálogo de confirmación.**

#### **Nota**

**2**

Cuando se formatea la tarjeta de memoria, todo su contenido se borra. Asegúrese de haber realizado antes copias de seguridad de todos los datos que desee guardar. Para realizar una copia de seguridad del contenido, puede copiarlo en un ordenador.

[Guía de ayuda](#page-0-0)

**Smartphone** Xperia 5 II XQ-AS52/XQ-AS62/XQ-AS72

## **Conexión de datos móviles**

Necesita los ajustes de Internet correctos para acceder a Internet mediante una conexión de datos móviles.

- Para la mayoría de operadores y redes móviles, estos ajustes ya están instalados en el dispositivo, de modo que puede comenzar a utilizar Internet directamente.
- Puede buscar manualmente actualizaciones de sus ajustes de Internet. Si cambia o elimina por error un ajuste de Internet, restablezca la configuración de Internet.
- Busque y puntee [Ajustes] > [Redes e Internet] > [Red móvil] para ver más opciones de red móvil.

[Guía de ayuda](#page-0-0)

Smartphone Xperia 5 II XQ-AS52/XQ-AS62/XQ-AS72

# **Aumento de la intensidad de la señal Wi-Fi®**

Hay varias cosas que puede hacer para mejorar la recepción Wi-Fi:

- Acercar el dispositivo al punto de acceso Wi-Fi.
- Alejar el punto de acceso Wi-Fi de posibles obstáculos o interferencias.
- No cubra la zona de la antena Wi-Fi de su dispositivo.

**Tema relacionado**

[Descripción general](#page-42-0)

**Smartphone** Xperia 5 II XQ-AS52/XQ-AS62/XQ-AS72

## **Control del uso de datos**

Puede mantener un registro de la cantidad de datos transferidos hacia y desde su dispositivo mediante su conexión Wi-Fi o de datos móviles durante un plazo concreto. Por ejemplo, puede consultar la cantidad de datos utilizados por las aplicaciones individuales. Para conocer los datos transferidos a través de su conexión de datos móvil, también puede configurar advertencias y límites de uso de datos para evitar cargos adicionales.

## **Ayudar a reducir el uso de datos**

- **1.** Busque y puntee [Ajustes] > [Redes e Internet] > [Ahorro de datos].
- **2.** Puntee el interruptor para habilitar la función.

### **Establecimiento de una advertencia de uso de datos o un límite de datos móviles**

- **1.** Asegúrese de que el tráfico de datos móviles esté activado.
- Busque y puntee [Ajustes] > [Redes e Internet] > [Red móvil] > [Uso de datos de la aplicación] > (Icono de **2.** ajustes).
- En función de si desea establecer una advertencia de datos o un límite de datos, proceda de la forma siguiente. **3.**
	- Para establecer una advertencia de uso de datos, puntee el interruptor [Establecer advertencia de datos] para habilitar la función y, a continuación, puntee [Advertencia de datos] para cambiar el nivel de aviso.
	- Para establecer un límite de datos móviles, puntee el interruptor [Establecer límite de datos] para habilitar la función y, a continuación, puntee [Límite de datos] para cambiar el límite de uso de datos.

### **Sugerencia**

Puede ajustar la fecha cuando el ciclo de uso se restablece. En [Límite y advertencia de datos], puntee [Ciclo de uso de datos de aplicaciones] y, a continuación, ajuste la fecha de restablecimiento.

### **Nota**

Una vez que el uso de datos móviles alcance el límite establecido, el tráfico de datos móviles del dispositivo se desactivará automáticamente.

### **Comprobación del uso de datos**

- **1.** Busque y puntee [Ajustes] > [Redes e Internet].
- En función de si quiere comprobar el uso de datos móviles o el uso de datos Wi-Fi, proceda de la forma siguiente. **2.**
	- Para comprobar el uso de datos móviles, puntee [Red móvil] > [Uso de datos de las aplicaciones].
	- Para comprobar el uso de datos Wi-Fi, puntee [Wi-Fi] > [Uso de datos con Wi-Fi].

### **Control del uso de datos de las aplicaciones individuales**

- **1.** Busque y puntee [Ajustes] > [Aplicaciones y notificaciones].
- **2.** Puntee la aplicación que desee controlar y después puntee [Datos móviles y Wi‑Fi].
- **3.** Edite las opciones como desee.

### **Nota**

El rendimiento de las aplicaciones individuales puede verse afectado si cambia los ajustes de uso de los datos correspondientes.

[Guía de ayuda](#page-0-0)

Smartphone Xperia 5 II XQ-AS52/XQ-AS62/XQ-AS72

## **Ajustes menú**

Vea y cambie los ajustes de su dispositivo en el menú de Ajustes. El menú de Ajustes es accesible desde la pantalla de aplicaciones y desde el panel de Ajustes rápidos.

**1 Busque y puntee [Ajustes].**

#### **Sugerencia**

- Para ver información sobre el dispositivo, busque y puntee [Ajustes] > [Información del teléfono].
- Para buscar un valor, busque y puntee [Ajustes] y, a continuación, introduzca el nombre del ajuste en el campo [Buscar ajustes].

[Guía de ayuda](#page-0-0)

**Smartphone** Xperia 5 II XQ-AS52/XQ-AS62/XQ-AS72

## **Volumen y vibración**

El volumen y la vibración pueden cambiarse utilizando las teclas de volumen o cambiando un ajuste. Puede cambiar los volúmenes del timbre, los archivos multimedia, la alarma y las llamadas. Además, puede configurar su dispositivo para que vibre.

### **Nota**

Los ajustes de las aplicaciones pueden anular los ajustes de volumen y vibración seleccionados.

## **Cambio del volumen**

- Pulse la tecla de volumen hacia arriba o hacia abajo para cambiar el volumen del soporte. **1.** Para activar o desactivar rápidamente el volumen de archivos multimedia, puntee (I (Icono de volumen de archivos multimedia).
- 2. Para cambiar el volumen de la llamada entrante, del timbre, de las notificaciones o de la alarma, puntee **크는** (Icono de ajustar volumen).

Utilice cada control deslizante para ajustar el volumen. Puntee [Ver más] para obtener más opciones.

## **Activación del modo de vibración**

- **1.** Pulse la tecla de volumen hacia arriba o hacia abajo.
- 2. Puntee una o varias veces el icono mostrado por encima del control deslizante hasta que aparezca <sub>Il</sub>□<sub>I</sub>I (Icono de vibración).

### **Activación del sonido con vibración para llamadas entrantes**

- **1.** Busque y puntee [Ajustes] > [Sonido].
- **2.** Puntee el interruptor [Vibrar en llamadas] para habilitar la función.

[Guía de ayuda](#page-0-0)

**Smartphone** Xperia 5 II XQ-AS52/XQ-AS62/XQ-AS72

## **Sonidos y tonos**

### **Establecimiento del tono de llamada**

- **1.** Busque y puntee [Ajustes] > [Sonido].
- **2.** Seleccione [Tono de llamada del teléfono: SIM 1] o [Tono de llamada del teléfono: SIM 2].
- Seleccione un sonido de la lista. **3.** Para seleccionar un archivo de música que no esté en la lista, puntee [Añadir tono de llamada].
- **4.** Para confirmar, puntee [Aceptar].

### **Establecimiento del sonido de notificación**

- **1.** Busque y puntee [Ajustes] > [Sonido] > [Sonido de notificación].
- 2. Seleccione un sonido de la lista. Para seleccionar un archivo de música que no esté en la lista, puntee [Añadir notificación].
- **3.** Para confirmar, puntee [Aceptar].

### **Sugerencia**

- Para desactivar todos los sonidos de tono y/o notificación y configurar el dispositivo para que vibre solamente, seleccione [Ninguno] en la lista.
- Para habilitar o deshabilitar otros sonidos y tonos, busque y puntee [Ajustes] > [Sonido] > [Avanzada] y, a continuación, puntee los interruptores para habilitar o deshabilitar los diferentes sonidos y tonos.

**2**

**Smartphone** Xperia 5 II XQ-AS52/XQ-AS62/XQ-AS72

## **Ajustes de pantalla**

Puede cambiar el comportamiento, el brillo, el tamaño de visualización y la calidad de la pantalla. También puede ajustar la calidad de imagen de las fotos y los vídeos.

**1 Busque y puntee [Ajustes] > [Pantalla].**

### **Puntee el ajuste que quiera cambiar.**

Use los controles deslizantes, puntee los conmutadores o seleccione opciones para ajustar.

### **Ajustes de la pantalla principal**

- **Ajustes de calidad de imagen**: Ajuste la calidad de las fotos y los vídeos que se muestran en el dispositivo.
- **Balance Blanco**: Puntee el interruptor [Establecer manualmente] para habilitar los cambios en el ajuste y, a continuación, seleccione uno de los ajustes predeterminados. También puede utilizar los controles deslizantes para ajustar el balance de blancos.
- **Alta frecuencia de actualización**: Ajuste la frecuencia de actualización a 120 Hz para una visualización más uniforme.
- **Nivel de brillo**: Ajuste el nivel de brillo con el control deslizante. También puede habilitar [Brillo automático] para optimizar automáticamente el brillo en función de la luz del entorno.
- **Tema oscuro**: Puede visualizar la pantalla con un fondo oscuro.
- **Girar automáticamente la pantalla**: Configure la pantalla para que gire automáticamente cuando el dispositivo esté encendido o para que permanezca en el modo de vista vertical.
- **Luz nocturna**: [Luz nocturna] cambia el color de la pantalla a ámbar. Así facilita la visualización de la pantalla en un ambiente más oscuro y la conciliación del sueño.
- **Impedir uso accidental con pantalla apagada**: Puede evitar que su dispositivo se active accidentalmente mientras lo lleva en el bolsillo o en el bolso.

#### **Nota**

- Cuando el modo STAMINA está activado, no se puede utilizar [Alta frecuencia de actualización].
- Evite visualizar imágenes muy brillantes o estáticas durante un periodo de tiempo prolongado. De lo contrario podría quedar un color o una imagen residual en la pantalla.

#### **Sugerencia**

- [Mejora de la imagen de vídeo] está disponible solamente para determinadas aplicaciones.
- Aunque la función Girar automáticamente la pantalla esté deshabilitada, se puede girar manualmente la pantalla punteando **1.** (Icono de girar) en la barra de navegación.

**Smartphone** Xperia 5 II XQ-AS52/XQ-AS62/XQ-AS72

## **Actualizaciones de aplicaciones**

Si la función de actualización automática está habilitada, sus aplicaciones se actualizarán sin que reciba ninguna pregunta, por lo que es posible que no se dé cuenta de que se están descargando grandes volúmenes de datos. Para evitar costes de transferencia de datos que pueden ser altos, deshabilite las actualizaciones automáticas o habilite las actualizaciones automáticas solo a través de una conexión Wi-Fi. Para evitar la actualización automática de las aplicaciones, tiene que deshabilitar la función de actualización automática en la aplicación Play Store.

**1 Busque y puntee (Icono de Play Store). 2 Puntee**  $\equiv$  **(Icono de menú) y, a continuación, puntee el menú de ajustes. 3 Puntee el menú de actualización automática de aplicaciones.**

**4 Seleccione la opción que prefiera.**

**Smartphone** Xperia 5 II XQ-AS52/XQ-AS62/XQ-AS72

## **Uso de los servicios de localización**

Los servicios de localización permiten a aplicaciones como Mapas y la cámara utilizar información de su red móvil o Wi-Fi, así como la información del sistema de posicionamiento global (GPS), para determinar su localización aproximada. Para usar el dispositivo con el objetivo de averiguar dónde se encuentra, tiene que habilitar los servicios de localización. Para obtener más información, vaya a [support.google.com/](https://support.google.com/).

**1 Busque y puntee [Ajustes] > [Ubicación].**

**2 Puntee el interruptor para habilitar o deshabilitar los servicios de localización.**

### **Para mejorar la precisión del GPS**

La primera vez que utilice la función GPS en el dispositivo, el sistema puede tardar unos minutos en encontrar su ubicación. Para facilitar la búsqueda, asegúrese de tener una vista despejada del cielo. Deténgase y no cubra la antena GPS. Las señales GPS pueden atravesar nubes y plástico, pero no la mayoría de objetos sólidos como edificios y montañas. Si no se encuentra su ubicación al cabo de varios minutos, desplácese a otra ubicación.

#### **Tema relacionado**

[Descripción general](#page-42-0)

**1**

[Guía de ayuda](#page-0-0)

Smartphone Xperia 5 II XQ-AS52/XQ-AS62/XQ-AS72

## **Fecha y hora**

Puede cambiar la fecha y la hora del dispositivo.

### **Busque y puntee [Ajustes] > [Sistema] > [Fecha y hora].**

Puede encontrar el elemento en [Avanzada].

**Si desea ajustar la fecha o la hora manualmente, puntee el interruptor [Fecha y hora automáticas] para deshabilitar la función. 2**

Si desea ajustar la zona horaria manualmente, puntee el interruptor [Usar zona horaria proporcionada por la red] para deshabilitar la función.

**3 Puntee el elemento deseado para editar y cambiar los valores.**

[Guía de ayuda](#page-0-0)

Smartphone Xperia 5 II XQ-AS52/XQ-AS62/XQ-AS72

## **Transferencia de música de un ordenador al dispositivo**

Hay dos formas de transferir música de un ordenador al dispositivo:

- Conecte el dispositivo a un ordenador utilizando un cable USB. Seleccione [Transferencia de archivos] en el dispositivo y luego copie y pegue, o arrastre y suelte los archivos haciendo uso del ordenador.
- En el ordenador, guarde sus archivos multimedia utilizando Google Drive. A continuación, sincronice los datos del dispositivo iniciando sesión en la cuenta de Google.

### **Nota**

Es posible que la aplicación Música no sea compatible con todos los formatos de archivo de música.

[Guía de ayuda](#page-0-0)

**Smartphone** Xperia 5 II XQ-AS52/XQ-AS62/XQ-AS72

## **Audición de música**

Use la aplicación Música para escuchar su música favorita.

### **Descripción general del reproductor de música**

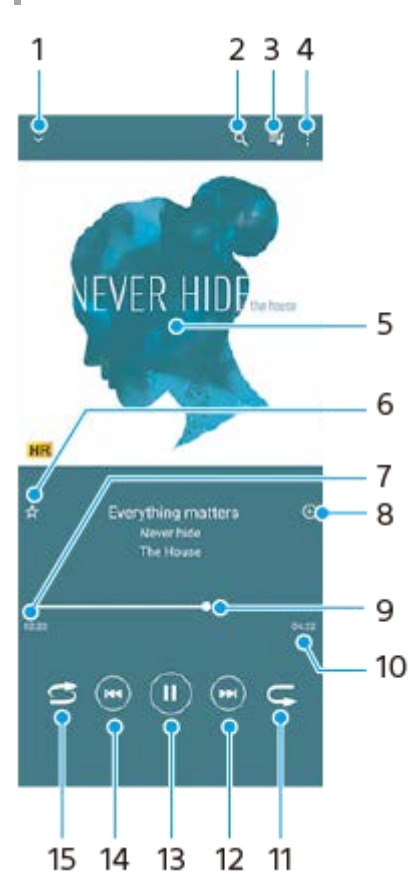

- **1.** Minimizar el reproductor de pantalla completa.
- **2.** Buscar en todas las canciones guardadas en el dispositivo.
- **3.** Ver la cola de reproducción.
- **4.** Ver más opciones.
- **5.** Carátula (si se encuentra disponible).
- **6.** Añadir o quitar una canción como favorita.
- **7.** Tiempo transcurrido de la canción en curso.
- **8.** Añadir una canción a una lista de reproducción.
- **9.** Indicador de progreso: arrastrar o puntear la línea para avanzar o rebobinar rápidamente.
- **10.** Duración de la canción en curso.
- **11.** Repetir la canción que se está reproduciendo o todas las canciones de la cola de reproducción.
- **12.** Puntear para ir a la siguiente canción; mantener pulsado para avanzar rápidamente la canción en curso.
- **13.** Reproducir o poner en pausa una canción.
- Puntee una o dos veces para ir al principio de la canción en curso o a la canción anterior; mantenga pulsado para **14.** rebobinar la canción en curso.
- **15.** Reproducir de forma aleatoria las canciones de la cola de reproducción.

#### **Sugerencia**

 $\bullet$  Cómo usar  $\circledast$  (Botón de anterior) mientras se reproduce una canción.

- Durante los 5 primeros segundos de reproducción, puntee el botón para regresar a la canción anterior.
- Al cabo de 5 segundos de reproducción, puntee una vez el botón para regresar al principio de la canción en curso, o puntéelo dos veces para regresar a la canción anterior.

## **Pantalla de inicio de Música**

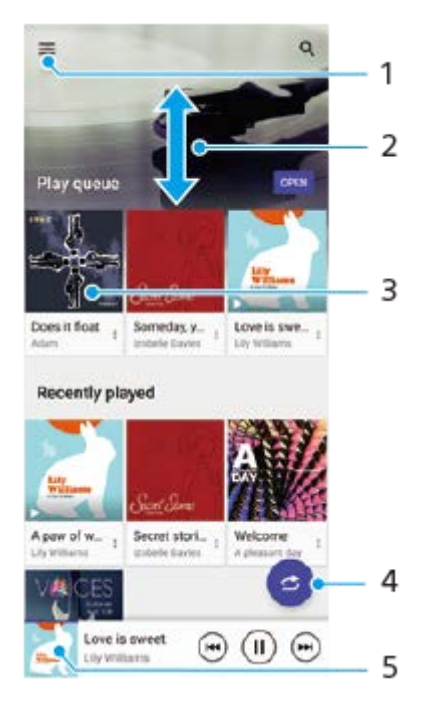

- **1.** Abrir el menú Música.
- **2.** Desplazarse hacia arriba o hacia abajo para visualizar el contenido.
- **3.** Puntear para empezar a reproducir una canción de la cola de reproducción.
- **4.** Reproducir todas las canciones en modo aleatorio.
- **5.** Ir a la pantalla del reproductor de música.

#### **Nota**

Quizá no pueda reproducir elementos protegidos por copyright.

**Smartphone** Xperia 5 II XQ-AS52/XQ-AS62/XQ-AS72

## **Funciones de la aplicación Música**

En esta sección se describen las características que son útiles cuando se utiliza la aplicación Música.

## **Edición de la información musical**

- Mientras se reproduce una canción en la aplicación Música, puntee la carátula en la pantalla del reproductor de **1.** música y después puntee [Editar información de música].
- **2.** Edite la información como desee.
- **3.** Para establecer la carátula del álbum, puntee (Icono de editar), y después seleccione una opción.
- **4.** Cuando haya terminado, puntee [GUARDAR].

## **Reproducción de música de fondo**

1. Cuando se esté reproduciendo una canción, puntee (C) (Botón Inicio) para ir a la pantalla de inicio. La aplicación Música sigue ejecutándose en segundo plano.

Para volver a abrir la aplicación Música, arrastre la barra de estado hacia abajo y puntee la notificación de Música. También puede buscar y puntear (i) (Icono de música).

[Guía de ayuda](#page-0-0)

**Smartphone** Xperia 5 II XQ-AS52/XQ-AS62/XQ-AS72

## **Descripción general de la cámara**

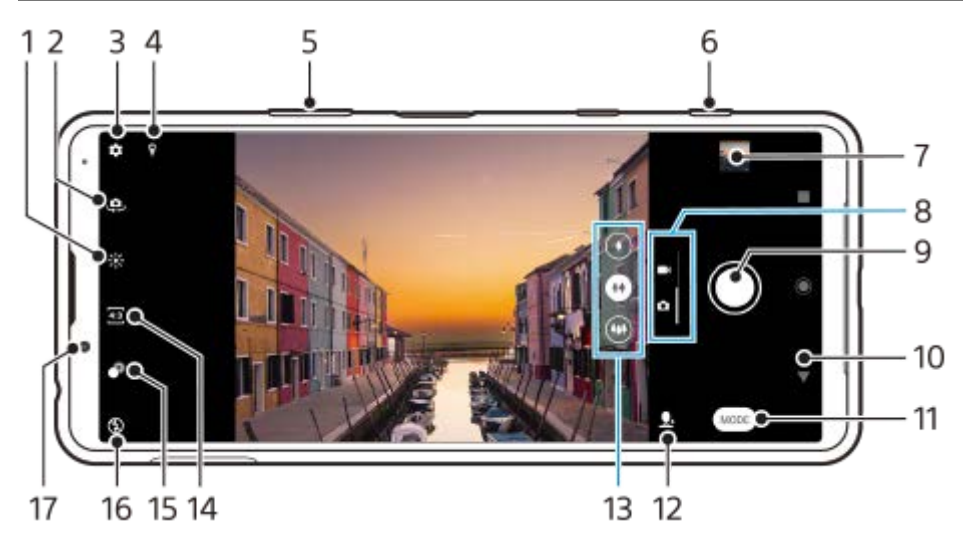

- **1.** Puntear para ajustar el color y el brillo
- **2.** Cambiar entre la cámara frontal y la cámara principal
- **3.** Ajustes de la cámara
- **4.** Estado del geoetiquetado
- **5.** Usar las teclas de volumen para aumentar o reducir el zoom
- **6.** Usar la tecla de la cámara para activar la cámara, sacar fotos o grabar vídeos
- **7.** Puntear la miniatura para ver, compartir o editar fotos y vídeos
- **8.** Alternar entre la toma de fotos y de vídeos
- **9.** Usar el botón del obturador para sacar fotos o grabar vídeos
- **10.** Volver o salir de la cámara
- **11.** Seleccionar un modo de captura
- **12.** Acceso directo al modo de captura seleccionado la vez anterior
- **13.** Puntear uno de los botones de ángulo para cambiar objetivos
- **14.** Seleccionar una relación de aspecto
- **15.** Puntear para ajustar el efecto Bokeh
- **16.** Seleccione un ajuste de flash. El color del icono cambia cuando el flash o la linterna se activan.
- **17.** Objetivo de la cámara frontal

**Smartphone** Xperia 5 II XQ-AS52/XQ-AS62/XQ-AS72

## **Sacar una foto o grabar un vídeo**

En esta sección se describen las operaciones básicas de la cámara.

#### **Sugerencia**

- Asegúrese de que el objetivo esté limpio. Una huella dactilar o un poco de suciedad pueden reducir la calidad de la foto.
- Use el temporizador automático cuando necesite más tiempo para prepararse o para evitar que las fotos salgan borrosas.
- Compruebe con frecuencia el estado de la memoria de su dispositivo. Las fotos y los vídeos de alta resolución consumen más memoria.

#### **Nota**

Tenga en cuenta que algunas funciones pueden no estar disponibles, dependiendo de los ajustes.

#### **Inicie la cámara. 1**

- Pulse completamente la tecla de la cámara, pase el dedo por  $\bigcap$  (Icono de cámara) en la pantalla de bloqueo, o puntee (c) (Icono de cámara) en la pantalla de aplicaciones.
- Pulse dos veces la tecla de encendido. Busque y puntee [Ajustes] > [Sistema] > [Gestos] > [Acceso rápido a la cámara], y después puntee el interruptor para habilitar la función.

**2 Deslice el dedo por la pantalla para seleccionar un modo de foto o vídeo.**

**3 Pulse la tecla de la cámara o puntee el botón del obturador.**

### **Botón del obturador**

El botón del obturador se usa de forma diferente en función del modo de captura y de las funciones activadas.

- (Botón de captura): Sacar una foto
- (Botón de inicio): Grabar un vídeo/reanudar la grabación
- (Botón de pausa): Poner en pausa un vídeo
- **Botón de detener): Detener la grabación de vídeo**
- (Icono de temporizador automático activado): Contador automát. está activado
- $\Lambda$  (Icono de captura táctil activada): Captura táctil está activado
- $\binom{10}{10}$  (Icono de captura táctil y autodisparador activado): Captura táctil y Contador automát. están activados

#### **Tema relacionado**

```
Contador automát.
```
[Varios métodos para sacar fotos](#page-111-0)

[Características básicas de la cámara](#page-107-0)

**Smartphone** Xperia 5 II XQ-AS52/XQ-AS62/XQ-AS72

## **Toma de una foto utilizando el flash**

Utilice el flash de acuerdo con el motivo y las condiciones de iluminación.

Con la cámara en uso, puntee el icono de flash que aparece en la pantalla, por ejemplo A<sub>2</sub> (Icono de flash **automático).**

**2 Si es necesario, cambie el ajuste del flash.**

**3 Pulse la tecla de la cámara o puntee el botón del obturador para sacar una foto o grabar un vídeo.**

#### **Nota**

**1**

Los ajustes disponibles dependen del modo de captura, el modo foto, y el modo vídeo.

#### **Sugerencia**

Cuando el fondo brille más que el objeto, use Flash de relleno para suprimir sombras oscuras no deseadas.

<span id="page-107-0"></span>**Smartphone** Xperia 5 II XQ-AS52/XQ-AS62/XQ-AS72

## **Características básicas de la cámara**

Aproveche las características básicas de la cámara para sacar fotos o grabar vídeos.

### **Cambio de la relación de aspecto**

- **1.** Con la cámara en uso, puntee 43 (Icono de relación de aspecto).
- **2.** Seleccione un ajuste.

### **Configuración de los ajustes de la cámara**

- 1. Con la cámara en uso, puntee **(i)** (Icono de ajustes).
- **2.** Pase el dedo por la lista para ver las opciones disponibles y seleccione un ajuste.

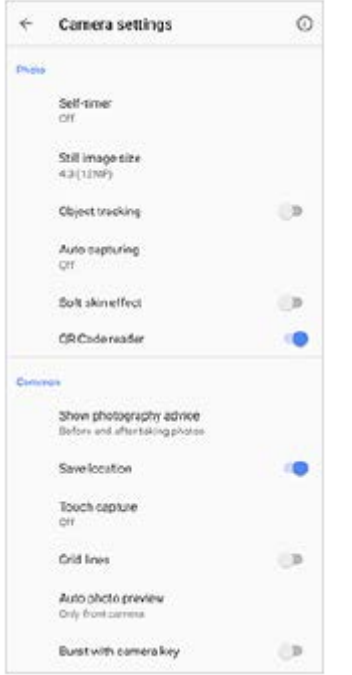

#### **Nota**

Los ajustes disponibles dependen del modo de captura seleccionado.

#### **Sugerencia**

Puntee  $(i)$  (Icono de introducción a las características) para comprobar la información de diversas funciones.

### **Cambiar entre la cámara principal y la frontal**

**1.** Con la cámara en uso, puntee (Icono de cambiar de cámara) para alternar entre la cámara principal y la frontal.

#### **Sugerencia**
También puede cambiar entre cámaras deslizando el dedo hacia abajo por la pantalla de la cámara (en la orientación vertical) o deslizándolo hacia la derecha (en la orientación apaisada).

## **Cambio de objetivos**

Con la cámara en uso, puntee uno de los botones de cambiar ángulo. **1.**

- (Botón telefoto)
- $(\bullet)$  (Botón de gran angular)
- (Botón de supergranangular)

## **Uso del zoom**

Con la cámara principal en uso, realice una de las operaciones siguientes. **1.**

- Junte o separe los dedos sobre la pantalla de la cámara.
- **Utilice la tecla de volumen.**
- Puntee uno de los botones de cambiar ángulo para seleccionar un objetivo y, a continuación, arrastre el botón de cambiar ángulo hacia la izquierda y hacia la derecha (en la orientación vertical) o hacia arriba y hacia abajo (en la orientación horizontal).

#### **Nota**

El uso del zoom solo está disponible para la cámara principal.

### **Reducción del ruido del viento durante la grabación**

- **1.** Busque y puntee [Ajustes] > [Sonido] > [Ajustes de audio] > [Filtro inteligente de viento].
- **2.** Puntee el interruptor para habilitar la función.

#### **Tema relacionado**

[Sacar una foto o grabar un vídeo](#page-104-0)

**Smartphone** Xperia 5 II XQ-AS52/XQ-AS62/XQ-AS72

## **Ver, compartir o editar fotos y vídeos**

Ver o compartir fotos y vídeos en la aplicación Google Fotos después de sacar fotos o grabar vídeos. También puede editar fotos o vídeos, como por ejemplo ajustando los colores o recortando las fotos.

**1 Cuando use la cámara, puntee la miniatura para abrir una foto o un vídeo.**

**2 Pase el dedo hacia la izquierda o la derecha para ver las fotos y los vídeos.**

Puntee < (Icono de compartir) para compartir una foto o un vídeo, o 壬 (Icono de editar) para editarlo. Para ocultar o mostrar iconos, puntee la pantalla. **3**

**Tema relacionado**

[Sacar una foto o grabar un vídeo](#page-104-0)

[Guía de ayuda](#page-0-0)

**Smartphone** Xperia 5 II XQ-AS52/XQ-AS62/XQ-AS72

## **Selección de un modo de captura**

Puede seleccionar un modo de captura de acuerdo con el motivo o su propósito.

**1 Con la cámara en uso, puntee [Modo] y seleccione un modo de captura.**

### **Descripción general de los modos de captura**

Los siguientes son algunos de los principales modos de captura.

- **(a)** (Icono de cámara lenta): Añada un efecto de cámara lenta tras grabar un vídeo.
- **(C)**. (Icono de autofoto retrato): Saque autofotos de mayor calidad.
- (Icono de efecto creativo): Saque fotos con efectos y filtros de color.
- **(Icono de panorama): Saque fotos panorámicas y de gran angular.**
- **(B)** (Icono de Photo Pro): Iniciar Photo Pro

#### **Nota**

Los ajustes disponibles dependen del modo de captura seleccionado.

#### **Tema relacionado**

- [Vídeos a cámara lenta](#page-126-0)
- [Autofoto retrato](#page-127-0)
- [Efecto creativo](#page-128-0)
- [Panorama](#page-129-0)
- **[Inicio de Photo Pro \(Photography Pro\)](#page-15-0)**

[Guía de ayuda](#page-0-0)

**Smartphone** Xperia 5 II XQ-AS52/XQ-AS62/XQ-AS72

## **Varios métodos para sacar fotos**

Haga fotos utilizando el método que mejor se adapte a su situación.

### **Iniciar la cámara y sacar una foto al mismo tiempo**

- 1. Con la cámara en uso, puntee **(C** (Icono de ajustes), y después puntee [Abrir con tecla de la cámara] > [Inic. apl. Cámara y capturar].
- Cierre el menú de ajustes y salga de la cámara. **2.**
- El ajuste se guarda para todos los modos de captura.
- **3.** Mantenga pulsada la tecla de la cámara para iniciar la cámara y tomar una foto.

## **Sacar una foto punteando la pantalla**

- 1. Con la cámara en uso, puntee **(3)** (Icono de ajustes), y después puntee [Captura táctil] > [Encendido] o [Solo cámara frontal].
- Cierre el menú de ajustes. **2.**
- El ajuste se guarda para todos los modos de captura.
- **3.** Puntee cualquier lugar de la pantalla para sacar una foto.

### **Sugerencia**

**Esta función también se puede usar con vídeos.** 

### **Sacar una foto mientras se graba un vídeo**

1. Mientras está grabando el vídeo, puntee **o (Icono de cámara)**. La foto se saca en cuanto se suelta el botón del obturador.

**2**

<span id="page-112-0"></span>**Smartphone** Xperia 5 II XQ-AS52/XQ-AS62/XQ-AS72

# **Contador automát.**

Use el Contador automát. y tendrá más tiempo de prepararse para una foto. También ayuda a mantener estable el dispositivo y evitar fotos borrosas.

Mientras utiliza la cámara principal, puntee **(3** (Icono de ajustes) > [Contador automát.], seleccione el **tiempo de retardo, y después cierre el menú de ajustes. 1**

El ajuste del Contador automát. se guarda.

Con la cámara frontal en uso, puntee (V) (Icono de temporizador automático), y después seleccione un tiempo de retardo.

**Pulse la tecla de la cámara o puntee el botón del obturador para sacar una foto.**

Una serie de pitidos marca la cuenta atrás hasta que se saca la foto.

**Smartphone** Xperia 5 II XQ-AS52/XQ-AS62/XQ-AS72

# **Ajuste de la exposición, el color y las condiciones de iluminación**

Para conseguir una buena exposición en sus fotos, necesita la cantidad de luz adecuada. Por ejemplo, se necesitan diferentes exposiciones para sacar fotos de caras, de objetos en movimiento o con poca luz. También puede grabar vídeos en HDR para añadir brillo y contraste y lograr un efecto más realista.

### **Para optimizar las condiciones de iluminación**

- Busque luz con la dirección y el color necesarios para dar forma y profundidad a una escena. Este tipo de luz se encuentra justo antes del amanecer y de la puesta de sol. La luz natural procedente de una ventana también es buena.
- Aunque las condiciones de iluminación sean malas, pruebe a sacar fotos con y sin flash. A veces la calidad es mejor sin flash.

#### **Tema relacionado**

- [Color y brillo](#page-114-0)
- [Grabación de vídeo con HDR](#page-115-0)
- [Contador automát.](#page-112-0)
- [Toma de una foto utilizando el flash](#page-106-0)

**2**

<span id="page-114-0"></span>[Guía de ayuda](#page-0-0)

**Smartphone** Xperia 5 II XQ-AS52/XQ-AS62/XQ-AS72

# **Color y brillo**

La cámara ajusta automáticamente el color y el valor de brillo detectando las condiciones de iluminación y haciendo un cálculo aproximado de la temperatura de color de la luz ambiental. Las cámaras digitales solo pueden hacer un cálculo estimado de la temperatura de color, por lo que quizá deba configurar los ajustes para corregirla. Si las fotos que saca en interiores están amarillentas o si quedan azuladas cuando usa el flash, pruebe a ajustar el color.

**1 Con la cámara en uso, puntee**  $\frac{1}{2}$  **(Icono de color y brillo).** 

**Arrastre los controles deslizantes para ajustar el color y el brillo.**

Puntee  $\bigtimes$  (Icono de cancelar) para restablecer y cerrar el ajuste de color.

**3 Pulse la tecla de la cámara o puntee el botón del obturador para sacar una foto o grabar un vídeo.**

<span id="page-115-0"></span>[Guía de ayuda](#page-0-0)

Smartphone Xperia 5 II XQ-AS52/XQ-AS62/XQ-AS72

## **Grabación de vídeo con HDR**

Habilitar HDR (alto rango dinámico) para que los vídeos aparezcan más dramáticos y más realistas.

**1 Cuando use la cámara, pase el dedo por la pantalla para seleccionar un modo de vídeo.**

**2 Puntee ARR** (Icono HDR) y seleccione [Encendido].

#### **Nota**

Este ajuste no está disponible cuando [Tamaño del vídeo] está establecido en [Full HD (60 fps)] o [HD].

[Guía de ayuda](#page-0-0)

**Smartphone** Xperia 5 II XQ-AS52/XQ-AS62/XQ-AS72

## **Ajuste del enfoque correcto**

La aplicación Cámara enfoca la cámara automáticamente y detecta ojos o caras de personas. Cuando hay una cara en la toma, la cámara detecta y enfoca automáticamente uno de los ojos con un cuadro verde (función AF de ojo). Si puntea  $\mathcal{P}_1$  (Icono de AF de ojo) mientras enfoca un ojo, la cámara redirigirá el enfoque hacia la(s) cara(s).

### **Nota**

La función de AF de ojo está disponible solamente cuando se utiliza la cámara principal.

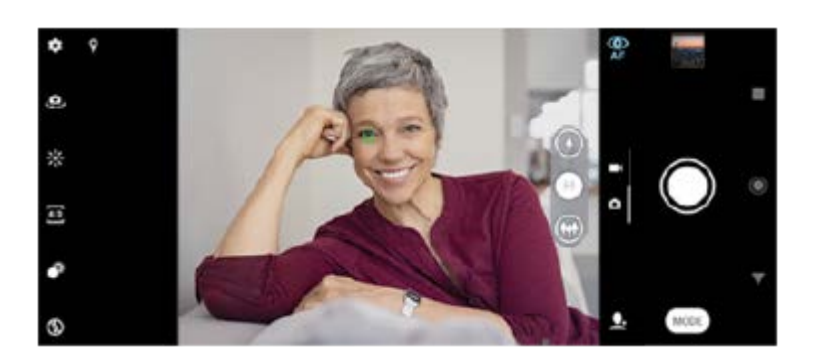

## **Enfoque automático**

- Con la cámara principal en uso, puntee el área que quiere enfocar. Aparece **1.**
	- (Icono de ajuste de enfoque) y la cámara enfoca el área punteada.
	- Para cambiar el área de enfoque, puntee la pantalla.
	- Para bloquear el enfoque, pulse la tecla de la cámara hasta la mitad. El color del encuadre circular cambia.
- **2.** Pulse la tecla de la cámara o puntee el botón del obturador para sacar una foto.

### **Nota**

Esta opción depende del modo de captura seleccionado.

**Smartphone** Xperia 5 II XQ-AS52/XQ-AS62/XQ-AS72

## **Toma de fotos y vídeos de personas**

Cuando se selecciona un modo de foto, la aplicación Cámara puede detectar caras y ojos de personas. Cuando se detecta una cara o un ojo, aparece el cuadro de detección. Puntee  $\mathbf{Q}_F$  (Icono de AF de ojo) para cambiar el enfoque entre caras y un ojo. Cuando se detecten múltiples caras, puntee el cuadro correspondiente a la cara que desee enfocar. Cuando la cámara esté ajustada para enfocar los ojos, puntee la cara correspondiente al ojo que quiera enfocar.

Cuando se selecciona un modo de vídeo, la aplicación Cámara puede detectar caras de personas. Las caras enfocadas se indican con un marco de color.

Use Captador de sonrisas para sacar una foto automáticamente cuando una persona sonría. Si está grabando un vídeo, se saca una foto cada vez que se detecta una sonrisa.

### **Nota**

La función de AF de ojo no está disponible al tomar autofotos o grabar vídeos.

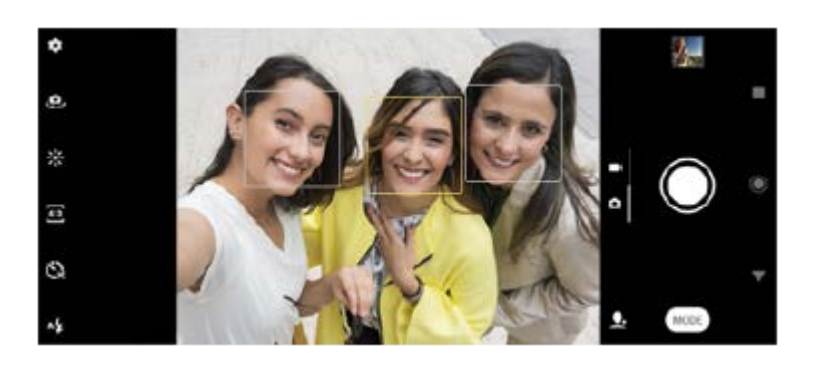

#### **Sugerencia**

Coloque la cámara sobre una superficie sólida y use el temporizador automático para evitar fotos borrosas.

**3**

[Guía de ayuda](#page-0-0)

Smartphone Xperia 5 II XQ-AS52/XQ-AS62/XQ-AS72

# **Suavizado del tono de la piel**

Puede sacar fotos con tonos de piel más suaves.

**1** Con la cámara en uso, puntee **1** (Icono de ajustes).

**2 Puntee el interruptor [Efecto piel suave] para habilitar el efecto.**

**Cierre el menú de ajustes.**

El ajuste se guarda.

**Smartphone** Xperia 5 II XQ-AS52/XQ-AS62/XQ-AS72

## **Toma de fotos para captar sonrisas**

Use Captador de sonrisas para sacar una foto automáticamente cuando una persona sonría.

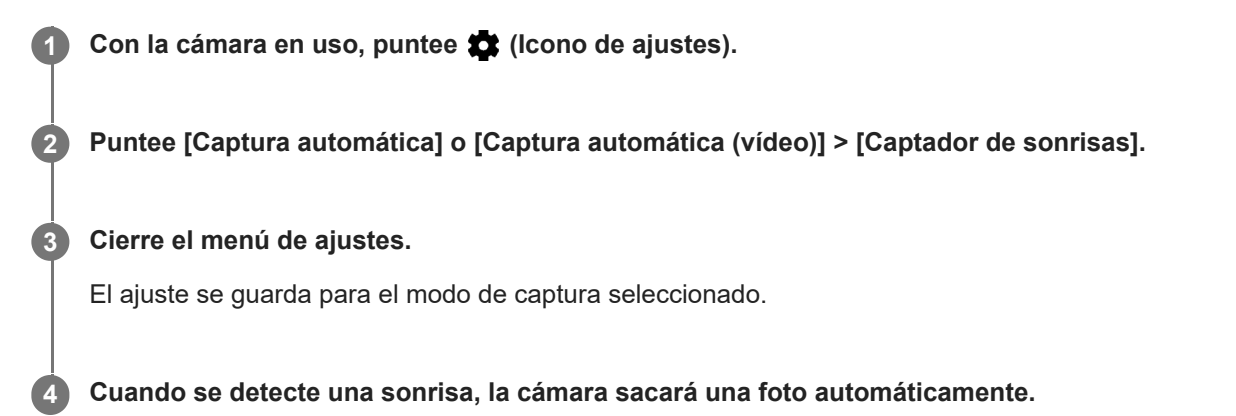

#### **Nota**

Este ajuste no está disponible cuando [Tamaño del vídeo] está establecido en [4K].

**Smartphone** Xperia 5 II XQ-AS52/XQ-AS62/XQ-AS72

## **Toma de una autofoto**

Cambie a la cámara frontal y tome una foto de usted. Para evitar fotos borrosas en condiciones de poca iluminación, coloque el dispositivo sobre una superficie sólida y utilice el autodisparo para mantener el dispositivo estable.

**1 Con la cámara en uso, seleccione un modo de captura de fotos o vídeo para su autofoto.**

**2 Puntee (Icono de cambiar de cámara) para activar la cámara frontal.**

**3 Puntee**  $\ddot{\textbf{Q}}$  **(Icono de temporizador automático) si quiere usar el temporizador automático.** 

**4 Pulse la tecla de la cámara o puntee el botón del obturador para sacar una autofoto.**

Smartphone Xperia 5 II XQ-AS52/XQ-AS62/XQ-AS72

## **Activar el temporizador de autofoto con la palma de la mano**

Use Disparador de mano para iniciar automáticamente el temporizador y sacar una foto cuando la cámara detecta su mano. La función Disparador de mano está disponible solamente cuando se utiliza la cámara frontal.

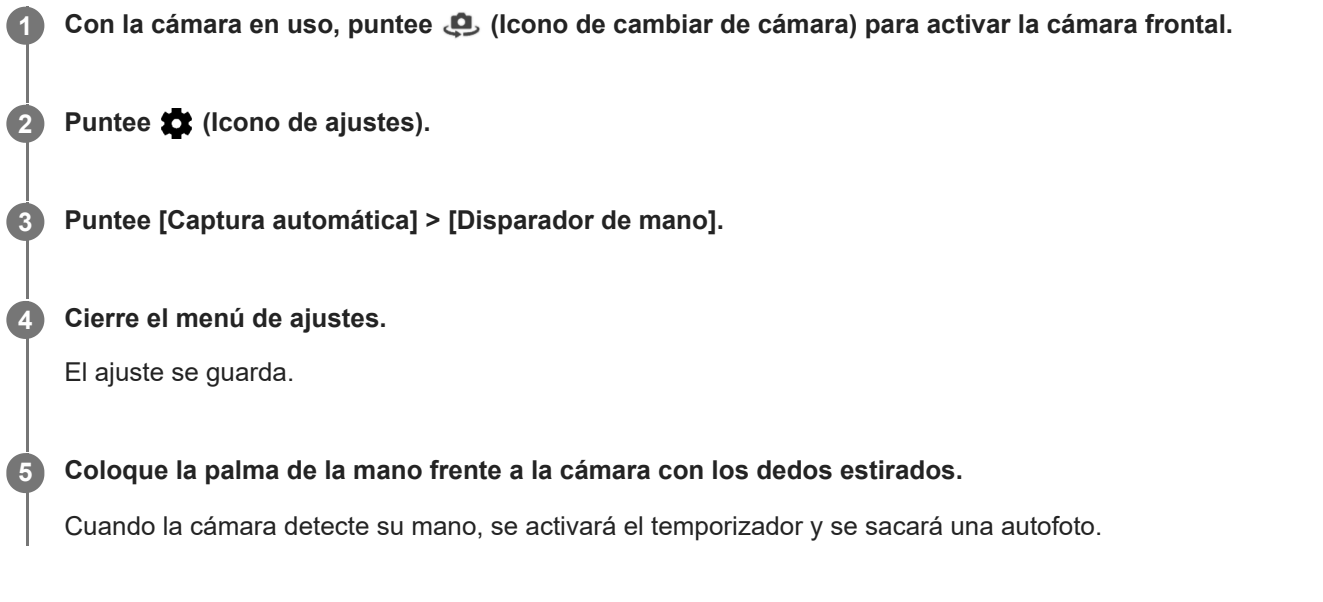

**Smartphone** Xperia 5 II XQ-AS52/XQ-AS62/XQ-AS72

# **Seguimiento de un objeto**

La cámara puede detectar y seguir un objeto en movimiento. Un cuadro amarillo indica caras u objetos en movimiento que están enfocados.

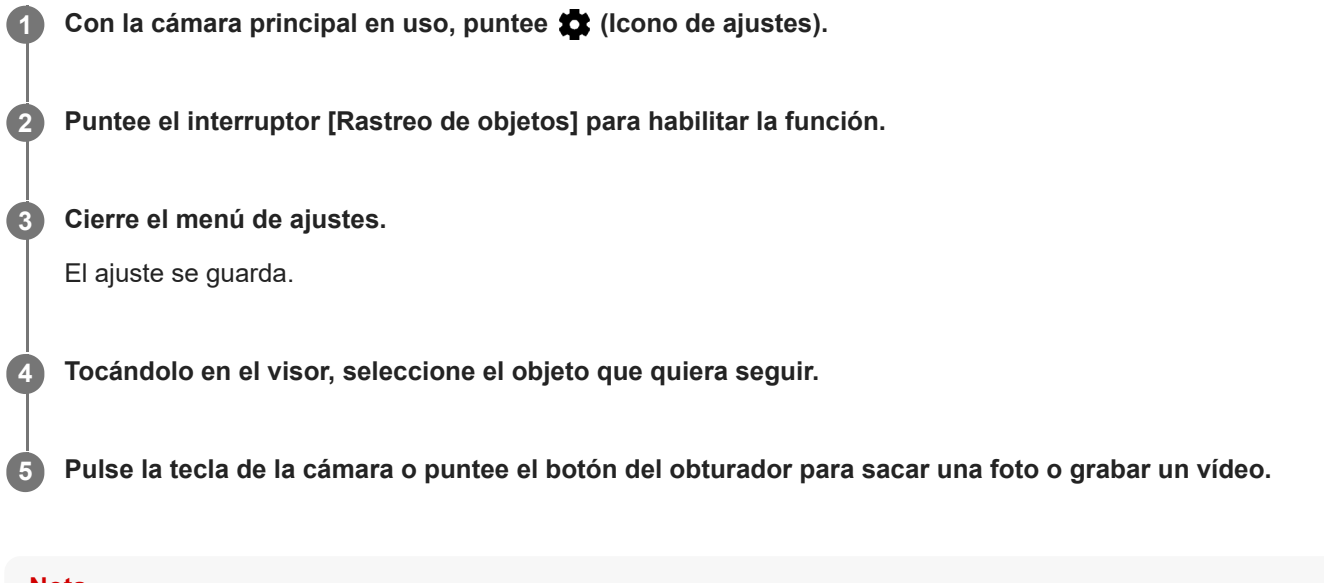

### **Nota**

Este ajuste no está disponible cuando [Tamaño del vídeo] está establecido en [4K].

Smartphone Xperia 5 II XQ-AS52/XQ-AS62/XQ-AS72

## **Captura de una ráfaga de imágenes**

Use la característica Ráfaga con tecla de cámara para sacar una ráfaga de imágenes y encontrar la mejor toma.

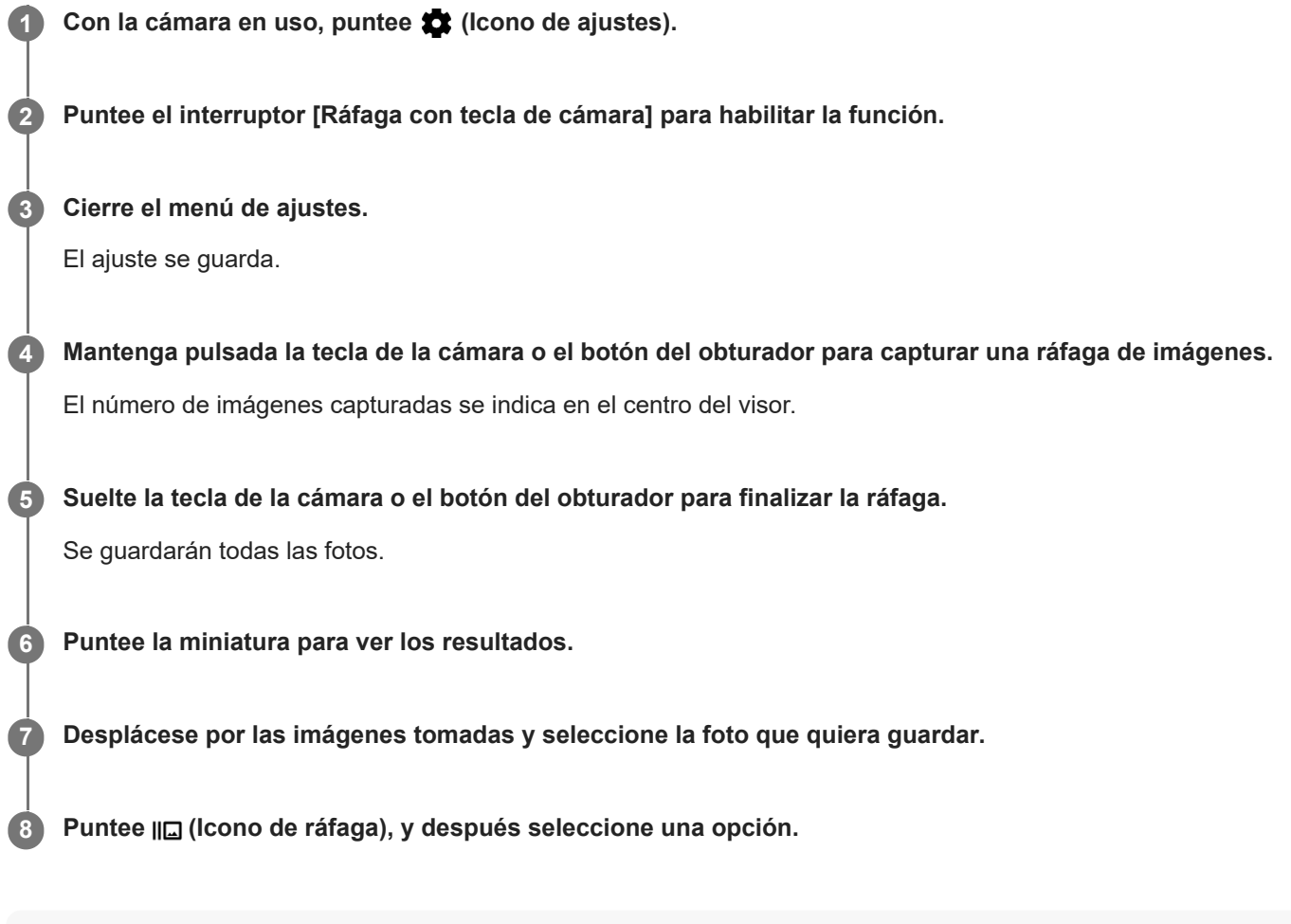

### **Sugerencia**

Este ajuste se habilita de forma predeterminada cuando se utiliza el botón del obturador. Mantenga pulsado el botón del obturador para capturar una ráfaga de imágenes.

Smartphone Xperia 5 II XQ-AS52/XQ-AS62/XQ-AS72

# **Grabación de un vídeo estable**

Cuando grabe vídeos, puede usar Estabilización de vídeo para compensar los movimientos de la cámara y mantener estable el encuadre.

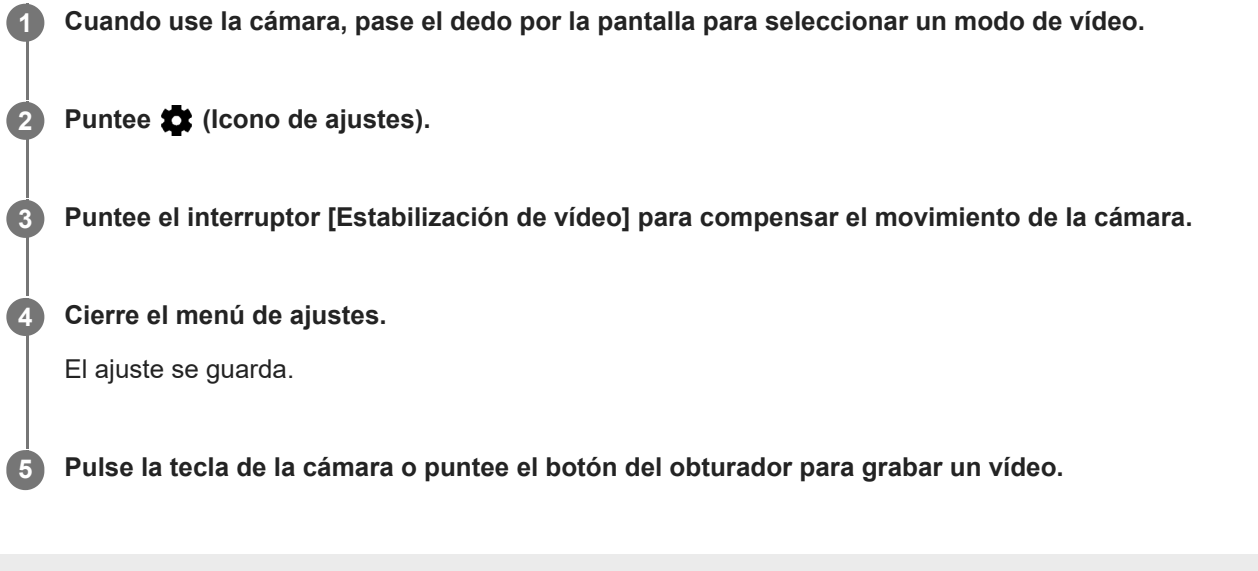

[Guía de ayuda](#page-0-0)

**Smartphone** Xperia 5 II XQ-AS52/XQ-AS62/XQ-AS72

# **Efecto Bokeh**

Puede sacar fotos con efecto Bokeh con la cámara principal de su dispositivo. El efecto Bokeh desenfoca el fondo de una foto para resaltar los objetos en primer plano y conseguir un efecto artístico.

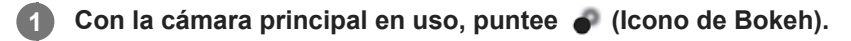

**2 Arrastre el control deslizante para ajustar.**

**3 Pulse la tecla de la cámara o puntee el botón del obturador para sacar una foto.**

### **Nota**

El zoom no está disponible mientras se utiliza el efecto Bokeh.

#### **Sugerencia**

Si se acerca o se aleja demasiado de un objeto mientras usa el efecto Bokeh, aparecerá un mensaje de advertencia. En este caso, ajuste la distancia entre la cámara y el objeto para sacar la foto con el efecto Bokeh.

<span id="page-126-0"></span>[Guía de ayuda](#page-0-0)

**Smartphone** Xperia 5 II XQ-AS52/XQ-AS62/XQ-AS72

## **Vídeos a cámara lenta**

El modo de vídeo Cámara lenta añade potentes efectos a sus vídeos. El efecto Cámara lenta se añade tras grabar un vídeo a velocidad normal.

#### **Nota**

Para grabar vídeos a cámara lenta es esencial que haya una buena iluminación.

### **Añadir un efecto de cámara lenta tras grabar un vídeo**

- 1. Con la cámara en uso, puntee [Modo] > (o (Icono de cámara lenta).
- **2.** Pulse la tecla de la cámara o puntee el botón del obturador para grabar un vídeo.
- **3.** Puntee (Botón de detener) para detener la grabación.
- **4.** Puntee la miniatura para abrir el vídeo.
- 5. Arrastre las asas de la línea de tiempo de cámara lenta a las posiciones donde quiera que aparezca el efecto de cámara lenta.

**(A)**: Asas

**(B)**: Escala de tiempo de cámara lenta

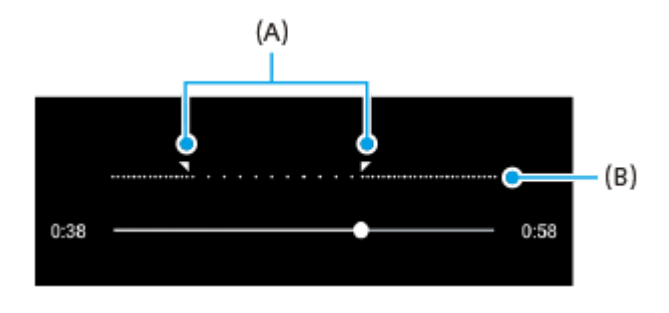

**2**

<span id="page-127-0"></span>[Guía de ayuda](#page-0-0)

**Smartphone** Xperia 5 II XQ-AS52/XQ-AS62/XQ-AS72

## **Autofoto retrato**

Autofoto retrato le permite sacar autofotos de mayor calidad.

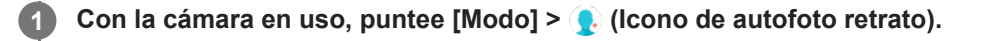

**Puntee el icono correspondiente al efecto que quiere aplicar y arrastre el control deslizante para ajustar el efecto.**

Si lo desea, ajuste los otros efectos de la misma forma.

**3 Pulse la tecla de la cámara o puntee el botón del obturador para sacar una foto.**

### **Descripción general de Autofoto retrato**

- (Icono de Bokeh): Aplica un efecto de desenfoque alrededor de una persona.
- $\bullet$   $\star$  (Icono de piel suave): Suaviza los tonos de piel.
- ៖ {(Icono de brillo): Abrillanta los tonos de piel.
- ⊙ (Icono de ampliación de ojos): Aumenta el tamaño de los ojos.
- (c) (Icono de cara delgada): Hace que la cara parezca más delgada.

#### **Sugerencia**

- Puede guardar su retrato en la misma dirección que la vista previa punteando  $\Box$  (Icono de espejo) > [Encendido].
- Puede sacar una foto punteando cualquier parte de la pantalla. Puntee  $\oint_X$  (Icono de captura táctil) > [Activada].

<span id="page-128-0"></span>**Smartphone** Xperia 5 II XQ-AS52/XQ-AS62/XQ-AS72

## **Efecto creativo**

Con la aplicación Efecto creativo puede preseleccionar efectos y filtros de color antes de sacar una foto o grabar un vídeo.

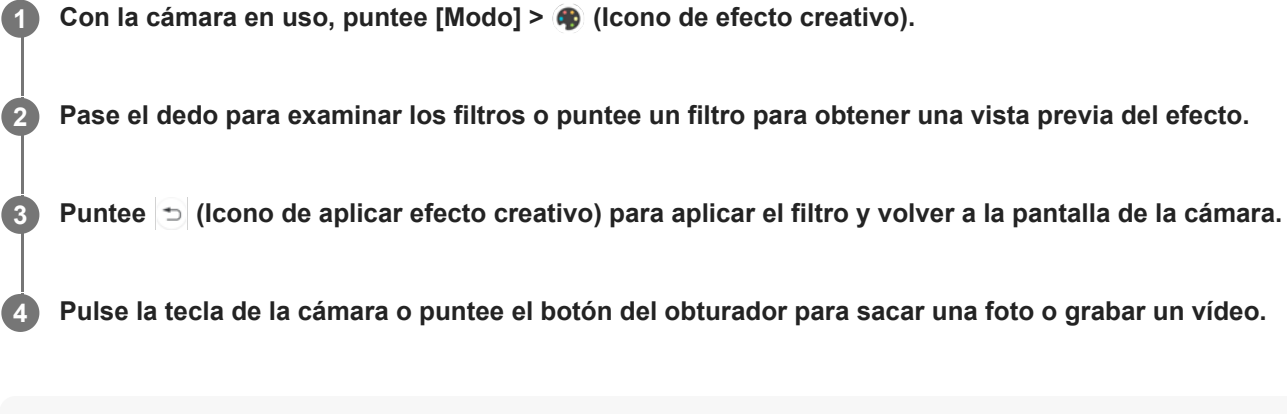

### **Sugerencia**

Puntee  $\textcircled{e}$  (Icono de cambiar de filtro) para cambiar de filtro.

<span id="page-129-0"></span>[Guía de ayuda](#page-0-0)

Smartphone Xperia 5 II XQ-AS52/XQ-AS62/XQ-AS72

## **Panorama**

Use la aplicación Panorama para sacar fotos panorámicas y de gran angular.

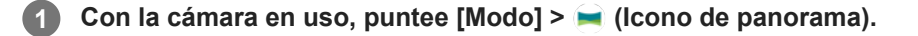

**2 Pulse la tecla de la cámara o puntee el botón del obturador.**

**3 Mueva la cámara de forma lenta y estable en la dirección indicada en la pantalla.**

**Smartphone** Xperia 5 II XQ-AS52/XQ-AS62/XQ-AS72

# **Resolución y memoria**

El número de fotos y vídeos que puede almacenar depende de la resolución o el valor en MP (megapíxeles) usado y de la duración de los vídeos.

Las fotos y los vídeos de alta resolución ocupan más memoria, así que recuerde que una resolución menor puede ser adecuada para el uso cotidiano.

Compruebe el estado de la memoria de vez en cuando. Cuando la memoria esté llena, puede transferir fotos y vídeos a otro dispositivo de almacenamiento para liberar espacio.

Seleccione si desea almacenar las fotos y los vídeos en el almacenamiento interno de su dispositivo o en una tarjeta SD usando la opción [Almacenamiento de datos] del menú de ajustes de la cámara.

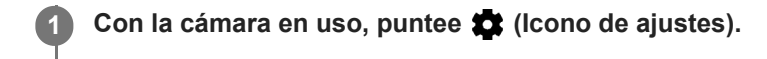

**2 Puntee [Tamaño de imagen fija] o [Tamaño del vídeo].**

**Seleccione la resolución y cierre el menú de ajustes.**

El ajuste se guarda para el modo de captura seleccionado.

### **Nota**

**3**

Los ajustes disponibles dependen del modo de captura seleccionado.

Smartphone Xperia 5 II XQ-AS52/XQ-AS62/XQ-AS72

# **Diagnóstico de la cámara**

Si su cámara no funciona correctamente, puede ejecutar una prueba de diagnóstico para identificar si hay algún problema con la cámara principal, la cámara delantera, el flash o la tecla de la cámara. Para ejecutar una prueba de diagnóstico de su cámara, asegúrese de estar conectado/a a Internet.

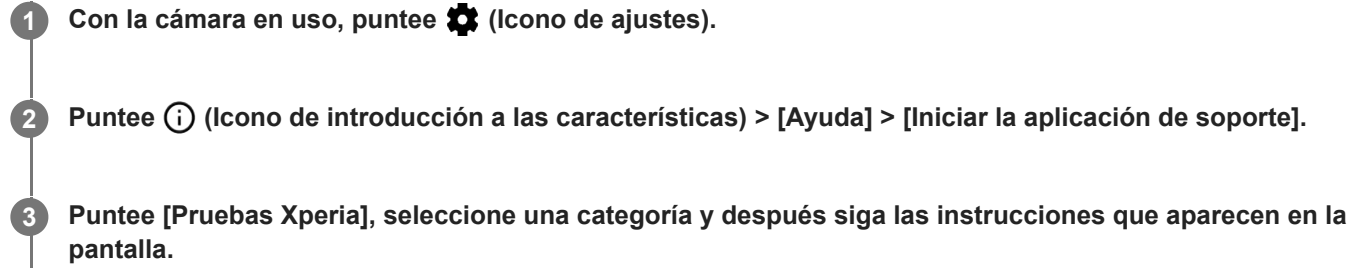

**2**

[Guía de ayuda](#page-0-0)

Smartphone Xperia 5 II XQ-AS52/XQ-AS62/XQ-AS72

# **Geoetiquetado**

Puede guardar sus fotos y vídeos con la ubicación en la que los hizo, es decir, geoetiquetarlos. Para geoetiquetar sus fotos y vídeos necesita una red inalámbrica y tener habilitada la función GPS.

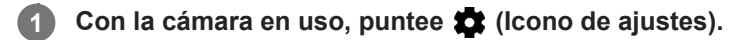

**Puntee el interruptor [Guardar ubicación] para habilitar la función.**

El ajuste se guarda.

### **Iconos de estado del geoetiquetado**

- **9** (Icono de señal GPS adquirida): Se ha guardado la posición geográfica.
- ◆ (Icono de GPS no encontrado): No se encuentra la posición geográfica.

Smartphone Xperia 5 II XQ-AS52/XQ-AS62/XQ-AS72

# **Líneas de cuadrícula**

Con Líneas de cuadrícula, puede aplicar la "regla de los tercios" y colocar objetos importantes a lo largo de las líneas de cuadrícula o en sus intersecciones. En ocasiones, puede colocar el objeto en un lugar de la imagen que no sea el centro. Esto le dará un toque interesante a sus fotos y vídeos.

**1** Con la cámara en uso, puntee **1** (Icono de ajustes).

**Puntee el interruptor [Líneas de cuadrícula] para habilitar o deshabilitar la función. 2**

El ajuste se guarda.

[Guía de ayuda](#page-0-0)

**Smartphone** Xperia 5 II XQ-AS52/XQ-AS62/XQ-AS72

# **Consejos de fotografía**

La cámara puede mostrar consejos de fotografía y ayudarle a sacar una foto. Antes de hacer fotos, la cámara le notificará si el dedo cubre el objetivo o si la imagen está desenfocada. Después de hacer fotos, la cámara comprueba si hay desenfoque, y es posible que reciba consejos para retomar fotos.

#### **Nota**

**Esta función solo está disponible al sacar fotos.** 

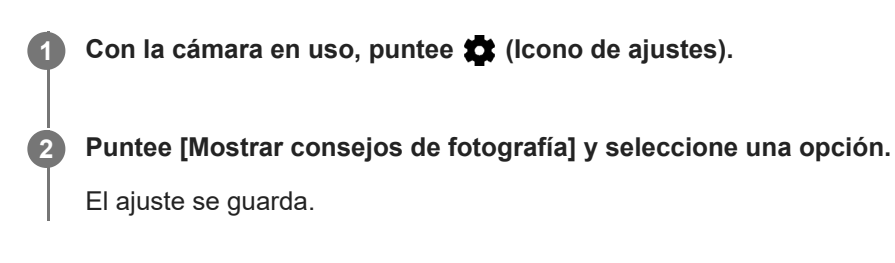

### **Ajustes de consejos de fotografía**

- **Antes y después de hacer fotos**: Los consejos de fotografía se visualizan antes y después de hacer fotos.
- **Solo después de hacer fotos**: Los consejos de fotografía se visualizan solamente después de hacer fotos.
- **Desactivada**: No se visualizan consejos de fotografía.

**2**

[Guía de ayuda](#page-0-0)

**Smartphone** Xperia 5 II XQ-AS52/XQ-AS62/XQ-AS72

## **Ajustes de vista previa de las fotos**

Puede seleccionar que aparezca una vista previa de las fotos justo después de sacarlas.

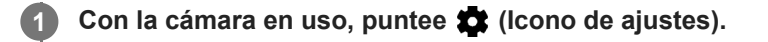

**Puntee [Vista previa de foto autom.] y seleccione una opción.**

El ajuste se guarda.

### **Ajustes de la vista previa**

- **Activada**: Al sacar una foto, aparece una vista previa en la esquina inferior derecha de la pantalla durante tres segundos antes de que se guarde la foto.
- **Solo cámara frontal**: Al sacar una foto con la cámara frontal, aparece una vista previa en la esquina inferior derecha de la pantalla durante tres segundos antes de que se guarde la foto.
- **Desactivado**: No aparece ninguna vista previa. La foto se guarda directamente.

**2**

[Guía de ayuda](#page-0-0)

Smartphone Xperia 5 II XQ-AS52/XQ-AS62/XQ-AS72

## **Diferentes formas de usar la tecla de volumen**

Puede cambiar la forma de usar la tecla de volumen.

**1** Con la cámara en uso, puntee **1** (Icono de ajustes).

**Puntee [Use la tecla Volumen como] y seleccione una opción.**

El ajuste se guarda.

### **Ajustes de la tecla de volumen**

- **Zoom**: Use la tecla de volumen para aumentar o reducir el zoom.
- **Volumen**: La tecla de volumen se desactiva para la cámara.
- **Obturador**: Use la tecla de volumen como botón del obturador para fotos y vídeos.

[Guía de ayuda](#page-0-0)

Smartphone Xperia 5 II XQ-AS52/XQ-AS62/XQ-AS72

# **Sonido**

Cuando Sonido está activado, la cámara emite un sonido al sacar una foto o al iniciar o detener una grabación de vídeo. Además, cuando use el temporizador, una serie de pitidos indicarán la cuenta atrás.

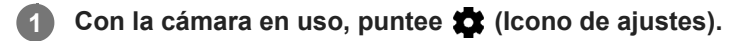

**Puntee el interruptor [Sonido] para habilitar o deshabilitar la función. 2**

El ajuste se guarda.

[Guía de ayuda](#page-0-0)

**Smartphone** Xperia 5 II XQ-AS52/XQ-AS62/XQ-AS72

# **Lector de QR Code**

Puede escanear QR Codes.

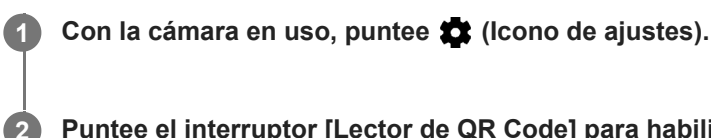

**Puntee el interruptor [Lector de QR Code] para habilitar la función.**

El ajuste se guarda.

## **Para escanear un QR Code**

- **1.** Apunte la cámara hacia el QR Code.
- 2. Puntee la notificación que aparece. Si la notificación no aparece, arrastre hacia abajo la barra de estado para abrir el panel de notificaciones y, a continuación, confírmela.

### **Sugerencia**

Para mostrar la notificación de QR code en la pantalla de la aplicación Cámara, busque y puntee [Ajustes] > [Aplicaciones] > [Cámara] > [Notificaciones] > [Lector de QR Code], y luego puntee el interruptor [Mostrar en pantalla] para habilitar la función con [Predeterminado] seleccionado.

**Smartphone** Xperia 5 II XQ-AS52/XQ-AS62/XQ-AS72

## **Duplicación inalámbrica de la pantalla del dispositivo en un televisor**

Puede usar la característica Duplicación de pantalla para mostrar la pantalla de su dispositivo en un televisor u otra pantalla grande sin conectarlos mediante cables. La tecnología Wi-Fi Direct® crea una conexión inalámbrica entre los dos dispositivos, lo que permite al usuario disfrutar de sus fotos favoritas desde la comodidad de su sofá. También puede usar esta característica para escuchar a través de los altavoces del televisor música guardada en su dispositivo.

**Televisor: Siga las instrucciones de la Guía del usuario de su televisor para activar la función de duplicación de pantalla. 1**

**Su dispositivo: Busque y puntee [Ajustes] > [Conexión de dispositivos] > [Preferencias de conexión] > [Duplicación de pantalla].**

**3 Puntee [INICIAR].**

**4 Puntee [Aceptar] y seleccione un dispositivo.**

### **Para detener la duplicación de pantalla entre dispositivos**

**1.** Busque y puntee [Ajustes] > [Conexión de dispositivos] > [Preferencias de conexión] > [Duplicación de pantalla].

**2.** Puntee [Desconectar] y después [Aceptar].

#### **Nota**

**2**

- Esta función puede utilizarse con televisores que admitan la función de duplicación de pantalla.
- Cuando utilice la duplicación de pantalla, no cubra la zona de la antena Wi-Fi del dispositivo.
- Al usar Duplicación de pantalla, la calidad de imagen puede verse afectada negativamente algunas veces si hay interferencias de otras redes Wi-Fi.

#### **Sugerencia**

- También puede detener la duplicación de pantalla punteando la notificación en la barra de estado del dispositivo. Arrastre la barra de estado hacia abajo, puntee  $\vee$  (Icono de flecha hacia abajo) y después [Desconectar] > [Aceptar].
- Puntee : (Icono de más) para obtener más opciones.

#### **Tema relacionado**

[Descripción general](#page-42-0)

#### **Smartphone** Xperia 5 II XQ-AS52/XQ-AS62/XQ-AS72

## **Conexión del dispositivo a accesorios USB**

Puede usar un adaptador anfitrión USB para conectar su dispositivo a accesorios USB, como dispositivos de almacenamiento masivo USB, auriculares, mandos de juego, teclados USB y ratones USB.

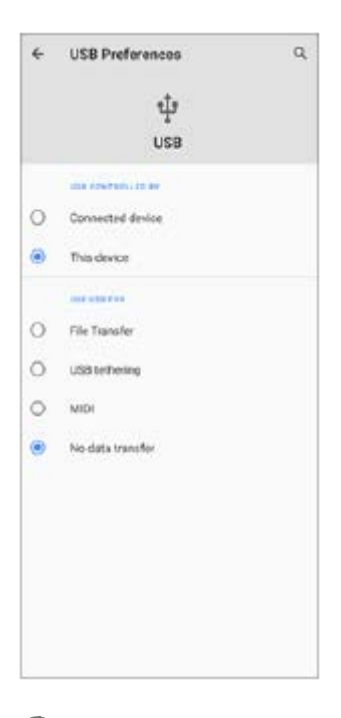

**1 Conecte un cable USB al dispositivo.**

Arrastre hacia abajo la barra de estado y después puntee [Sistema Android] junto a ↓ (Icono de USB).

**3 Puntee [Toca para ver más opciones.] y después seleccione una opción.**

### **Preferencias de USB**

- **USB controlado por**: Puede elegir qué dispositivo controla al otro, ya sea su dispositivo o el dispositivo conectado mediante USB.
- **Utilizar USB para**: Puede elegir el propósito de la conexión USB.
	- **Transferencia de archivos**: Administre archivos o actualice el software del dispositivo. Esta opción se utiliza en ordenadores Microsoft® Windows®. La carga está habilitada de forma predeterminada.
	- **Compartir conexión por USB**: Su dispositivo puede funcionar como medio para el uso compartido de Internet.
	- **MIDI**: Su dispositivo puede funcionar como entrada MIDI para aplicaciones de instrumentos musicales.
	- **No transferir datos**: Simplemente cargue el dispositivo cuando [USB controlado por] está establecido en [Este dispositivo]. Cuando [USB controlado por] está establecido en [Dispositivo conectado], puede usar su dispositivo como una fuente de alimentación y cargar el otro dispositivo conectado.

#### **Nota**

Sony no garantiza que su dispositivo sea compatible con todos los accesorios USB.

Este dispositivo dispone de un puerto USB sin tapa. Si el dispositivo ha estado expuesto al agua, espere a que el puerto se seque completamente antes de conectar un cable USB.

<span id="page-142-0"></span>**Smartphone** Xperia 5 II XQ-AS52/XQ-AS62/XQ-AS72

# **NFC (Near Field Communication)**

NFC es una tecnología inalámbrica con un alcance máximo de un centímetro, por lo que los dispositivos que compartan los datos deben estar cerca.

El área de detección NFC se encuentra en la parte trasera del dispositivo. Junte el dispositivo con otro dispositivo o con un lector NFC de manera que las marcas N se toquen. Asegúrese de que ambos dispositivos tengan activada la función NFC y de que la pantalla de su dispositivo esté activa y desbloqueada.

#### **Nota**

Al utilizar determinadas aplicaciones, algunas funciones NFC pueden habilitarse aunque el dispositivo esté apagado. Tenga en cuenta que no todos los dispositivos son compatibles con esta función.

### **Para escanear etiquetas NFC**

Su dispositivo puede escanear diferentes tipos de etiquetas NFC para recibir información adicional, como una dirección web. Por ejemplo, puede escanear etiquetas integradas en un cartel, en un anuncio de cartelera o junto a un producto en una tienda.

Coloque el dispositivo sobre la etiqueta de forma que la marca N la toque. El dispositivo escanea la etiqueta y **1.** muestra el contenido obtenido. Puntee el contenido de la etiqueta para abrirlo.

### **Para conectar el dispositivo a un dispositivo compatible con NFC**

Puede conectar el dispositivo a otros dispositivos compatibles con NFC fabricados por Sony, como unos altavoces o unos auriculares. Para establecer este tipo de conexión, consulte la Guía de usuario del dispositivo compatible para obtener más información.

#### **Nota**

Es posible que necesite tener activados Wi-Fi o Bluetooth en ambos dispositivos para que funcione la conexión.

#### **Tema relacionado**

- [Descripción general](#page-42-0)
- [Activación o desactivación de la función Bluetooth](#page-144-0)

**Smartphone** Xperia 5 II XQ-AS52/XQ-AS62/XQ-AS72

## **Uso del dispositivo como cartera**

Podrá utilizar su dispositivo para realizar cualquier pago, así como para gestionar desde un único lugar todos los servicios de pago. Al realizar un pago, recuerde activar la función NFC antes de acercar el dispositivo a un lector de tarjetas.

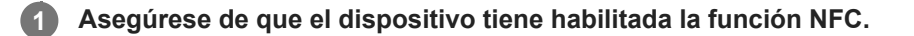

### **Busque y puntee [Ajustes] > [Aplicaciones y notificaciones] > [Acceso especial de apps] > [Tocar y pagar].**

Puede encontrar el elemento en [Avanzada]. Aparece una lista de servicios de pago.

#### **Gestione los servicios de pago como desee.**

Por ejemplo, puede cambiar su servicio de pago predeterminado.

#### **Nota**

**2**

**3**

Es posible que los servicios de pago móvil no se encuentren disponibles en su región. En los dispositivos con doble SIM, los pagos NFC solo se admiten cuando hay una tarjeta SIM con función NFC insertada en la ranura para la tarjeta SIM 1.

#### **Tema relacionado**

[NFC \(Near Field Communication\)](#page-142-0)
<span id="page-144-0"></span>**Smartphone** Xperia 5 II XQ-AS52/XQ-AS62/XQ-AS72

# **Activación o desactivación de la función Bluetooth**

Utilice la función Bluetooth para enviar archivos a otros dispositivos compatibles con Bluetooth, o para conectarse a accesorios de manos libres. Las conexiones Bluetooth funcionan mejor dentro de un radio de 10 metros sin ningún objeto sólido en el medio. Es necesario establecer una asociación para conectarse a otros dispositivos Bluetooth.

**1 Busque y puntee [Ajustes] > [Conexión de dispositivos] > [Preferencias de conexión].**

**2 Puntee [Bluetooth].**

**3 Puntee el interruptor para habilitar o deshabilitar la función.**

#### **Sugerencia**

**También puede activar o desactivar Bluetooth en el panel Ajustes rápidos.** 

#### **Nota**

- Su dispositivo no se puede conectar de forma inalámbrica a todos los tipos de dispositivos Bluetooth. Sony no garantiza que todos los dispositivos Bluetooth sean compatibles con su dispositivo.
- Para proteger las comunicaciones mediante Bluetooth, su dispositivo admite una función de seguridad conforme a las normas de Bluetooth. Sin embargo, es posible que la seguridad sea insuficiente dependiendo de los ajustes, etc. Tenga en cuenta los riesgos de seguridad que conlleva el uso de la función Bluetooth.
- Tenga en cuenta que Sony no se hace responsable de la pérdida de datos que pueda producirse durante la comunicación a través de la conexión Bluetooth.

#### **Tema relacionado**

[Asociación con otro dispositivo Bluetooth](#page-146-0)

Smartphone Xperia 5 II XQ-AS52/XQ-AS62/XQ-AS72

# **Nombre de su dispositivo**

Puede ponerle un nombre a su dispositivo. Este nombre se muestra a otros dispositivos después de haber activado la función Bluetooth y de haber establecido su dispositivo como visible.

**1 Busque y puntee [Ajustes] > [Conexión de dispositivos] > [Vincular nuevo dispositivo].**

**2 Puntee [Nombre del dispositivo].**

**3 Introduzca un nombre para su dispositivo.**

**4 Puntee [Cambiar nombre].**

<span id="page-146-0"></span>**Smartphone** Xperia 5 II XQ-AS52/XQ-AS62/XQ-AS72

# **Asociación con otro dispositivo Bluetooth**

Cuando asocia su dispositivo con otro dispositivo, puede conectarlo a unos auriculares Bluetooth o a un kit para el coche Bluetooth, por ejemplo, y utilizar estos otros dispositivos para compartir música.

Una vez que lo asocia con otro dispositivo Bluetooth, su dispositivo recuerda esa asociación.

Asegúrese de que el dispositivo con el que quiere asociarse tiene activada la función Bluetooth y está visible para otros dispositivos Bluetooth.

#### **Busque y puntee [Ajustes] > [Conexión de dispositivos] > [Vincular nuevo dispositivo]. 1**

Aparecerá una lista con los dispositivos Bluetooth disponibles.

### **2 Puntee el dispositivo Bluetooth con el que desee asociarse.**

### **Para conectar su dispositivo a otro dispositivo Bluetooth**

- **1.** Busque y puntee [Ajustes] > [Conexión de dispositivos].
- **2.** En [Dispositivos conectados anteriormente], puntee el dispositivo Bluetooth al que desea conectarse.

### **Para cancelar la asociación de un dispositivo Bluetooth**

- **1.** Busque y puntee [Ajustes] > [Conexión de dispositivos].
- 2. En [Dispositivos conectados anteriormente], puntee **(2)** (Icono de ajustes) junto al nombre del dispositivo del que desea cancelar la asociación.
- **3.** Puntee [Olvidar] > [Olvidar dispositivo].

#### **Nota**

Algunos dispositivos Bluetooth, como por ejemplo la mayoría de los auriculares Bluetooth, pueden requerir tanto la asociación como la conexión con el otro dispositivo.

#### **Tema relacionado**

[Activación o desactivación de la función Bluetooth](#page-144-0)

<span id="page-147-0"></span>**Smartphone** Xperia 5 II XQ-AS52/XQ-AS62/XQ-AS72

### **Envío de elementos mediante tecnología Bluetooth**

Utilice la tecnología Bluetooth para compartir elementos con otros dispositivos compatibles con Bluetooth, tales como teléfonos u ordenadores. Puede enviar los siguientes tipos de elementos:

- Fotos y vídeos
- Música y otros archivos de audio
- Páginas web

Asegúrese de que la función Bluetooth esté activada en el dispositivo receptor y de que el dispositivo sea visible para otros dispositivos Bluetooth.

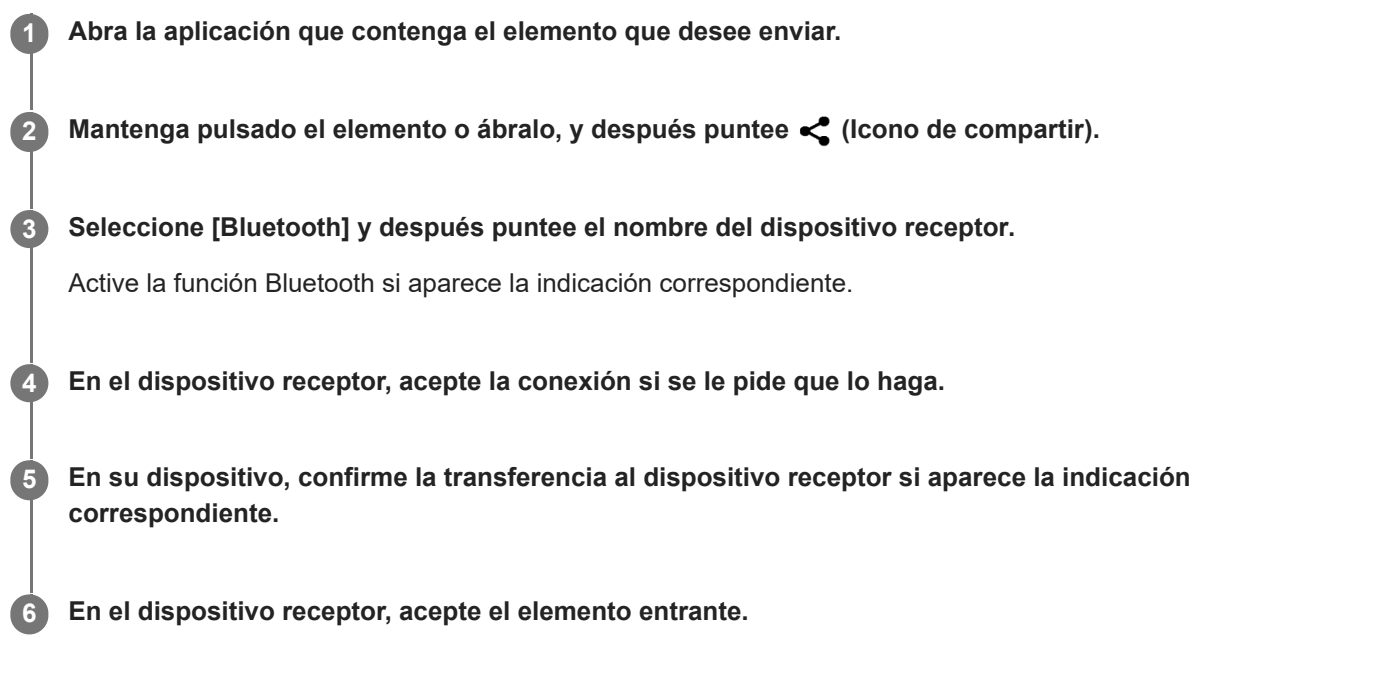

#### **Tema relacionado**

- [Activación o desactivación de la función Bluetooth](#page-144-0)
- [Recepción de elementos mediante tecnología Bluetooth](#page-148-0)

<span id="page-148-0"></span>**Smartphone** Xperia 5 II XQ-AS52/XQ-AS62/XQ-AS72

# **Recepción de elementos mediante tecnología Bluetooth**

Utilice la tecnología Bluetooth para compartir elementos con otros dispositivos compatibles con Bluetooth, tales como teléfonos u ordenadores. También puede recibir los siguientes tipos de elementos:

- Fotos y vídeos
- Música y otros archivos de audio
- Páginas web

Asegúrese de que la función Bluetooth está activada y visible para otros dispositivos Bluetooth.

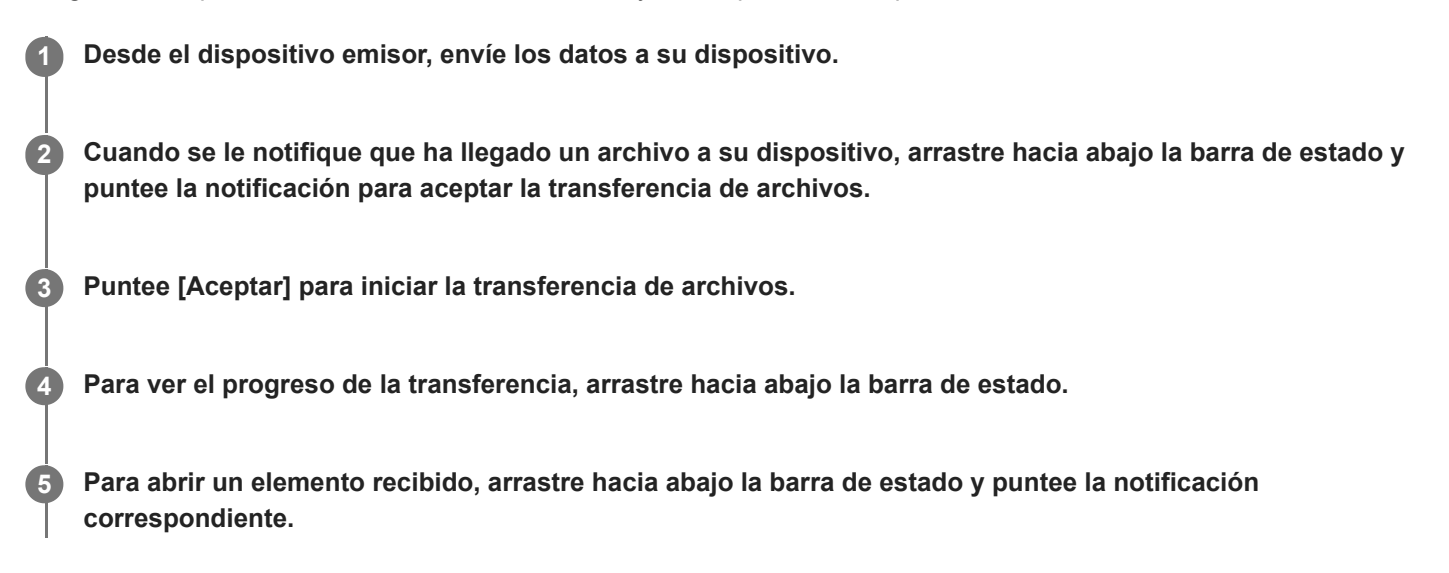

### **Para ver los archivos que ha recibido mediante la conexión Bluetooth**

- **1.** Busque y puntee [Ajustes] > [Conexión de dispositivos] > [Preferencias de conexión].
- **2.** Puntee [Archivos recibidos (Bluetooth)].

#### **Tema relacionado**

- [Activación o desactivación de la función Bluetooth](#page-144-0)
- [Envío de elementos mediante tecnología Bluetooth](#page-147-0)

[Guía de ayuda](#page-0-0)

**Smartphone** Xperia 5 II XQ-AS52/XQ-AS62/XQ-AS72

# **Ampliar**

Puede acercar con zoom o ampliar para mejorar la visibilidad de la pantalla del dispositivo.

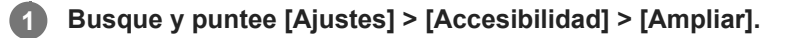

**2 Seleccione una opción y, a continuación, puntee el interruptor para habilitar la función.**

### **Para acercar con zoom y hacer todo más grande**

- 1. Dependiendo de la opción de ampliación seleccionada, puntee la pantalla tres veces o puntee primero  $\dot{\mathbf{r}}$  (Botón Accesibilidad) y, a continuación, puntee la pantalla.
- Arrastre con dos o más dedos para desplazarse por la pantalla. **2.** Para salir del modo de zoom, puntee la pantalla tres veces o puntee  $\dot{\mathbf{r}}$  (Botón Accesibilidad).

### **Para ampliar temporalmente la pantalla**

- Dependiendo de la opción de ampliación seleccionada, puntee la pantalla tres veces y manténgala pulsada, o **1.** puntee primero  $\dot{\mathbf{r}}$  (Botón Accesibilidad) y, a continuación, mantenga el toque en la pantalla.
- Arrastre el dedo por la pantalla para mover el área ampliada. **2.** Para detener la ampliación, levante el dedo.

#### **Sugerencia**

Con determinadas aplicaciones también puede aumentar o reducir un área pellizcándola.

[Guía de ayuda](#page-0-0)

Smartphone Xperia 5 II XQ-AS52/XQ-AS62/XQ-AS72

# **Tamaño de la fuente**

Puede aumentar el tamaño predeterminado del texto visualizado en el dispositivo.

**1 Busque y puntee [Ajustes] > [Accesibilidad] > [Tamaño de la fuente].**

**2 Utilice el control deslizante para establecer el tamaño de fuente deseado.**

Smartphone Xperia 5 II XQ-AS52/XQ-AS62/XQ-AS72

# **Corrección de color**

Puede ajustar cómo se muestran los colores en la pantalla para usuarios daltónicos o con dificultades para distinguir los colores.

**1 Busque y puntee [Ajustes] > [Accesibilidad] > [Corrección de color].**

**2 Puntee el interruptor [Utilizar la corrección de color] para habilitar la función.**

**3 Puntee [Modo de corrección] y seleccione la tonalidad correspondiente.**

[Guía de ayuda](#page-0-0)

**Smartphone** Xperia 5 II XQ-AS52/XQ-AS62/XQ-AS72

# **TalkBack**

TalkBack es un servicio de lector de pantalla para usuarios con problemas de vista. TalkBack utiliza información de voz para describir los eventos o las acciones que se producen en el dispositivo. TalkBack describe la interfaz de usuario y lee en voz alta errores de software, notificaciones y mensajes.

**1 Busque y puntee [Ajustes] > [Accesibilidad] > [TalkBack].**

**2 Puntee el interruptor y luego puntee [Permitir].**

#### **Nota**

Para cambiar las preferencias táctiles, de voz y de comentarios de TalkBack, puntee [Ajustes] y, a continuación, puntee en cualquier parte de la pantalla dos veces.

#### **Sugerencia**

TalkBack iniciará un tutorial en cuanto habilite la característica. Para salir del tutorial, puntee (Botón Atrás) y, a continuación, puntee en cualquier parte de la pantalla dos veces.

### **Para desactivar TalkBack**

- **1.** Busque y puntee [Ajustes] y, a continuación, puntee cualquier parte de la pantalla dos veces.
- **2.** Puntee [Accesibilidad] y, a continuación, puntee cualquier parte de la pantalla dos veces.
- **3.** Puntee [TalkBack] y, a continuación, puntee cualquier parte de la pantalla dos veces.
- **4.** Puntee el interruptor y, a continuación, puntee cualquier parte de la pantalla dos veces.
- **5.** Puntee [Detener] y, a continuación, puntee cualquier parte de la pantalla dos veces.

Smartphone Xperia 5 II XQ-AS52/XQ-AS62/XQ-AS72

# **Otros ajustes de accesibilidad**

Puede aumentar o reducir el tamaño de todos los elementos de la pantalla (Zoom de la pantalla), hacer que ambos canales de audio izquierdo y derecho se reproduzcan simultáneamente cuando reproduzca audio (Audio en mono), o interactuar con su dispositivo utilizando uno o varios conmutadores (Acceso con conmutador).

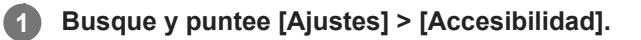

**2 Puntee la opción que desee editar y establezca el valor o el ajuste que desee.**

**Smartphone** Xperia 5 II XQ-AS52/XQ-AS62/XQ-AS72

# **Texto en tiempo real**

El texto en tiempo real (TTR) es un servicio de texto que los operadores ofrecen en ciertos países/regiones. Permite leer cada carácter de un mensaje a medida que se escribe. Verifique con su operador para saber si TTR está disponible en su plan de servicio. Tenga en cuenta que para ponerse en contacto con el 911 utilizando TTR en los Estados Unidos, su teléfono debe tener instalada una tarjeta SIM. Para obtener más información sobre el uso de TTR en su teléfono, visite <https://support.google.com/accessibility/android>.

Smartphone Xperia 5 II XQ-AS52/XQ-AS62/XQ-AS72

# **Acerca de la aplicación de soporte**

Use la aplicación de soporte para buscar información sobre dispositivos y software. Puede leer temas de soporte o usar aplicaciones útiles, como la prueba del dispositivo.

#### **Nota**

En el menú Contacto puede encontrar información de contacto de soporte aunque no tenga conexión de red.

**1 Busque y puntee @ (Icono de soporte).** 

### **Sugerencia**

Para obtener el mejor soporte posible, conéctese a Internet al utilizar la aplicación de soporte.

**Smartphone** Xperia 5 II XQ-AS52/XQ-AS62/XQ-AS72

### **General**

Esta Guía de ayuda ha sido publicada por Sony Corporation (en adelante referida como "Sony") o su empresa local asociada, sin ninguna garantía. Sony puede realizar, en cualquier momento y sin previo aviso, las mejoras y los cambios que sean necesarios en esta Guía de ayuda a causa de errores tipográficos, falta de precisión en la información actual o mejoras de los programas y los equipos. No obstante, estos cambios se incorporarán en las nuevas ediciones de esta Guía de ayuda. Todas las ilustraciones se muestran solo como referencia y no constituyen una descripción exacta del dispositivo.

Todos los nombres de productos y empresas mencionados en el presente documento son marcas comerciales o marcas registradas de sus respectivos propietarios. Todas las demás marcas comerciales son propiedad de sus respectivos propietarios. Quedan reservados todos los derechos no mencionados expresamente en el presente documento. Visite <https://www.sony.net/Products/smartphones/trademarks-and-copyright.html> para obtener más información.

Esta Guía de ayuda puede hacer referencia a servicios o aplicaciones proporcionados por terceros. El uso de dichos programas o servicios puede requerir un registro por separado con el proveedor externo, el pago de tarifas o el envío de información sobre tarjetas de crédito, y puede estar sujeto a términos de uso adicionales, cambios, interrupción o suspensión en cualquier momento. Respecto a las aplicaciones a las que acceda a través de un sitio web de terceros, le recomendamos que revise de antemano los términos y condiciones y la política de privacidad aplicable de tales sitios. Sony no garantiza la disponibilidad ni el buen funcionamiento de las aplicaciones, los sitios web o los servicios ofrecidos por terceros. En el caso de que el software que se incluya o se suministre junto con su dispositivo tenga términos y condiciones adicionales, dichas provisiones también regirán la posesión y utilización del software.

Su dispositivo es capaz de descargar, almacenar y reenviar contenidos adicionales, como por ejemplo música o vídeos. El uso de dicho contenido puede estar restringido o prohibido por derechos de terceros, incluidas, pero sin limitarse a ellas, las restricciones impuestas por las leyes de derechos de autor vigentes. Usted, y no Sony, es plenamente responsable del contenido adicional que descargue o reenvíe desde su dispositivo. Antes de usar cualquier contenido adicional, le recomendamos comprobar que tiene la licencia apropiada o la autorización debida para el uso pretendido. Sony no garantiza la precisión, la integridad o la calidad de cualquier contenido adicional o de cualquier otro contenido de terceros. Sony no se responsabilizará bajo ninguna circunstancia y de ningún modo del uso indebido que usted realice de contenido adicional o de terceros.

Este producto ha obtenido licencias de carteras de patentes de MPEG-4 visual y AVC para uso personal y no comercial de un consumidor a fin de (i) codificar vídeo de conformidad con el estándar MPEG-4 visual ("vídeo MPEG-4") o con el estándar AVC ("vídeo AVC") o (ii) descodificar vídeo MPEG-4 o AVC que haya codificado un consumidor implicado en una actividad personal y no comercial, o que se haya obtenido de un proveedor de vídeo con licencia de MPEG LA para suministrar vídeo MPEG-4 o AVC. No se otorga ninguna licencia para otros usos, ni se considera implícita. La información adicional, incluida la relacionada con usos promocionales, internos y comerciales y con las licencias, puede obtenerse de MPEG LA, L.L.C. Consulte [www.mpegla.com.](http://www.mpegla.com/) Tecnología de descodificación de audio MPEG Layer-3 con licencia de Fraunhofer IIS y Thomson.

**Nota:** Sony recomienda a los usuarios que realicen una copia de seguridad de su información y datos personales. SONY NO SE RESPONSABILIZARÁ DE NINGUNA PÉRDIDA, ELIMINACIÓN O SOBRESCRITURA DE ARCHIVOS O DATOS PERSONALES ALMACENADOS EN SU DISPOSITIVO (INCLUIDOS, ENTRE OTROS, LOS CONTACTOS, LAS CANCIONES Y LAS IMÁGENES) QUE SEAN CONSECUENCIA DE UNA ACTUALIZACIÓN DEL DISPOSITIVO REALIZADA MEDIANTE CUALQUIERA DE LOS MÉTODOS QUE SE DESCRIBEN EN ESTA GUÍA DE AYUDA O DOCUMENTACIÓN.

EN NINGÚN CASO LA RESPONSABILIDAD TOTAL DE SONY O DE SUS PROVEEDORES CON RESPECTO A USTED POR DAÑOS, PÉRDIDAS Y PROCEDIMIENTOS JUDICIALES (RESPONSABILIDAD CONTRACTUAL O EXTRACONTRACTUAL, INCLUYENDO, ENTRE OTRAS CAUSAS, LA NEGLIGENCIA) EXCEDERÁ LA CANTIDAD QUE USTED HAYA PAGADO POR SU DISPOSITIVO.

Smartphone Xperia 5 II XQ-AS52/XQ-AS62/XQ-AS72

# **Garantía, SAR y directrices de uso**

Para obtener información sobre la garantía, la SAR (tasa de absorción específica) y las directrices de seguridad, consulte la información importante incluida en [Ajustes] > [Información del teléfono] > [Información legal] en el dispositivo.